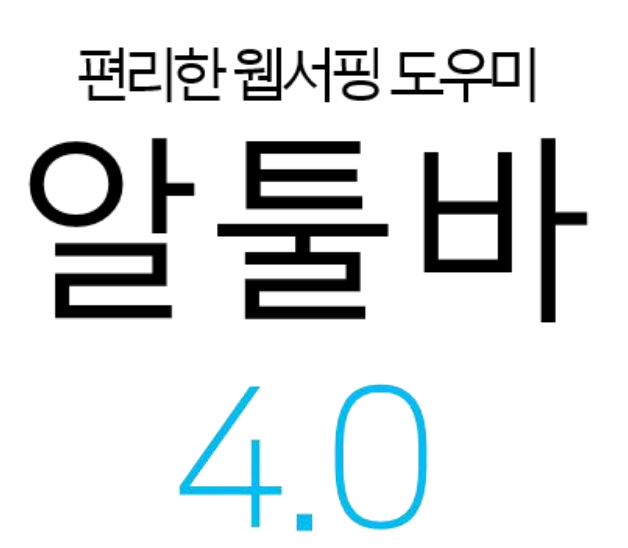

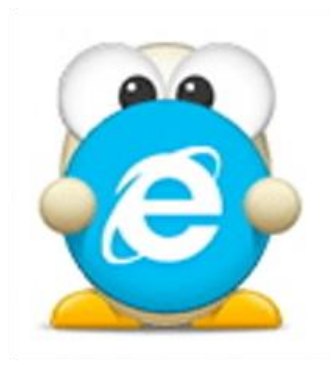

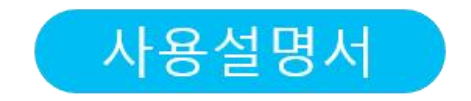

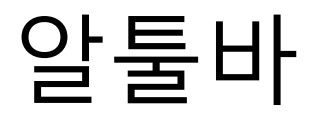

Copyright 2013 (주)이스트소프트

이 사용 설명서의 내용과 알툴바 프로그램은

저작권법과 컴퓨터 프로그램 보호법으로 보호받고 있습니다.

본 소프트웨어 제품 및 소프트웨어의 복사본들에 대한 지적 재산권을 포함한 일체의 권리는 ㈜이 스트소프트가 소유합니다.

이 권리는 대한민국의 저작권법과 국제 저작권 조약으로 보호받습니다.

#### 설치 환경

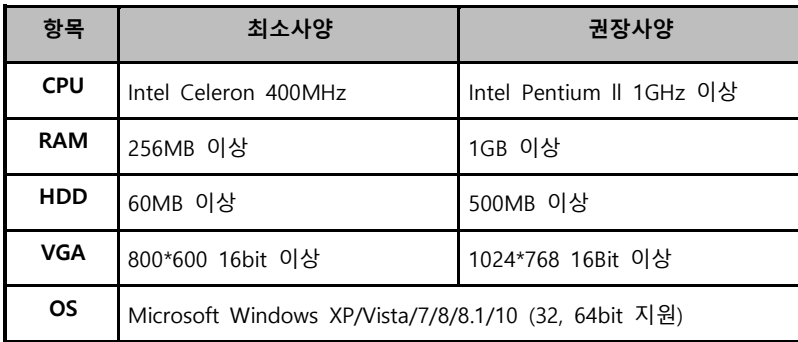

※ Microsoft Internet Explorer 8.0 이상이 설치되어야 합니다.

#### **고객지원**

- 홈페이지: 알툴즈홈페이지 (www .altools.co.kr)의 고객센터로 문의
- 메일문의 : altools @ estsoft .com 로 문의
- 전화문의 : 1544-8209 (업무시간 : 평일 09:00 ~18:00, 주말 /공휴일 휴무 )

# <span id="page-2-0"></span>목차

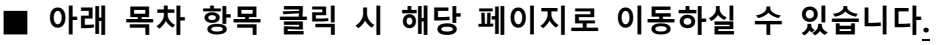

■ 찾기(ctrl+f) 기능으로 검색하여 찾아보실 수 있습니다.

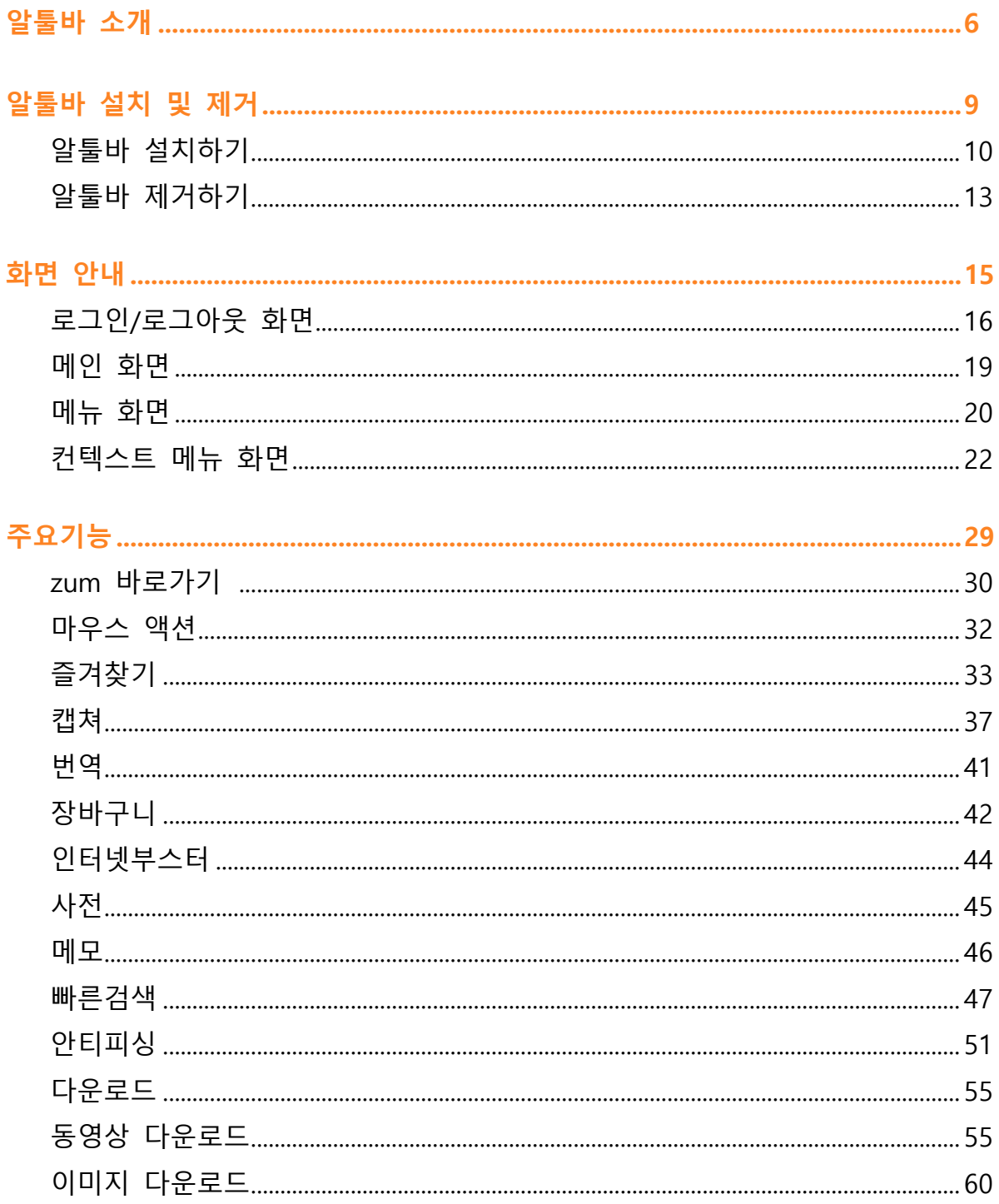

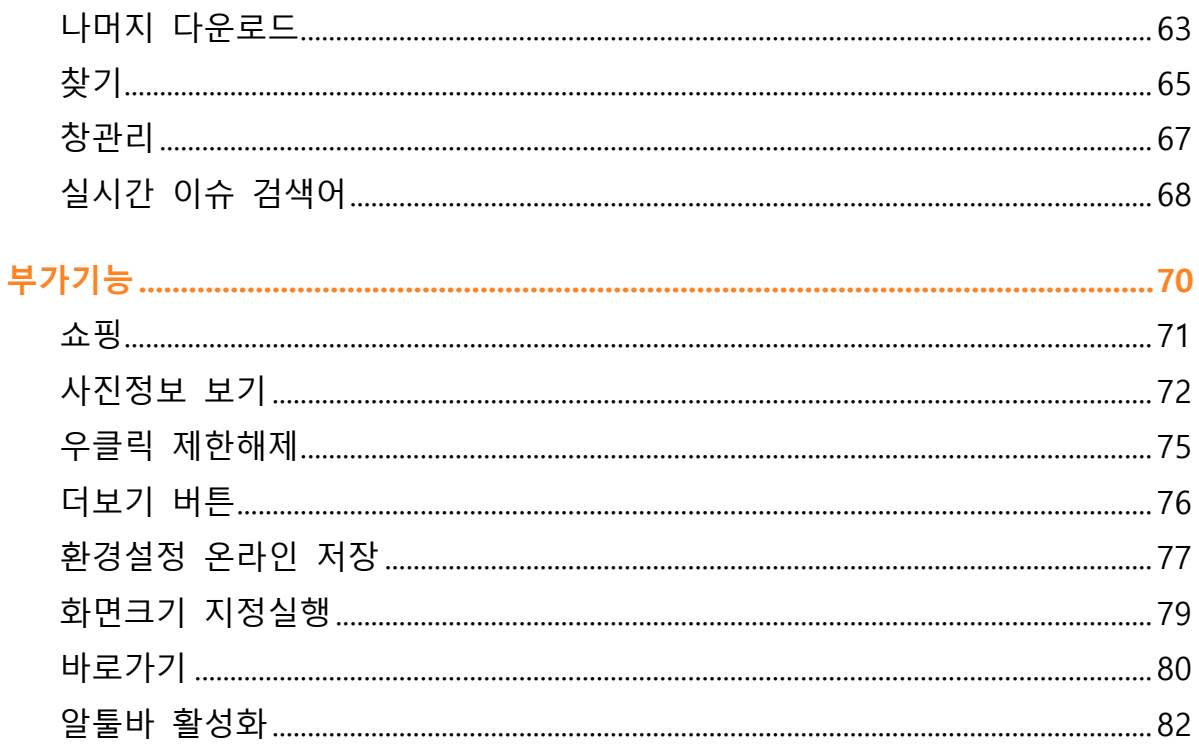

### 

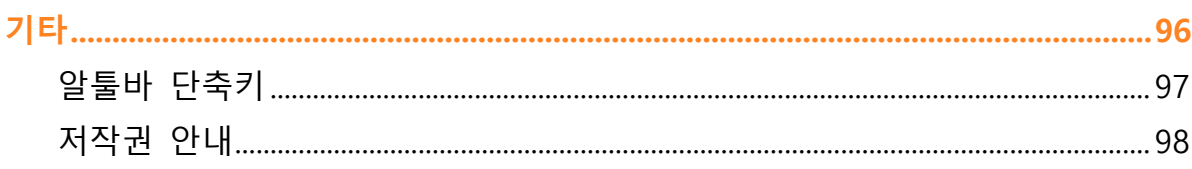

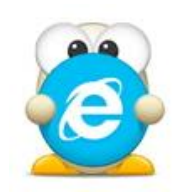

# **알툴바 소개**

## **알툴바 소개**

#### **알툴바 소개**

알툴바는 브라우저의 부가기능을 통해 편리한 인터넷 환경을 만들어가는 웹서핑 도우미로서 자동로그인, 마우스 액션, 온라인 즐겨찾기, 주소표시줄 검색, 메모, zum 바로가기 등 더 쉽고 더 빠른 웹서핑이 가능하도록 도와 드립니다.

그 밖에 캡처, 사전, 인터넷부스터, 안티피싱, 다운로드(동영상, 이미지, 기타 미디어) 등 쾌적하고 즐거운 인터넷 생활을 추구하는 웹서핑의 동반자입니다.

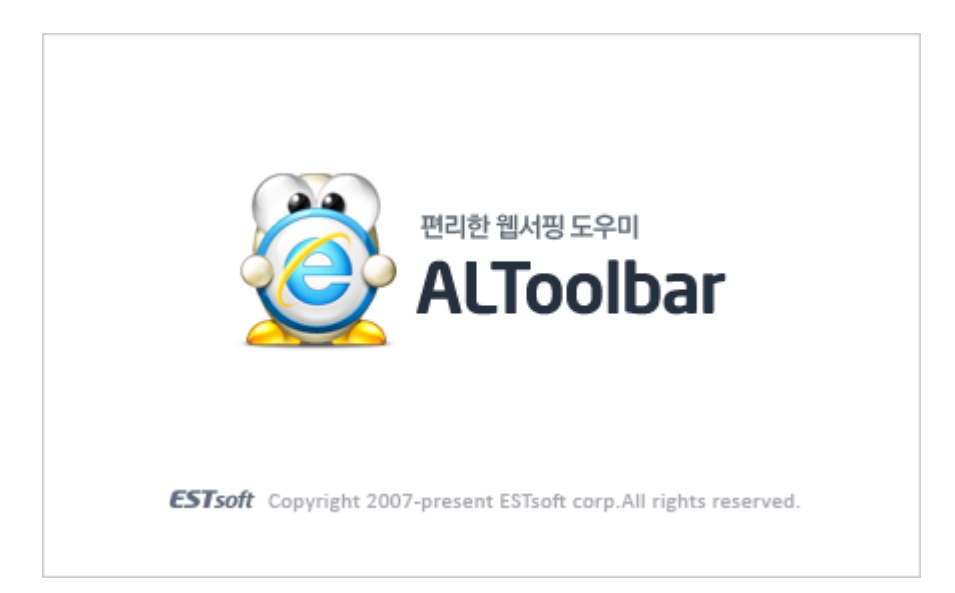

#### 알툴즈 홈페이지 [\(http://www.altools.co.kr\)](http://www.altools.co.kr/) 방문하기

#### **알툴바의 주요 기능**

- Windows 8.1 Internet Explorer 11 지원
- 다양한 검색엔진과 강력한 검색 기능 지원
- 마우스동작을 통해 다양한 브라우저 작업이 가능한 마우스액션 기능 지원
- 자동로그인 지원
- 빠르고 편리한 zum 바로가기 제공
- 온라인 즐겨찾기(북마크) 기능 지원

- 간편하게 쓰고 강력하게 보관하는 온라인 메모 기능 제공
- 전체영역, 선택영역 등 다양한 옵션을 제공하는 캡처기능 제공
- 동영상, 이미지 및 기타 미디어 파일을 다운로드 할 수 있는 기능 제공
- 자주가는 경로를 원하는 키워드로 이동할 수 있는 바로가기 기능 제공
- 피싱이나 해킹된 사이트로 부터 내 PC 를 보호하는 안티피싱 기능 제공
- 사진 파일에 저장된 사진 정보를 볼 수 있는 사진정보 보기 기능 제공
- 클릭만으로 간편하게 쇼핑 위시리스트를 만들 수 있는 장바구니 기능 제공

#### **사용환경**

알툴바는 최소 요구사양의 PC 에서도 충분히 동작할 수 있도록 설계되어 있으나, 더욱 빠르고 원활하게 기능을 이용하기 원하신다면 권장 요구사양의 PC 를 사용하시기 바랍니다.

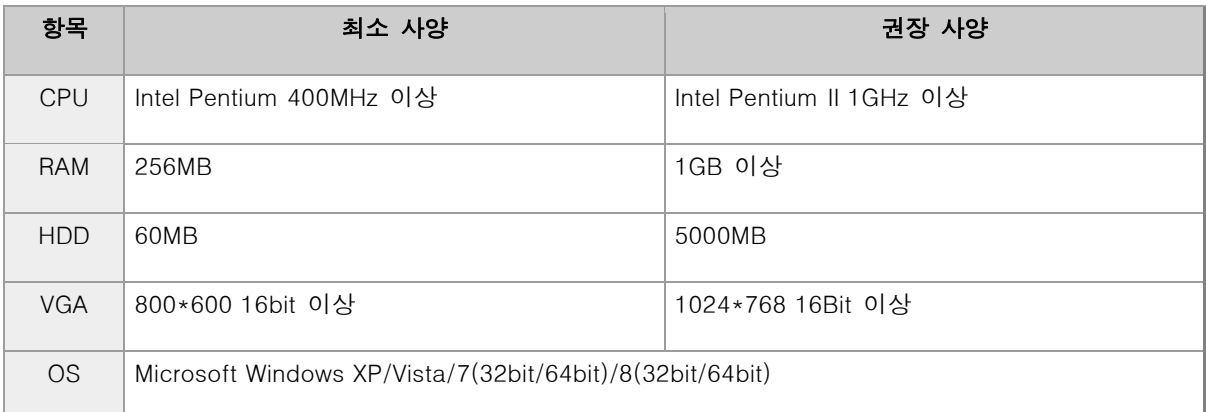

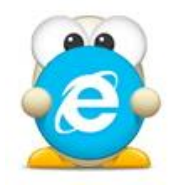

# <span id="page-7-0"></span>**알툴바 설치 및 제거**

(아래 항목을 누르면 해당 내용 페이지로 이동합니다.)

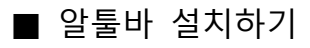

■ 알툴바 [제거하기](#page-12-0)

## **알툴바 설치 및 제거**

### <span id="page-8-0"></span>**알툴바 설치하기**

알툴바 프로그램 설치 방법입니다.

- 1. 설치 CD 를 CD-ROM 드라이브에 넣으면 자동으로 설치 프로그램이 실행됩니다. 만일 자동으로 실행이 되지 않거나 설치파일(공개용 버전 등)을 직접 실행시킬 경우에는 다음과 같은 절차로 설치 프로그램을 실행시킬 수 있습니다.
- 2. "내 컴퓨터"에서 설치 CD 가 들어있는 CD-ROM 드라이브(공개용의 경우 설치 프로그램이 있는 폴더)를 선택합니다.
- 3. 설치 CD 나 해당 폴더에서 Setup.exe 를 실행합니다.
- **4.** 설치 준비 관련 프로세스 진행률과 안내메시지가 나타납니다.

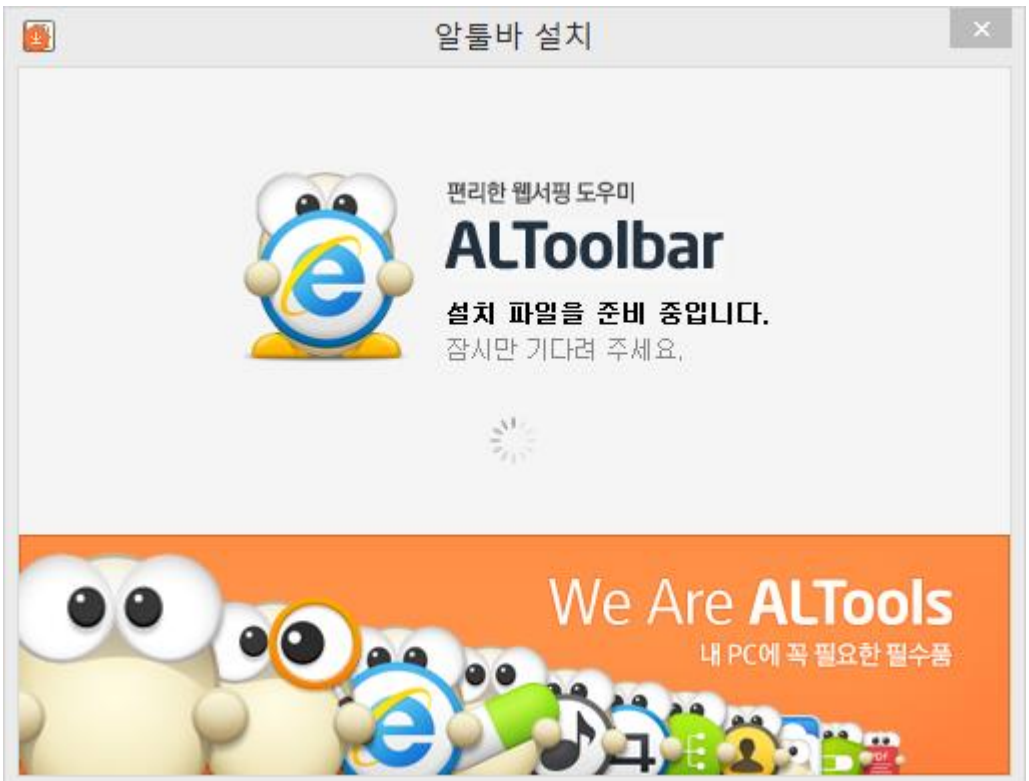

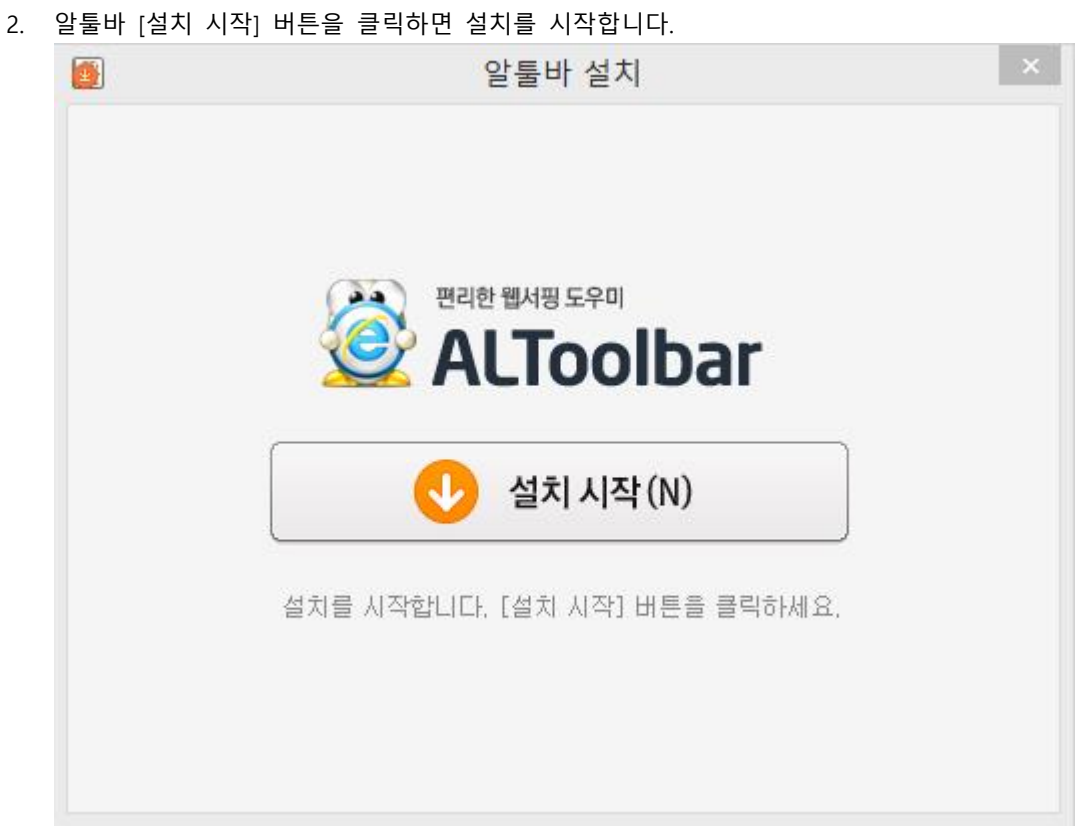

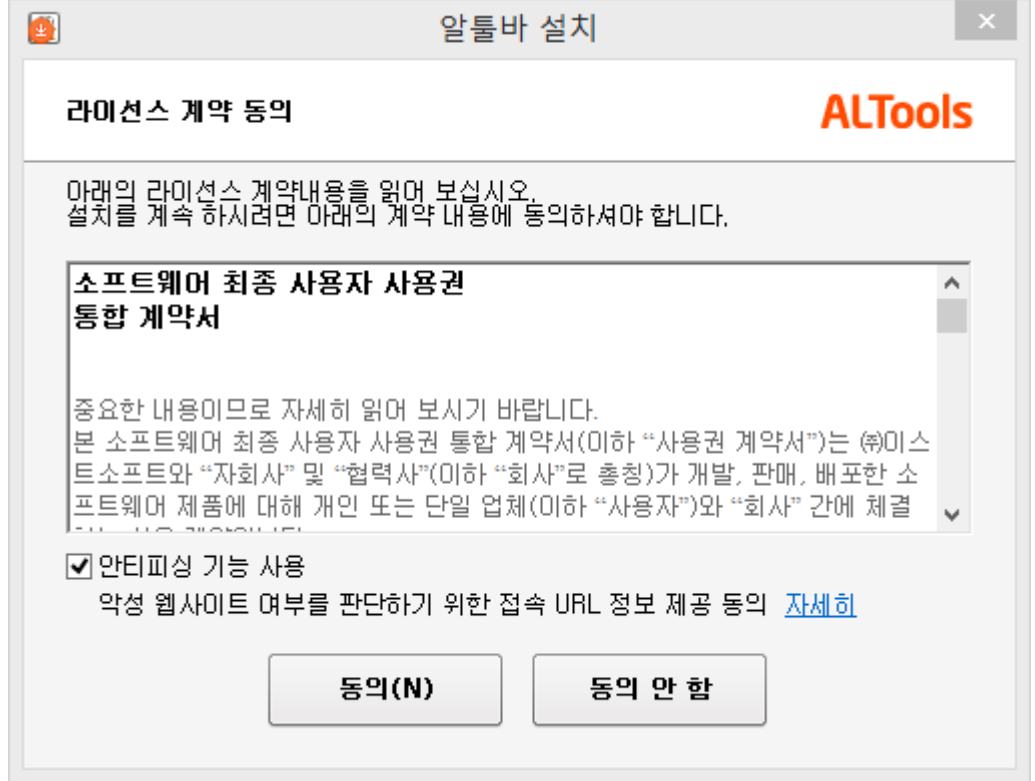

1. 소프트웨어 최종 사용자 사용권 계약서입니다. 충분히 읽은 후 [동의] 버튼을 클릭하여 설치를 진행합니다.

 $\mathsf{L} \times \mathsf{L}$ 

1. 알툴바 [빠른 설치] 버튼을 클릭하면 바로 설치가 진행됩니다.

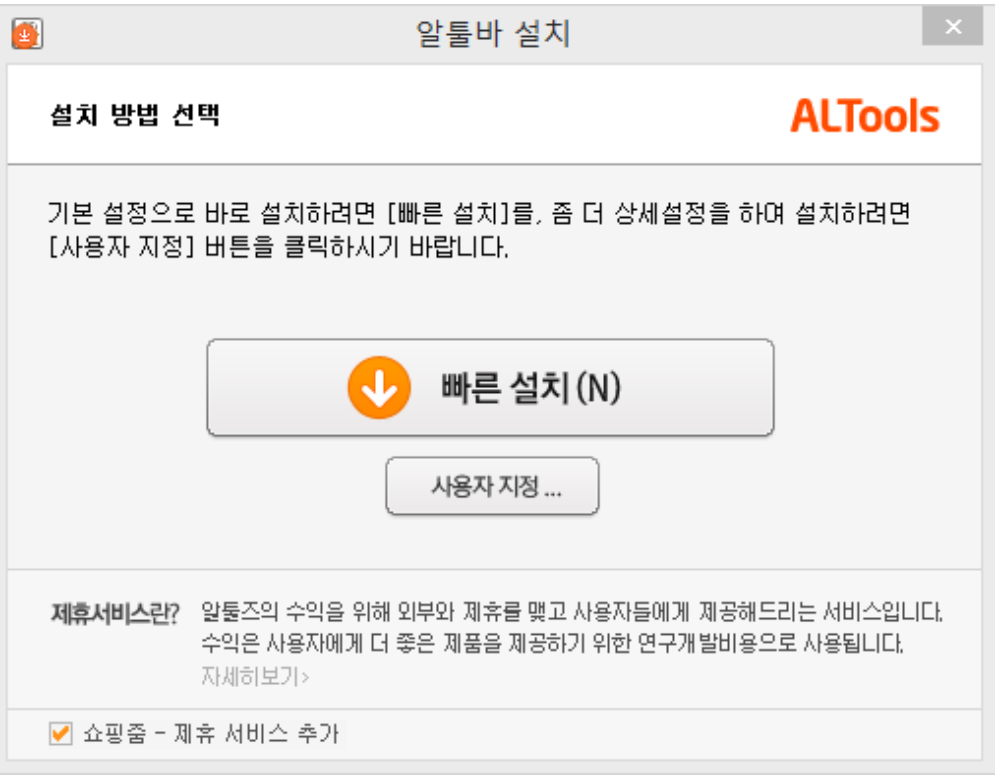

2. 설치가 진행됩니다.

(PC 의 환경에 따라 진행 시간은 다소 차이가 날 수 있습니다.)

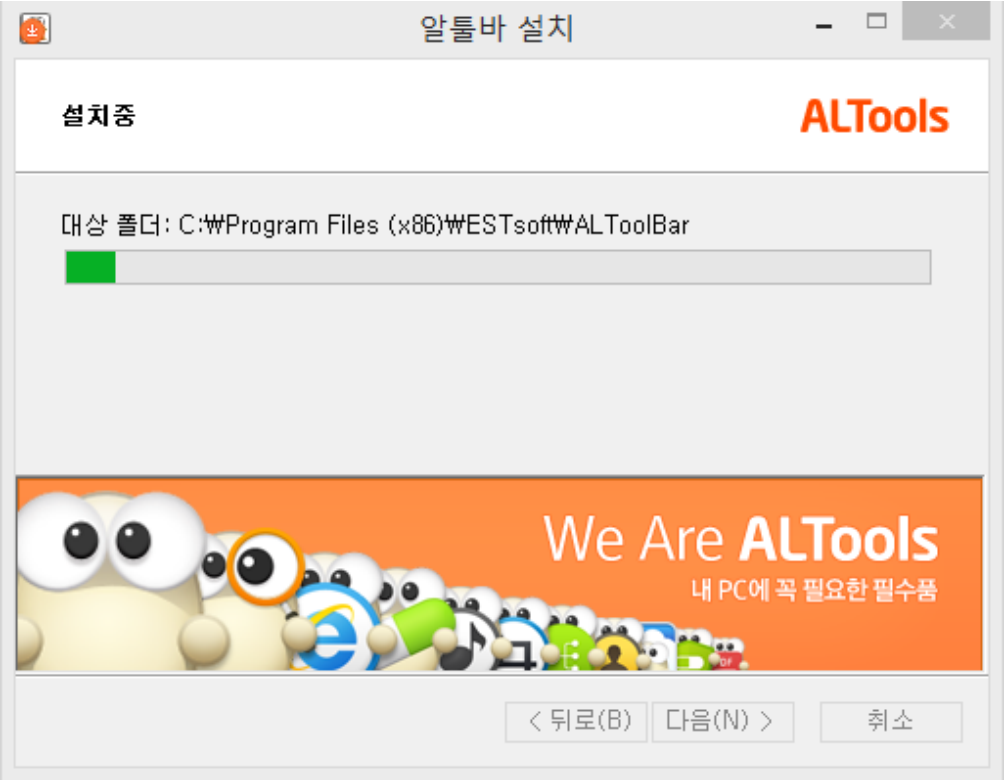

1. 알툴바 설치작업이 완료되었습니다. [완료] 버튼을 클릭하면 설치 창이 닫힙니다.

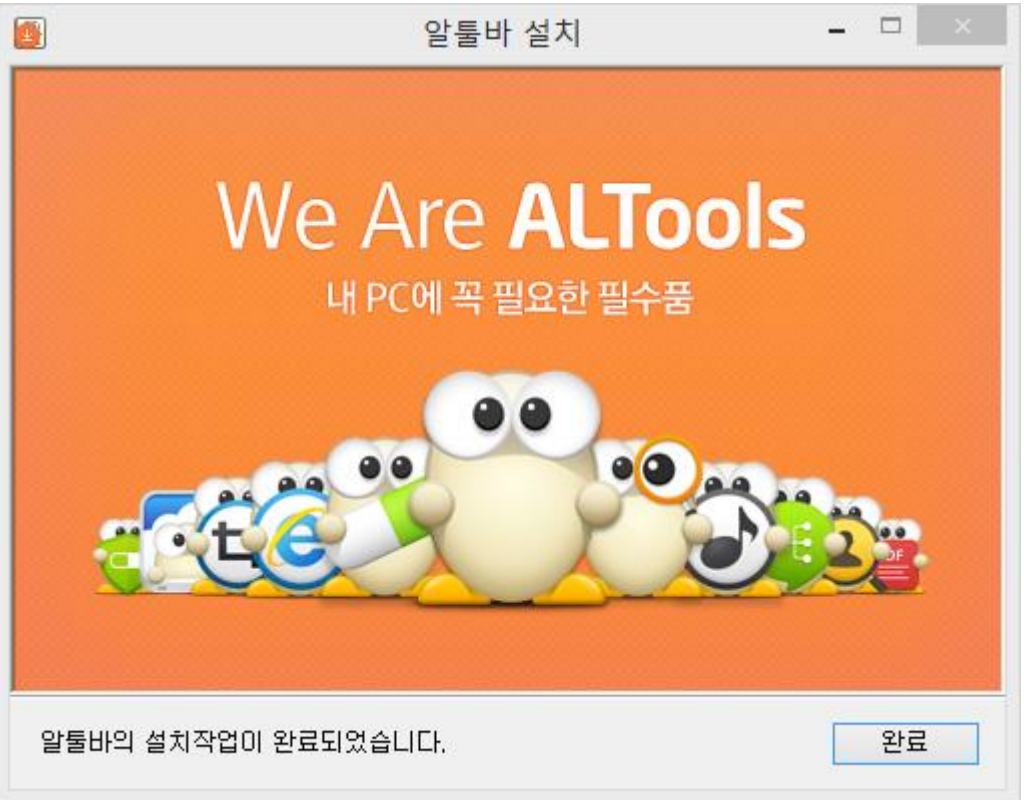

### **알툴바 제거하기**

<span id="page-12-0"></span>알툴바 프로그램 제거 방법입니다.

- 1. "시작"메뉴를 펼칩니다.
- **2.** "제어판"을 실행 시키고 "프로그램 제거"를 클릭합니다. (Windows 7 는 '프로그램 및 기능' 메뉴를 선택해주세요.)

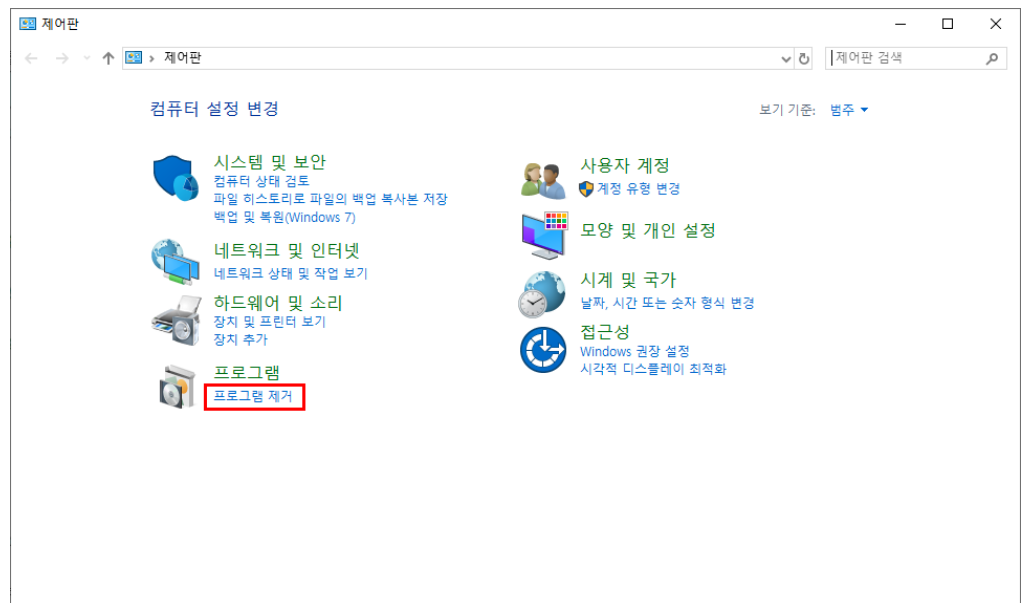

3. 프로그램 리스트에서 알툴바를 찾아 제거합니다. (마우스우클릭-제거)

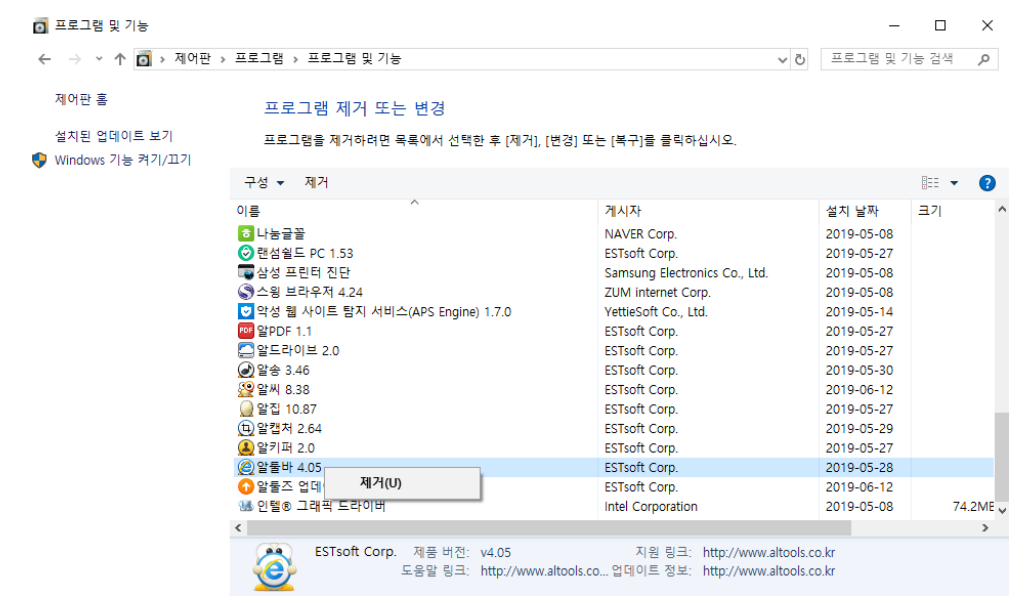

1. 제거 여부를 확인하는 창이 뜨면 [예] 버튼을 클릭합니다. 이후 삭제가 진행됩니다.

[주의] 알툴바 제거 시 장바구니 목록, 창관리 데이터가 함께 삭제되며 복구가 불가능합니다.

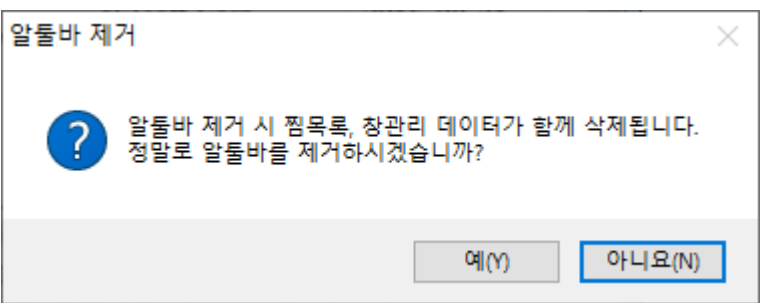

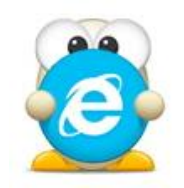

# <span id="page-14-0"></span>**화면 안내**

(아래 항목을 누르면 해당 내용 페이지로 이동합니다.)

■ 메인 [화면](#page-18-0)

■ 메뉴 [화면](#page-19-0)

■ [컨텍스트](#page-21-0) 메뉴 화면

- - [로그인](#page-15-0)/로그아웃 화면
- 

### **화면 안내**

#### <span id="page-15-0"></span>**로그인 로그아웃 화면**

알툴바는 로그인 할 경우 온라인 서비스인 '즐겨찾기', '메모', '환경설정 온라인저장" 기능 등을 사용할 수 있습니다.

아직 알툴즈 회원이 아닌 분은 먼저 [알툴즈사이트에](http://www.altools.co.kr/) 방문하거나 알툴바 "로그인" 창 하단의 [알툴즈 간편회원가입하기] 버튼을 클릭하여 가입하시기 바랍니다.

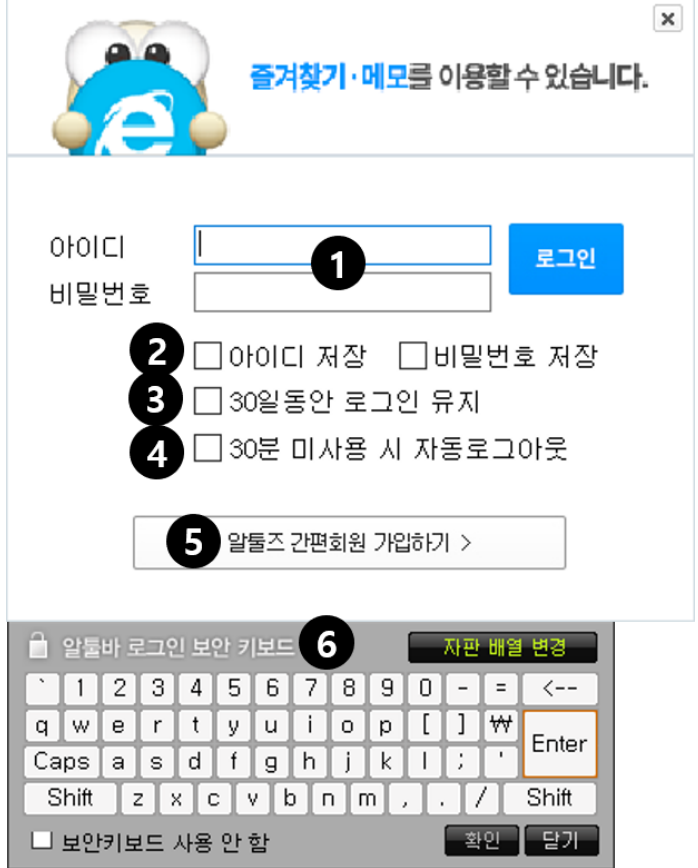

#### **1. 아이디, 비밀번호**

알툴즈 웹사이트의 회원 아이디와 비밀번호를 입력합니다.[\(www.altools.co.kr\)](http://www.altools.co.kr/)

#### **2. 아이디 저장/비밀번호 저장**

아이디와 비밀번호를 저장하여 다시 로그인 할 때 재 입력해야 하는 불편함을 덜 수 있습니다.

#### **3. 자동로그인 하기**

Internet Explorer 를 실행할 때 자동으로 로그인 됩니다.

자주 열고 닫는 Internet Explorer 의 특성상 이 기능을 이용하면 재차 로그인해야 하는 불편함을 덜 수 있습니다.

[주의] 다른 사람과 PC를 공유해서 이용하거나 공공장소(회사, 학교, 도서관, PC방 등)에서 이용하는 경우 에 사용자 정보가 도용될 위험이 있으니 사용에 주의하시기 바랍니다.

#### **4. 30분 미사용 시 자동로그아웃**

30 분 동안 컴퓨터를 사용하지 않으면 알툴바에 로그인 상태를 자동으로 로그아웃 합니다.

#### [참고]로그아웃되는 시간은 "환경설정-일반설정" 메뉴에서 변경할 수 있습니다.

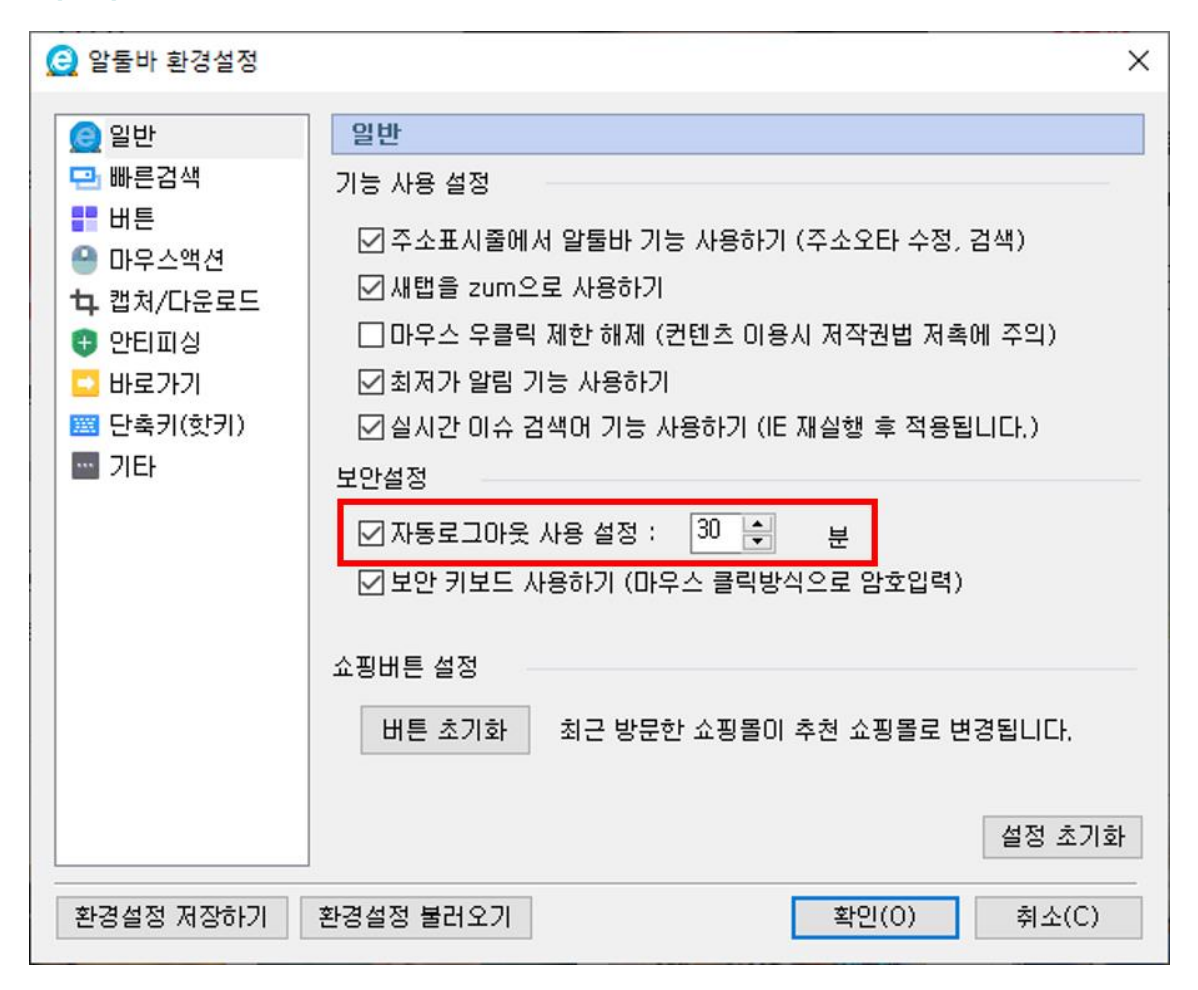

#### **5. 알툴즈 간편회원가입**

알툴즈 홈페이지를 방문하지 않고 간단히 회원 가입할 수 있는 창을 실행합니다.

#### **6. 보안 키보드**

알툴바에 로그인 할 때 아이디와 비밀번호를 클릭해서 입력할 수 있는 보안키보드가 실행됩니다.

• 보안키보드를 이용하면 키보드 입력을 가로채는 악성 프로그램으로부터 안전하게 알툴바 데이터를 보호할 수 있습니다.

[참고] 보안키보드를 나타나지 않게 하려면 "환경설정-일반설정" 메뉴에서 '보안 키보드 사용하기'를 해제합니다.

#### **메인 화면 안내**

<span id="page-18-0"></span>알툴바를 설치했을 때 Internet Explorer 에 나타나는 메인 화면에 관한 안내입니다.

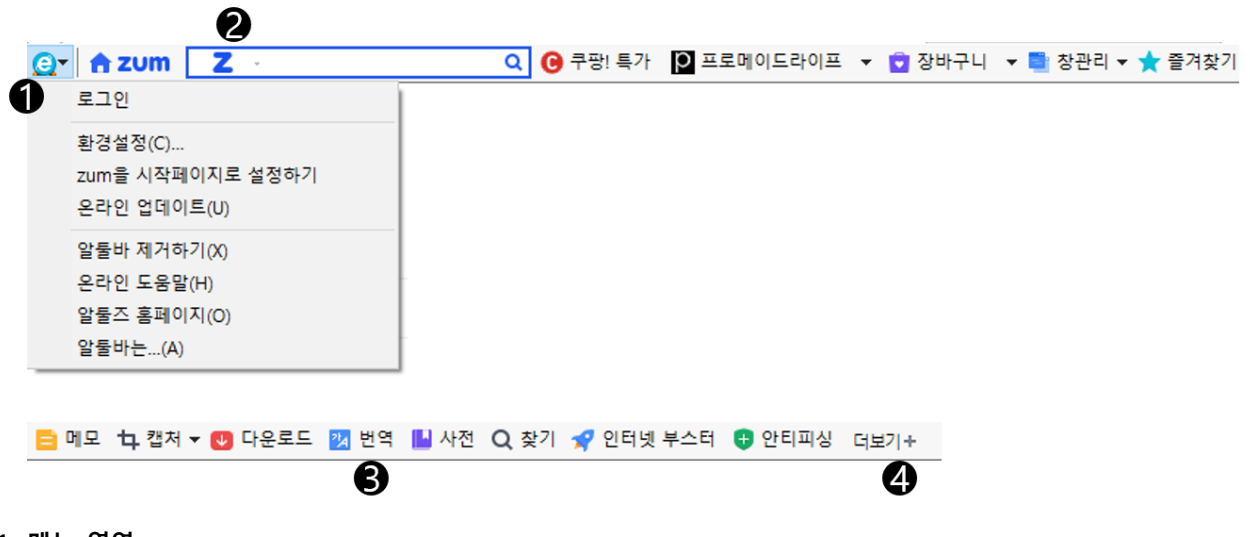

#### **1. 메뉴 영역**

로그인, 환경설정, 온라인 도움말 등의 메뉴를 이용할 수 있습니다.

#### **2. 툴바검색창 영역**

툴바에서 간단하고 빠르게 다양한 검색엔진으로 검색할 수 있습니다.

#### **3. 기능 버튼 영역**

알툴바의 각종 기능 및 서비스를 실행할 수 있는 버튼과 버튼명이 표시된 영역입니다.

#### **4. 더보기**

툴바에서 숨겨진 기능을 더보기 버튼을 통해 바로 사용할 수 있습니다.

#### **메뉴 안내**

<span id="page-19-0"></span>알툴바 메인 아이콘 클릭 시 실행되는 메뉴에 관한 안내입니다.

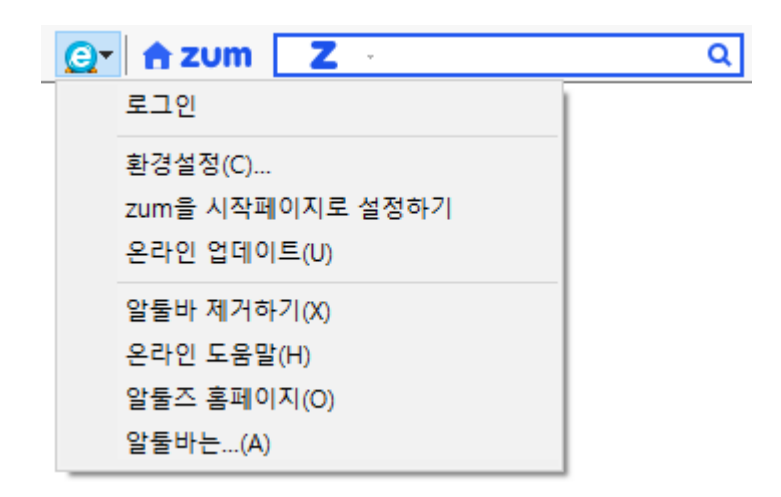

#### **1. 로그인**

- 로그인되지 않은 상태에서는 '로그인'이라는 메뉴가 나타납니다.
- 로그인 된 상태에서는 '로그아웃', '로그아웃+알툴바 로그인 정보 삭제'와 '알툴즈 회원정보 수정' 메뉴가 나타납니다.

[참고] 로그아웃 + 알툴바 로그인 정보 삭제란? 사용자가 '아이디 저장', '비밀번호 저장', '자동로그인'을 체크했을 경우라도, 본 기능을 이용하면 알툴바의 아이디와 비밀번호를 지워서 보안을 유지합니다.

[참고] 알툴즈 회원정보 수정이란? 알툴즈 홈페이지에서 로그인 후 계정의 개인정보를 수정할 수 있습니다.

#### **2. 환경설정**

"환경설정" 창을 실행하여 알툴바의 다양한 옵션을 설정할 수 있습니다.

#### **3. zum 을 시작페이지로 설정하기**

브라우저 시작 시 첫 페이지에서 zum 을 보여줍니다.

#### **4. 온라인 업데이트**

알툴바 및 알툴즈 제품군의 업데이트를 할 수 있도록 "업데이트" 창을 실행합니다.

#### **5. 알툴바 제거하기**

알툴바 제거를 위한 언인스톨러를 실행합니다.

#### **6. 온라인 도움말**

알툴바 온라인 도움말을 보여줍니다.

#### **7. 알툴즈 홈페이지**

알툴즈 홈페이지로 이동합니다.

#### **8. 알툴바는...**

알툴바의 버전, 라이선스, 저작권 등을 안내하는 창을 보여줍니다.

#### **컨텍스트 메뉴 안내**

<span id="page-21-0"></span>알툴바 각 기능 아이콘에서 마우스 오른쪽 버튼 클릭 시 실행되는 메뉴에 관한 안내입니다.

**zum 바로가기**

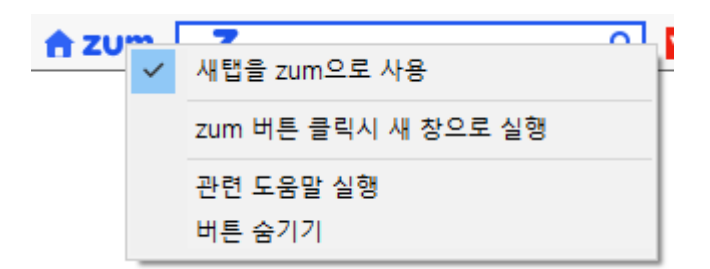

#### **1. 새탭을 zum으로 사용**

새탭을 실행 시 zum.com 페이지를 보여줍니다.

#### **2. zum 버튼 클릭시 새 창으로 실행**

zum 버튼을 클릭하며 새 IE 창을 띄워 zum.com 페이지를 보여줍니다.

#### **3. 관련도움말 실행**

zum 기능 관련 온라인 도움말 페이지를 실행합니다.

#### **4. 버튼 숨기기**

[zum] 버튼을 툴바 영역에서 숨깁니다.

[참고 ]숨겨진 기능은 [더보기+] 버튼 클릭 후 이용하거나 "환경설정-버튼"에서 버튼을 다시 활성화 할 수 있습니다.

#### **장바구니**

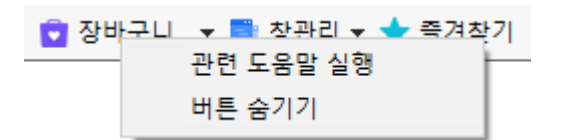

#### **1. 관련도움말 실행**

장바구니 기능 관련 온라인 도움말 페이지를 실행합니다.

#### **2. 버튼 숨기기**

[장바구니] 버튼을 툴바 영역에서 숨깁니다.

[참고]숨겨진 기능은 [더보기+] 버튼 클릭 후 이용하거나 "환경설정-버튼"에서 버튼을 다시 활성화 할 수 있습니다.

#### **창관리**

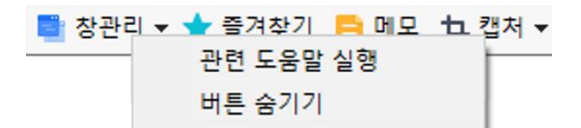

#### **1. 관련도움말 실행**

창관리 기능 관련 온라인 도움말 페이지를 실행합니다.

#### **2. 버튼 숨기기**

[창관리] 버튼을 툴바 영역에서 숨깁니다.

[참고]숨겨진 기능은 [더보기+] 버튼 클릭 후 이용하거나 "환경설정-버튼"에서 버튼을 다시 활성화 할 수 있습니다.

#### **즐겨찾기**

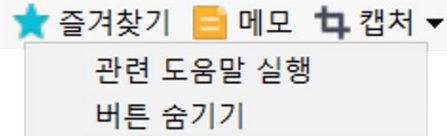

#### **1. 관련도움말 실행**

즐겨찾기 기능 관련 온라인 도움말 페이지를 실행합니다.

#### **2. 버튼 숨기기**

[즐겨찾기] 버튼을 툴바 영역에서 숨깁니다.

[참고]숨겨진 기능은 [더보기+] 버튼 클릭 후 이용하거나 "환경설정-버튼"에서 버튼을 다시 활성화 할 수 있습니다.

#### **메모**

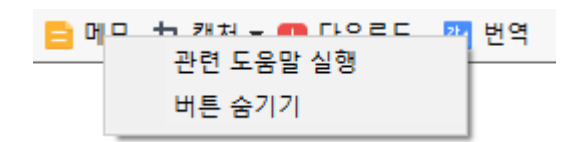

#### **1. 관련도움말 실행**

메모 기능 관련 온라인 도움말 페이지를 실행합니다.

**2. 버튼 숨기기**

[메모] 버튼을 툴바 영역에서 숨깁니다.

[참고] 숨겨진 기능은 [더보기+] 버튼 클릭 후 이용하거나 "환경설정-버튼"에서 버튼을 다시 활성화 할 수 있습니다.

#### **캡처**

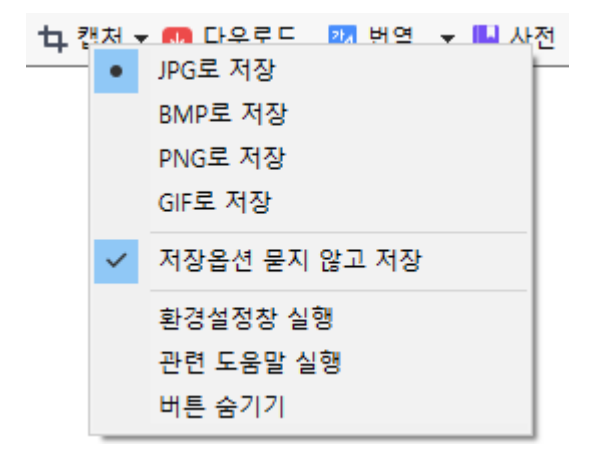

#### **1. 저장포맷 설정**

- JPG 로 저장: 캡처한 이미지를 JPG 포맷으로 저장합니다.
- BMP 로 저장: 캡처한 이미지를 BMP 포맷으로 저장합니다.
- PNG 로 저장: 캡처한 이미지를 PNG 포맷으로 저장합니다.
- GIF 로 저장: 캡처한 이미지를 GIF 포맷으로 저장합니다.

#### **2. 저장옵션 묻지 않고 저장**

사용자가 마지막에 저장했던 설정값(경로, 포맷)대로 묻지 않고 저장합니다.

#### **3. 환경설정창 실행**

"환경설정-캡처/다운로드" 창을 실행합니다.

알툴바 사용 설명서 24

#### **4. 관련도움말 실행**

캡처 기능 관련 온라인 도움말 페이지를 실행합니다.

#### **5. 버튼 숨기기**

[캡처] 버튼을 툴바 영역에서 숨깁니다.

[참고] 숨겨진 기능은 [더보기+] 버튼 클릭 후 이용하거나 "환경설정-버튼"에서 버튼을 다시 활성화 할 수 있습니다.

#### **다운로드**

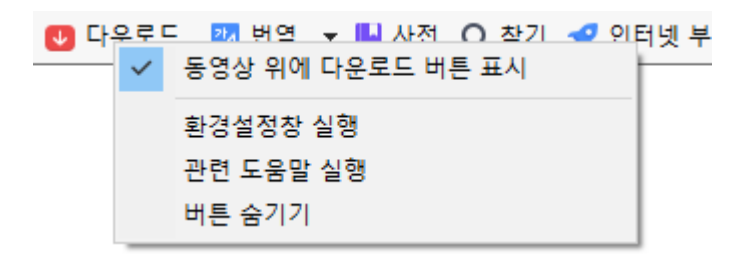

#### **1. 동영상 위에 다운로드 버튼 표시**

다운로드 가능한 동영상 위에 마우스가 위치할 경우 다운로드 버튼을 표시합니다.

#### **2. 환경설정창 실행**

"환경설정-캡처/다운로드" 창을 실행합니다.

#### **3. 관련도움말 실행**

다운로드 기능 관련 온라인 도움말 페이지를 실행합니다.

#### **4. 버튼 숨기기**

[다운로드] 버튼을 툴바 영역에서 숨깁니다.

[참고] 숨겨진 기능은 [더보기+] 버튼 클릭 후 이용하거나 "환경설정-버튼"에서 버튼을 다시 활성화 할 수 있습니다.

#### **번역**

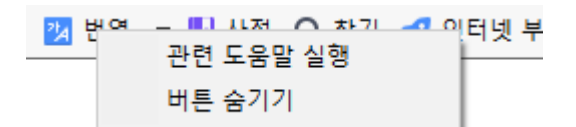

#### **1. 관련도움말 실행**

번역 기능 관련 온라인 도움말 페이지를 실행합니다.

#### **2. 버튼 숨기기**

[번역] 버튼을 툴바 영역에서 숨깁니다.

[참고] 숨겨진 기능은 [더보기+] 버튼 클릭 후 이용하거나 "환경설정-버튼"에서 버튼을 다시 활성화 할 수 있습니다.

#### **사전**

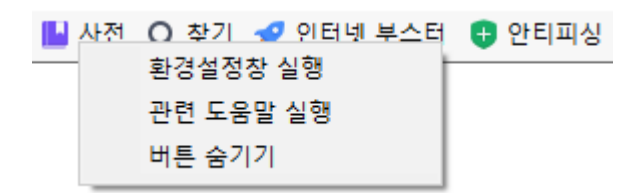

#### **1. 환경설정창 실행**

"환경설정-일반설정" 창을 실행합니다.

#### **2. 관련도움말 실행**

사전 기능 관련 온라인 도움말 페이지를 실행합니다.

#### **3. 버튼 숨기기**

[사전] 버튼을 툴바 영역에서 숨깁니다.

[참고] 숨겨진 기능은 [더보기+] 버튼 클릭 후 이용하거나 "환경설정-버튼"에서 버튼을 다시 활성화 할 수 있습니다.

#### **찾기**

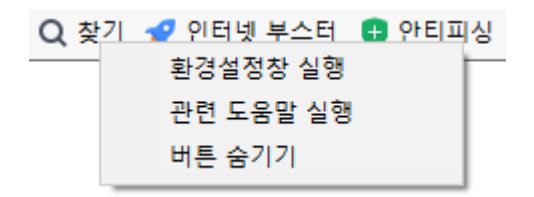

#### **1. 환경설정창 실행**

"환경설정-기타" 창을 실행합니다.

#### **2. 관련도움말 실행**

찾기 기능 관련 온라인 도움말 페이지를 실행합니다.

#### **3. 버튼 숨기기**

[찾기] 버튼을 툴바 영역에서 숨깁니다.

[참고] 숨겨진 기능은 [더보기+] 버튼 클릭 후 이용하거나 "환경설정-버튼"에서 버튼을 다시 활성화 할 수 있습니다.

#### **인터넷 부스터**

 $M = 0.01$ ● 인터넷 분수단 관련 도움말 실행 버튼 숨기기

#### **1. 관련도움말 실행**

인터넷부스터 기능 관련 온라인 도움말 페이지를 실행합니다.

#### **2. 버튼 숨기기**

[인터넷 부스터] 버튼을 툴바 영역에서 숨깁니다.

[참고] 숨겨진 기능은 [더보기+] 버튼 클릭 후 이용하거나 "환경설정-버튼"에서 버튼을 다시 활성화 할 수 있습니다.

#### **안티피싱**

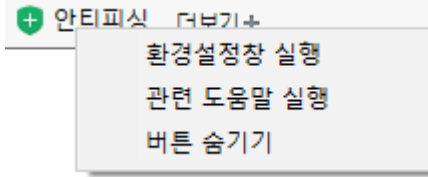

#### **1. 알림창 보기 설정**

- 위험한 경우만 알림창 보기: 악성코드 유포 사이트나 피싱 사이트일 경우만 알림창을 보여줍니다.
- 모든 알림창 보기: 모든 페이지에서 알림창을 보여줍니다.

#### **2. 환경설정창 실행**

"환경설정-안티피싱" 창을 실행합니다.

#### **3. 관련도움말 실행**

안티피싱 기능 관련 온라인 도움말 페이지를 실행합니다.

#### **4. 버튼 숨기기**

[안티피싱] 버튼을 툴바 영역에서 숨깁니다.

[참고] 숨겨진 기능은 [더보기+] 버튼 클릭 후 이용하거나 "환경설정-버튼"에서 버튼을 다시 활성화 할 수 있습니다

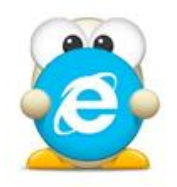

# <span id="page-28-0"></span>**주요 기능**

(아래 항목을 누르면 해당 내용 페이지로 이동합니다.)

- zum [바로가기](#page-29-0)
- [마우스](#page-31-0) 액션
- [즐겨찾기](#page-32-0)
- [캡처](#page-36-0)
- [번역](#page-40-0)
- $\blacksquare$  [장바구니](#page-41-0)
- [인터넷부스터](#page-43-0)
- [사전](#page-44-0)
- [메모](#page-45-0)
- [빠른검색](#page-46-0)
- [안티피싱](#page-50-0)
- 
- 
- [다운로드](#page-54-0)

■ [찾기](#page-64-0)

■ [창관리](#page-66-0)

■ 실시간 이슈 [검색어](#page-67-0)

- 
- 
- 
- 
- 
- 
- 
- 
- 
- 

# **주요기능**

#### <span id="page-29-0"></span>**zum 바로가기**

멀티검색, 바로검색은 물론 편리한 뉴스와 다양한 줌앱이 있는 더 편리한 인터넷 zum 으로 언제든지 바로 이동할 수 있습니다.

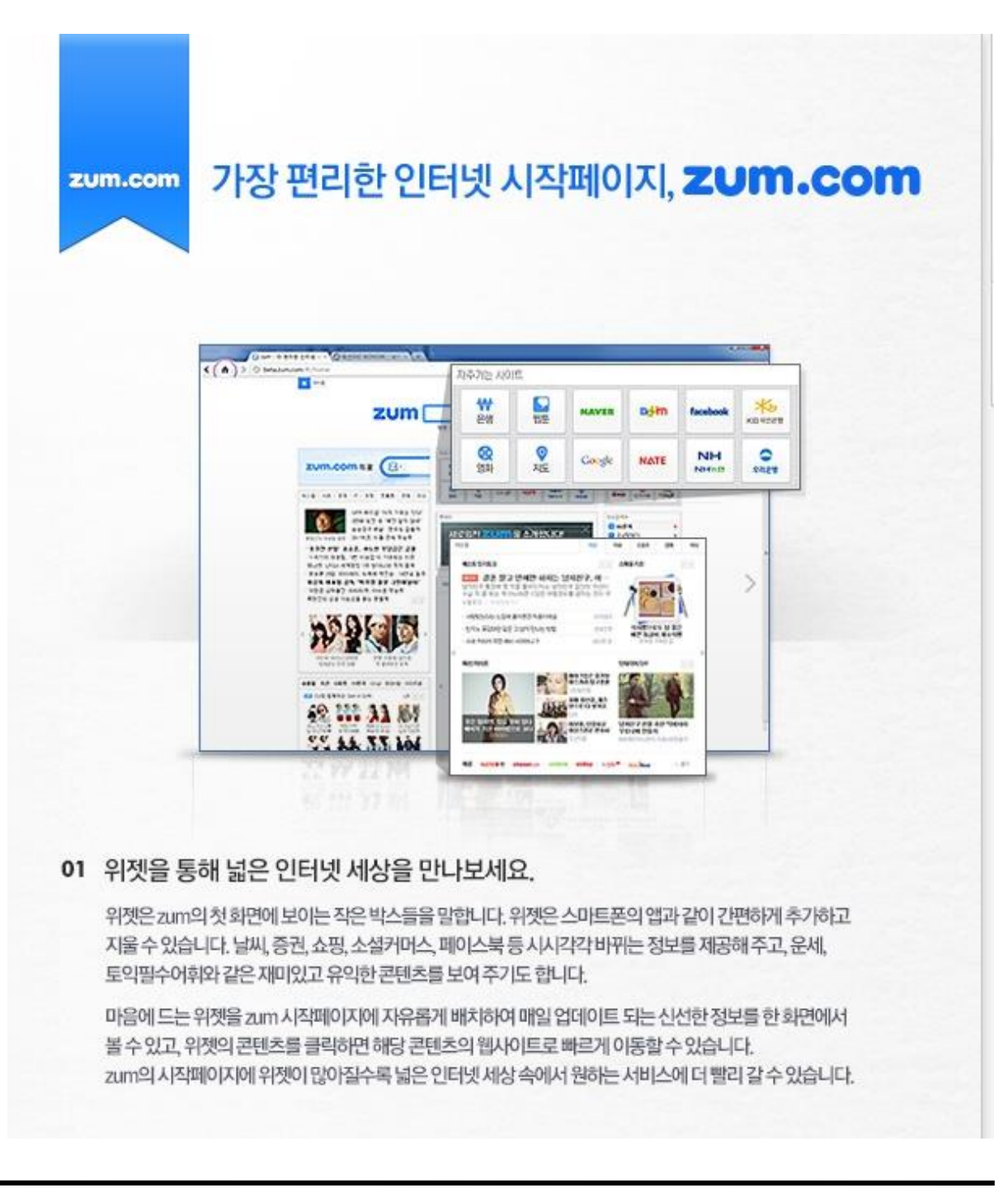

#### 02 위젯스토어에서 마음에 드는 위젯을 자유롭게 골라보세요.

위젯스토어에는 나만을 위한 시작페이지를 만들 수 있는 다양한 위젯이 있습니다. 자주 가는 사이트 재미 있고 유익한 콘텐츠, 계산기나 택배조회 등의 기능을 담은 위젯으로 시작페이지를 꾸며서 보세요.

위젯스토어는 누구나 개발하여 등록하는 오픈 플랫폼으로 다양하고 개성있는 위젯이 지속적으로 추가되기 때문에 이용자의 선택의 폭도 점점 넓어집니다.

자신의 시작페이지에 관심 분야에 대한 새로운 정보가 지속적으로 업데이트 되는 위젯을 추가하여 신선한 정보를 매일 확인해 보세요.

zum에 처음 방문하는 이용자라도 인터넷 이용에 필요한 최소한의 위젯을 미리 구성하여 제공하기 때문에 어렵지 않습니다. 위젯스토어에 방문하여 내 시작페이지를 풍부하게 채워줄 또 다른 위젯들을 만나보세요.

#### 03 바로검색으로 1분 1초의 소중한 시간을 아끼세요.

zum의 바로검색 기능은 검색결과는 검색결과페이지에서 확인해야 한다는 고정관념을 깼습니다. 바로검색은 검색창 바로 아래에 이동하려는 사이트처럼 검색어와 관련이 높은 정보들이 펼쳐져 검색결과 페이지를 띄우는 수고스러움을 줄일 수 있습니다.

그리고 영어사전, 로또당첨번호, 날씨, 주가와 같은 필수적인 정보도 바로 제공해주어 더욱 더 편리하게 인터넷을 이용할 수 있습니다.

불필요한 과정을 줄여주는 바로검색을 통해 웹서핑에 투자하는 1분1초의 소중한 시간까지도 아끼세요.

#### 04 누구나 하는 스타일 변신, zum도 합니다.

zum의 배경바꾸기를 통해 인터넷 시작페이지를 새롭게 바꿔보세요. 고품질 이미지를 선택하여 배경을 바꿀 수 있고, 내 PC에 있는 사진을 배경이미지로 사용할 수도 있습니다.

새 옷으로 기분 전화하듯 zum의 배경이미지 변경으로 남들보다 특별하게 인터넷을 시작해보세요

zum의 간단한 절차로 된 회원가입을 통해 로그인하시면 편집한 위젯과 배경화면 설정 등이 저장되어 언제 어디서든 접속하는 장소에 상관 없이 동일한 나만의 zum을 만날 수 있습니다.

#### **마우스액션**

<span id="page-31-0"></span>마우스의 움직임만으로 브라우저의 다양한 동작을 실행할 수 있는 기능에 관한 안내입니다.

#### **마우스액션 사용 방법**

마우스 오른쪽 버튼을 누른 채 특정 방향으로 드래그한 후 버튼을 놓습니다.

[참고] 마우스 오른쪽 클릭 방지가 되어있는 사이트에서 마우스액션 기능을 이용하기 위해서는 "캡쳐" 아이콘 클릭 후 '마우스 우클릭 제한 해제'에 체크한 후 사용하시기 바랍니다.

#### **마우스액션 종류**

총 13 가지의 마우스 액션이 있으며, "환경설정-마우스액션"에서 각 액션에 해당하는 Internet Explorer 의 동작을 수정할 수 있습니다.

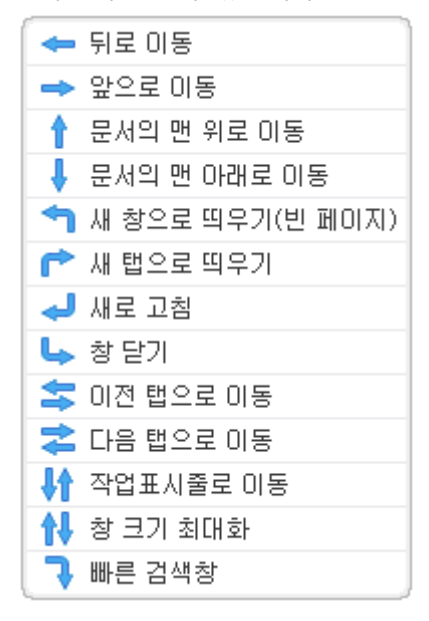

#### **마우스액션 선의 색상 및 두께 변경 방법**

"환경설정-마우스액션"에서 마우스액션 선의 두께와 색을 설정할 수 있습니다.

### **즐겨찾기**

<span id="page-32-0"></span>어디서나 동일한 즐겨찾기를 이용할 수 있는 알툴바 즐겨찾기를 이용하는 방법에 관한 안내입니다.

#### **즐겨찾기에 사이트 추가하기**

[참고] 즐겨찾기 기능은 온라인 기능이므로 로그인이 필요합니다.

- 방법 1 : "즐겨찾기" 창의 왼쪽 상단에 위치한 [현재 페이지 추가] 버튼을 클릭하여 등록 할 수 있습니다.
- 방법 2 : 즐겨찾기 목록 영역에서 마우스 오른쪽 버튼을 클릭 후 나오는 메뉴에서 "사이트 추가"를 클릭하여 등록 할 수 있습니다.
- 방법 3 : "즐겨찾기" 창을 실행한 후 'Insert' 키를 눌러서 등록할 수도 있습니다.

#### **알툴바 즐겨찾기와 Internet Explorer 즐겨찾기는 어떻게 동기화 되나요?**

동기화 버튼 클릭 시, PC 내의 즐겨찾기 항목과 알툴바 즐겨찾기의 항목을 일치시킵니다.

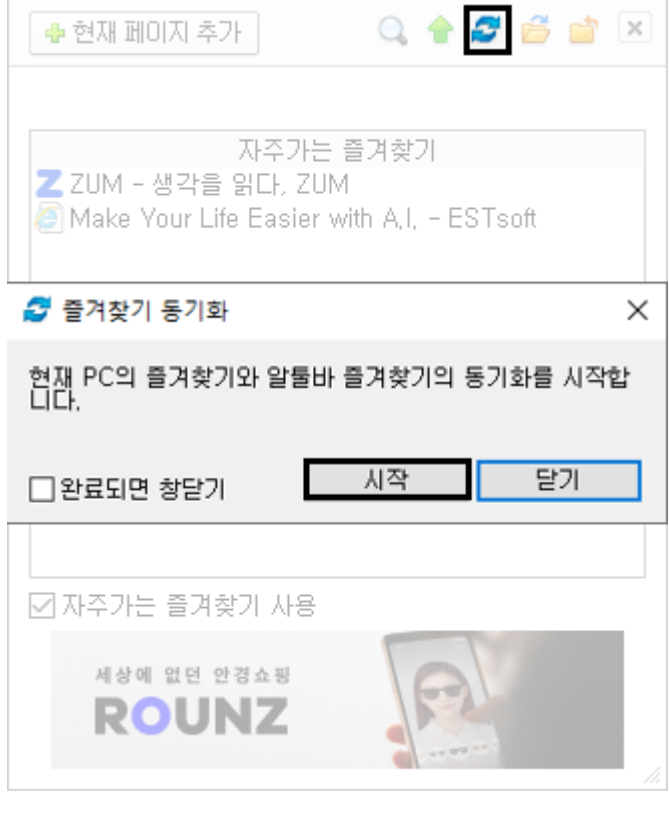

[참고] 중복된 데이터는 자동으로 덮어씁니다.

**[예시] 동기화 전** PC 의 즐겨찾기 항목: A, B, C, D 알툴바 즐겨찾기 항목: C, D, E, F

**동기화 후**

PC 의 즐겨찾기 항목: A, B, C, D, E, F 알툴바 즐겨찾기 항목: A, B, C, D, E, F

#### **Internet Explorer 즐겨찾기를 어떻게 알툴바로 가져올 수 있나요?**

즐겨찾기 상단에 위치한 [업로드] 버튼을 클릭 한 후에, 알툴바로 가져오고 싶은 항목을 선택하고 [등록] 버튼을 클릭합니다.

[참고] 중복된 데이터는 업로드 하지 않으며, 다른 경로(폴더)에 저장 되었다면 같은 즐겨찾기 항목이라도 중복으로 처리하지 않습니다.

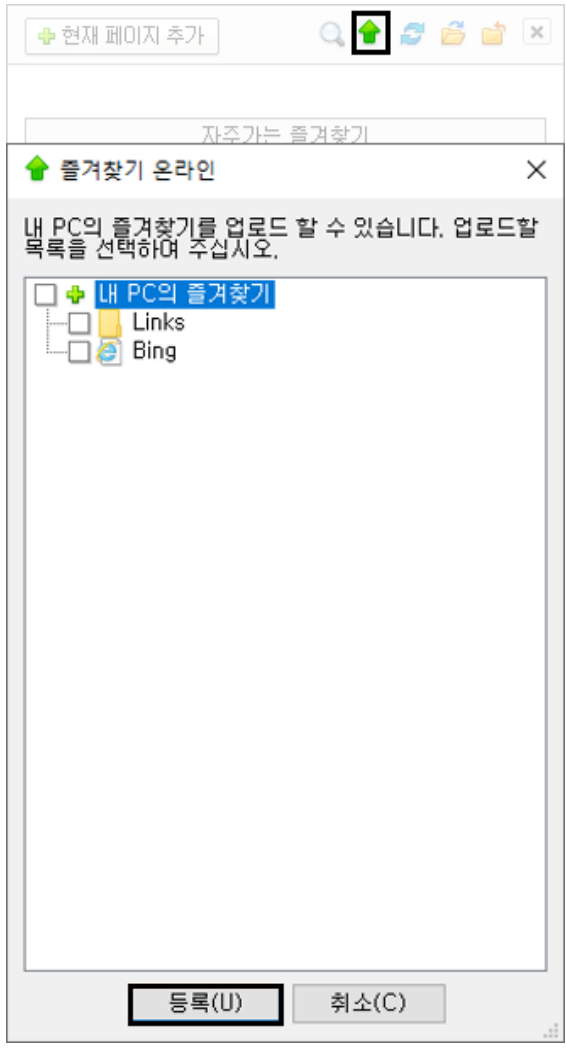

알툴바 사용 설명서 34

#### **자주가는 즐겨찾기란 무엇인가요?**

즐겨찾기 항목들 중 실제로 사용자가 자주 방문하는 항목을 정리하여 보여줍니다. 즐겨찾기 창 하단의 체크박스를 통해 자주가는 즐겨찾기 기능의 사용여부를 설정할 수 있습니다.

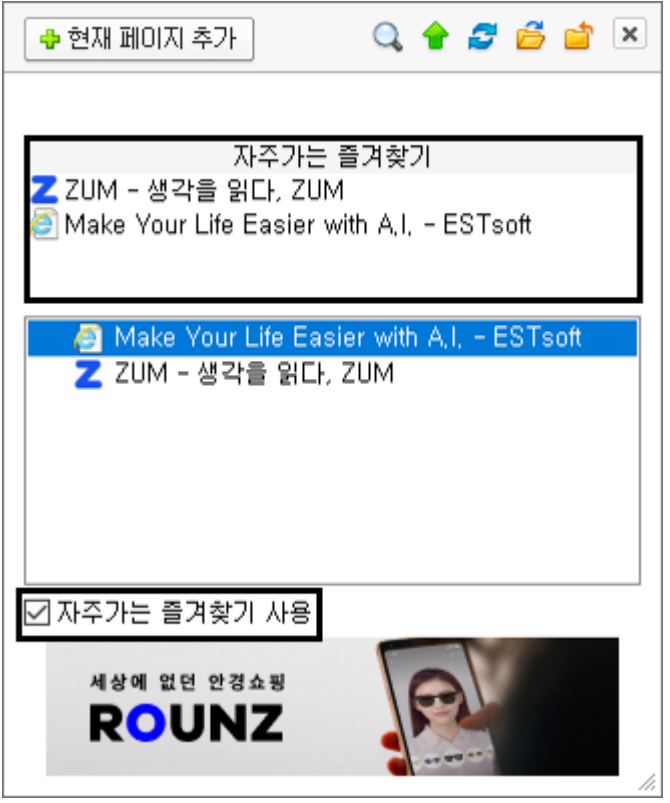

#### **즐겨찾기를 통해 이동한 사이트는 새 창에서 열리나요?**

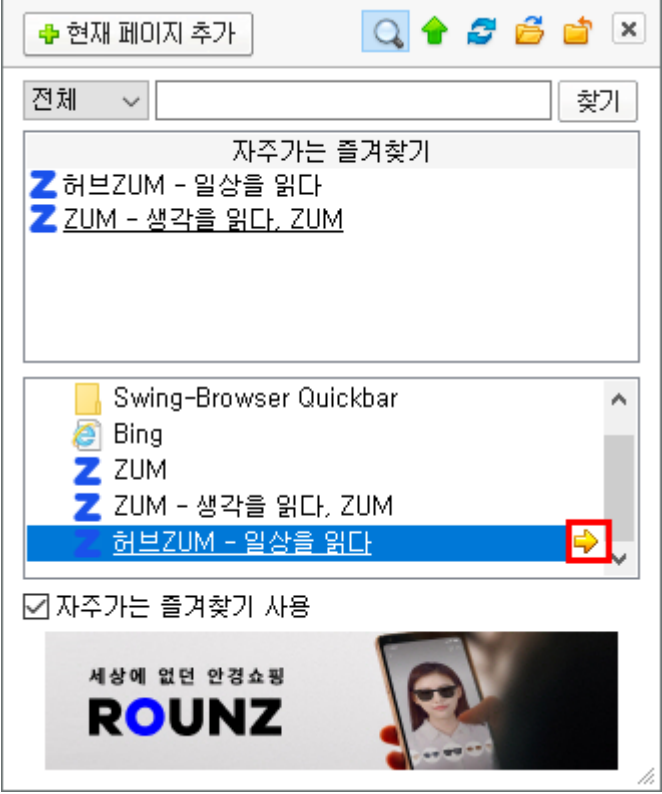

- 마우스 왼쪽 버튼으로 즐겨찾기 항목을 클릭하면, 현재창에서 선택한 즐겨찾기 항목이 나타납니다.
- 마우스 휠 버튼으로 즐겨찾기 항목을 클릭하면, 새 창에서 선택한 즐겨찾기 항목이 나타납니다.
- 즐겨찾기 항목에 마우스를 위치하면 나타나는 오른쪽 화살표를 클릭하면, 새 창에서 선택한 즐겨찾기 항목이 나타납니다.

#### **즐겨찾기 목록 수정 및 삭제하기**

- 목록 수정 : 수정할 목록을 마우스 오른쪽 버튼으로 클릭한 후 '사이트 수정' 메뉴를 클릭합니다. (단축키 : F2)
- 목록 삭제 : 삭제할 목록을 마우스 오른쪽 버튼으로 클릭한 후 '사이트 삭제' 메뉴를 클릭합니다. (단축키 : Delete)
# **캡처**

웹페이지를 이미지로 저장할 수 있는 캡처 기능의 이용방법에 관한 안내입니다.

## **캡처 방법에는 무엇이 있나요?**

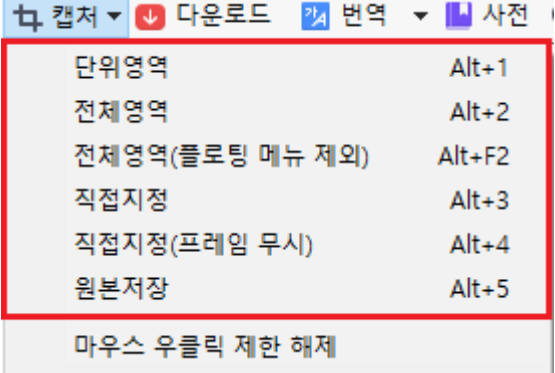

- 단위영역 캡처 : 웹페이지에 마우스를 올려 원하는 영역이 붉은 색으로 강조되면 바로 클릭하여 캡처합니다.
- 전체영역 캡처 : 열려있는 웹페이지의 전체영역을 클릭 한 번으로 캡처합니다.
- 전체영역(플로팅 메뉴 제외) 캡처 : 페이지 스크롤 이동을 따라다니는 플로팅 메뉴를 중복하여 캡처하지 않고 전체 영역을 캡처합니다.
- 직접지정 캡처 : 사용자가 직접 웹페이지의 특정 영역을 마우스 왼쪽 버튼을 클릭한 채로 드래그하여 캡처합니다.
- 직접지정(프레임 무시) 캡처 : 사용자가 직접 웹페이지의 특정 영역을 임의로 지정하여 캡처할 수 있는 기능입니다. 프레임이 복수로 나눠진 경우 하나의 프레임 내부에서 스크롤하여 캡처할 수 있습니다.
- [참고] '직접지정 캡처'와의 차이점은 웹 페이지의 각 영역이 프레임으로 나뉘어져 있을 때
- 직접지정 캡쳐에서는 프레임 영역 바깥 부분을 선택할 수 없지만, 직접지정(프레임무시) 에서는 제 한 없이 영역을 지정하여 캡쳐할 수 있습니다.
- 원본저장 : 웹페이지 이미지에 마우스를 올려 이미지 영역이 푸른 색으로 강조되면 해당 파일을 원본으로 다운로드 할 수 있습니다.

# **캡처 후 자동으로 저장하는 방법**

캡처 후, 미리보기 창 하단에 있는 "자동 저장 설정 사용하기"에 체크 해두면 매번 파일이름, 파일형식, 저장경로를 지정할 필요 없이 [저장] 버튼 클릭으로 바로 저장됩니다.

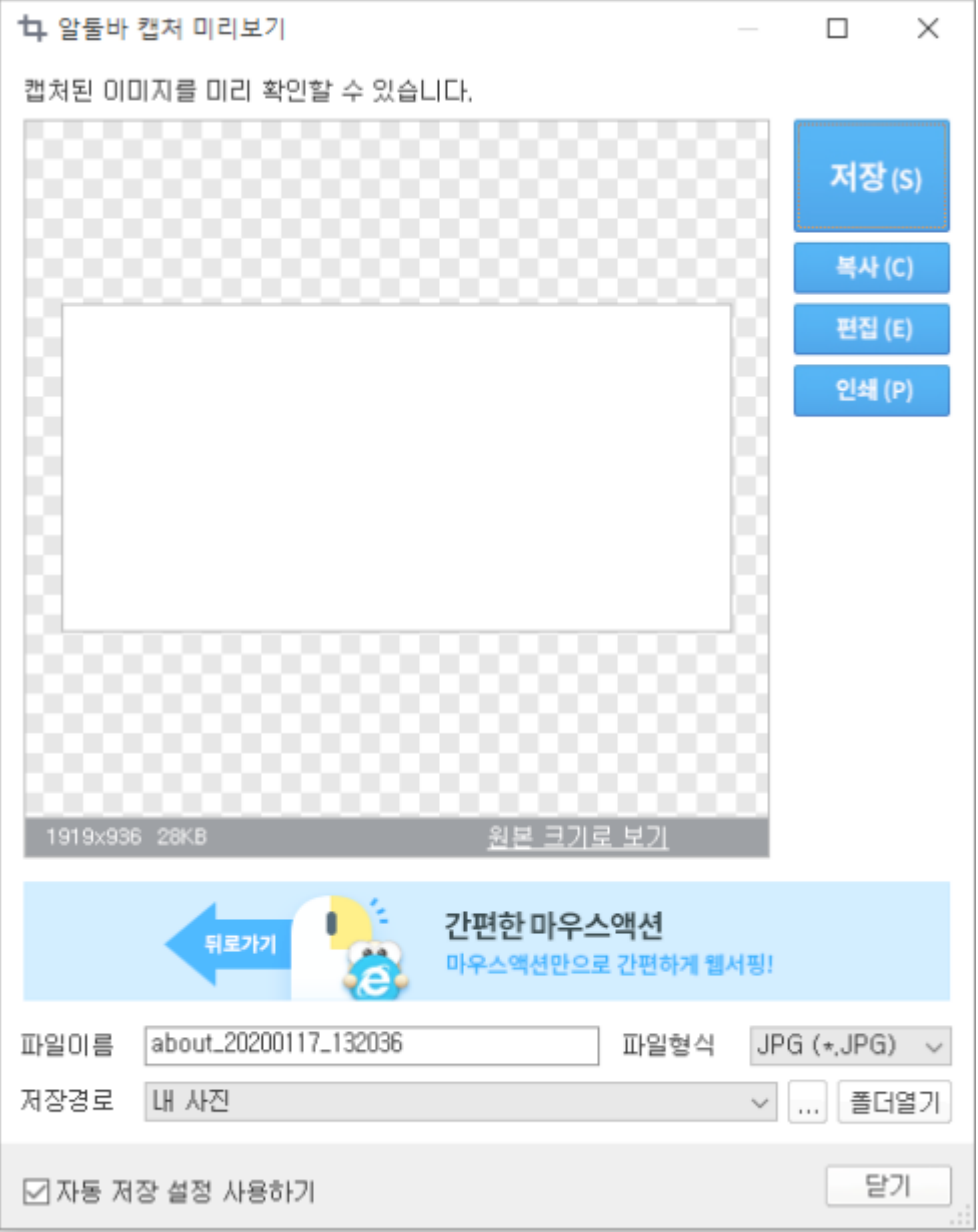

# **캡처 후 이미지를 편집할 수 있나요?**

캡처 후, 미리보기 창의 [편집하기] 버튼 클릭 시, 편집 프로그램으로 연결하여 캡처된 이미지를 편집할 수 있습니다.

그림판, 알씨 꾸미기에서 편집할 수 있으며 "환경설정-캡처-캡처 후 편집툴 설정" 메뉴에서 편집툴을 직접 설정하여 사용할 수 있습니다.

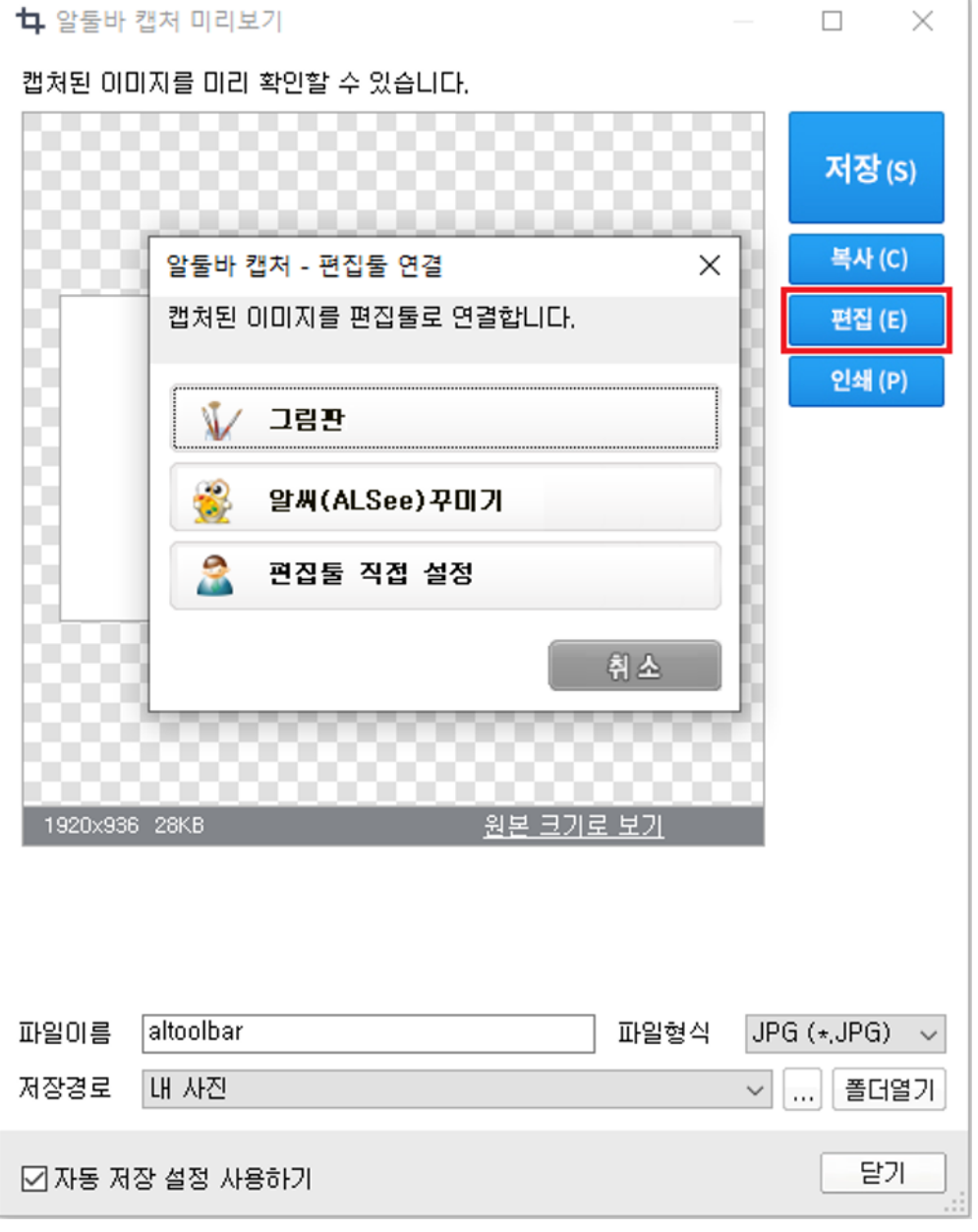

#### **전체영역(플로팅 메뉴 제외) 캡처는 무엇인가요?**

사용자 페이지 스크롤 이동에 따라 움직이는 요소를 플로팅 메뉴라고 합니다. [전체영역] 캡처를 실행하면 플로팅 메뉴가 여러번 캡처될 수 있습니다.

[전체영역(플로팅 메뉴 제외)]를 클릭하면 플로팅 메뉴를 제외한 나머지 전체 영역을 캡처합니다.

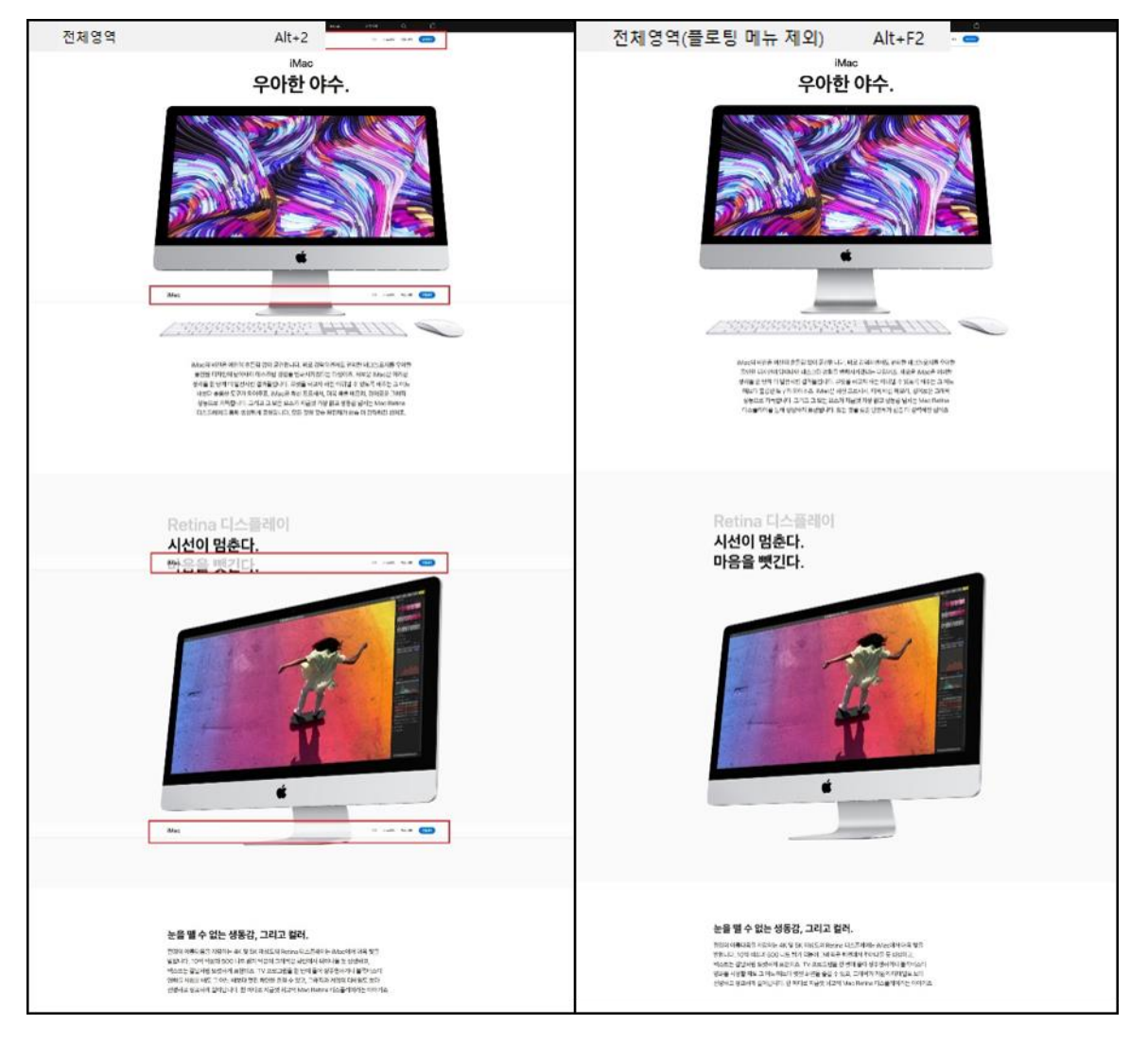

\* 표시된 이미지(애플, 애플 로고 및 기타 관련된 모든 사항)는 Apple Inc.의 상표 또는 등록상표입니다.

# **번역**

페이지의 텍스트(text)를 번역하는 기능에 관한 안내입니다.

## **웹 페이지를 번역하려면 어떻게 하나요?**

#### **[페이지 번역: Google 번역 서비스 연결]**

알툴바 번역 버튼 클릭 시, Google 번역 서비스로 연결됩니다. '번역될 언어'를 변경하여 번역하고 싶은 언어를 이용하실 수 있습니다.

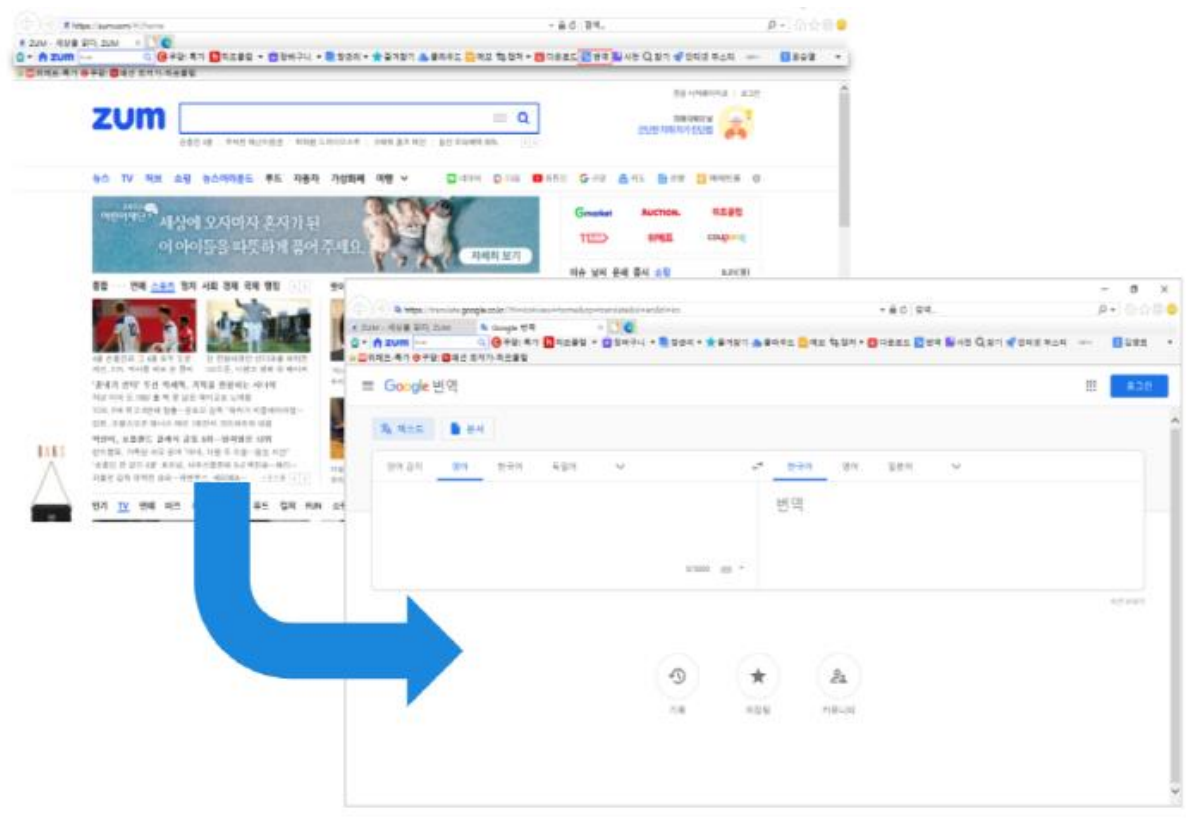

\* Google 번역 서비스 : Copyright (C) Google

# **장바구니**

마음에 드는 상품을 담아 목록으로 관리할 수 있는 장바구니 기능의 이용방법에 관한 안내입니다.

## **이용방법**

**1. 담기**

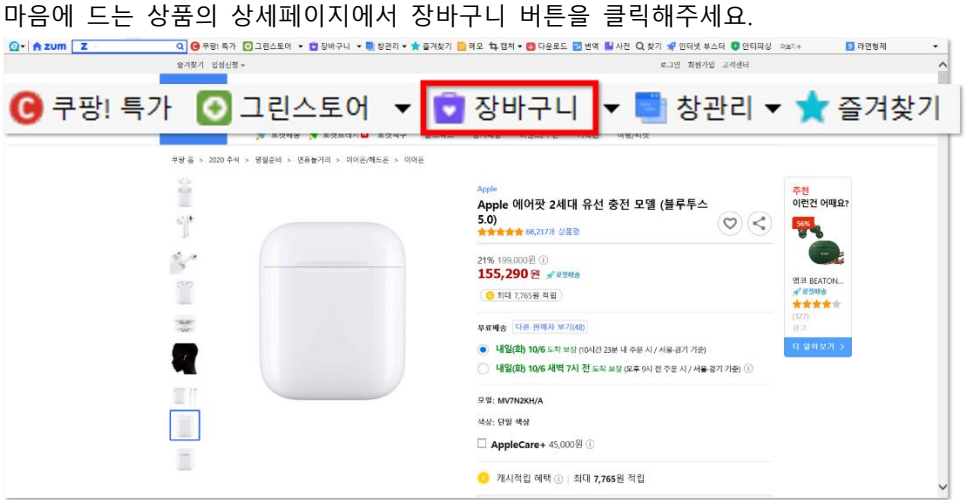

#### **2. 상품정보 저장하기**

장바구니 버튼 클릭 시 상품의 이미지, 상품명, 쇼핑몰명, 가격이 자동으로 채워집니다. 나만의 장바구니 목록을 위해 메모 및 구매의사를 추가로 저장할 수 있습니다.

[참고] 상품정보 자동채움은 상품 상세정보페이지에서 가능하며 쿠팡, 위메프, 네이버 쇼핑에서만 지원합니다. 제공 업체의 운영 정책 변경으로 일시적인 오류가 발생할 수 있습니다.

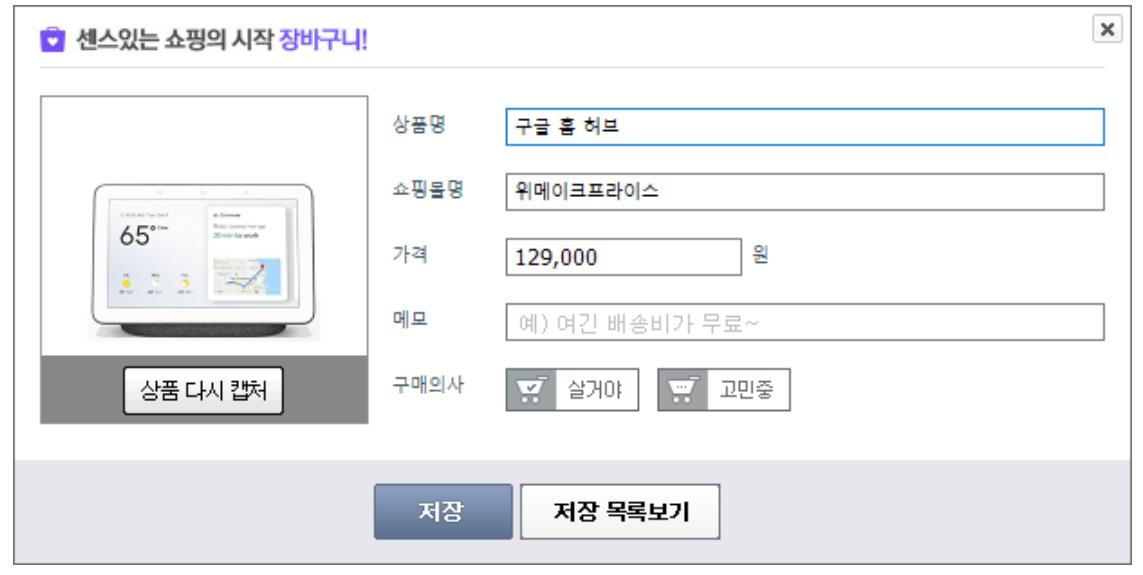

#### **1. 장바구니 목록 보기**

장바구니 더보기 버튼 클릭 시 저장 한 상품의 목록을 확인할 수 있습니다. 장바구니 목록은 최근등록순, 가격순, 쇼핑몰명순, 구매의사순 등으로 정렬하여 볼 수 있습니다.

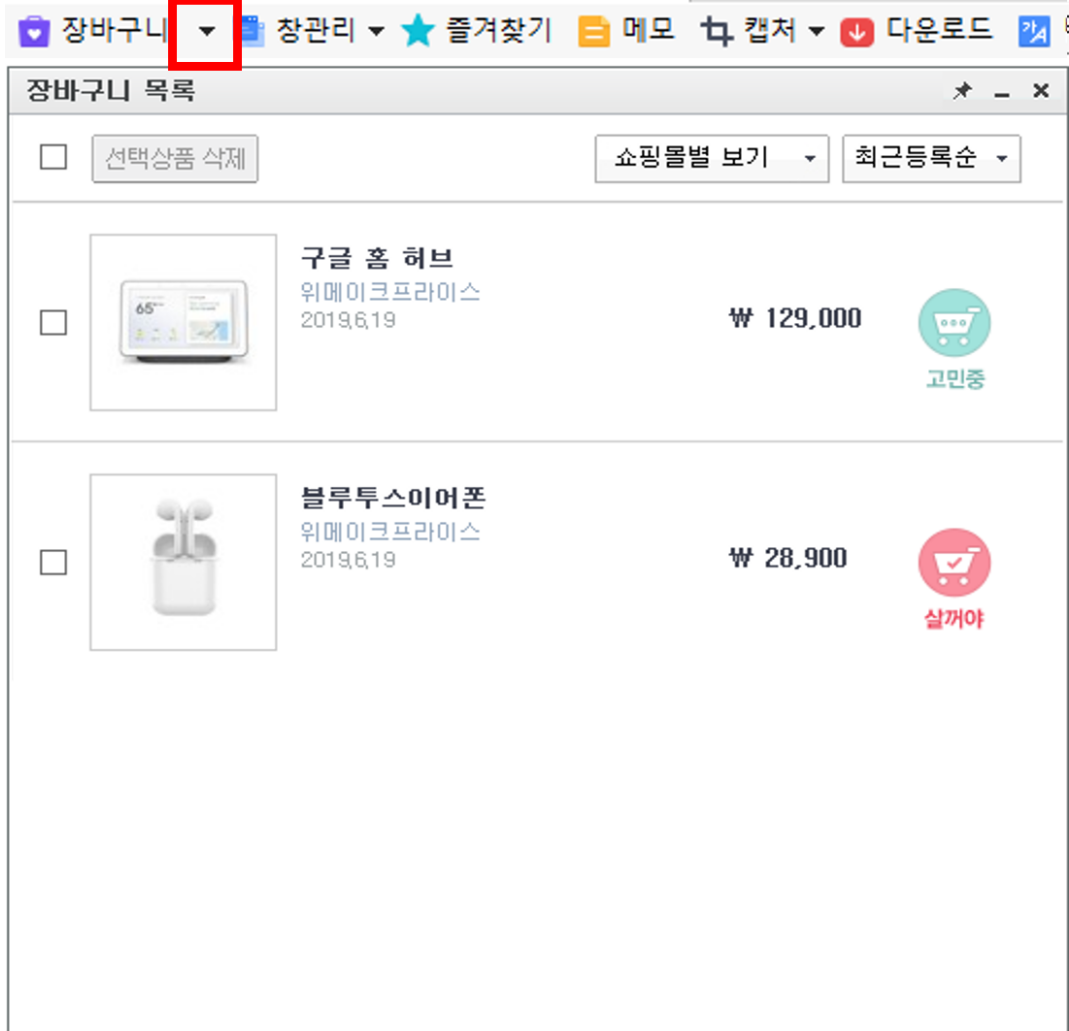

# **인터넷부스터**

임시인터넷 파일 및 인터넷 기록을 깨끗하게 지울 수 있는 인터넷부스터 기능에 관한 안내입니다.

## **인터넷부스터 이용방법**

1. [인터넷부스터] 아이콘을 클릭하면 아래와 같은 창이 실행됩니다.

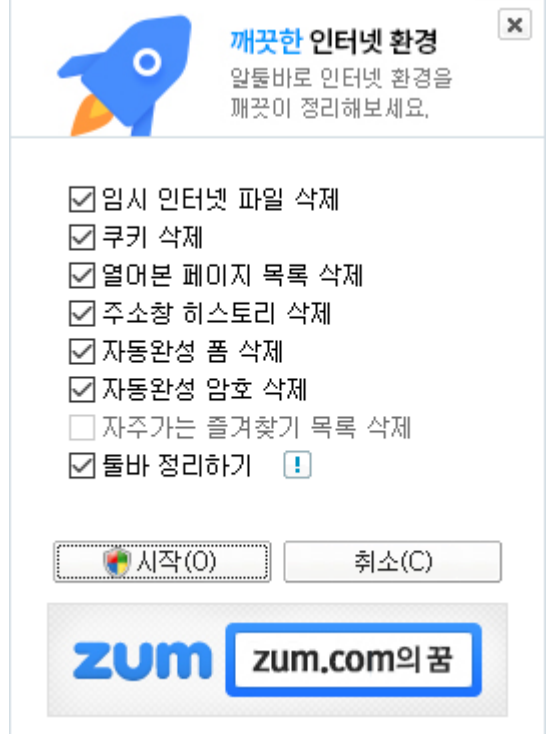

2. 삭제할 목록을 선택한 후 [시작] 버튼을 클릭합니다.

[주의] 인터넷부스터를 처음 이용하거나, 임시인터넷 파일 용량이 큰 경우 시간이 오래 걸릴 수 있습니다.

# **Daum 사전**

Daum 사전을 알툴바에서 간편하게 이용하는 방법에 관한 안내입니다.

# **Daum 사전 이용방법**

- 1. 알툴바에서 [사전] 아이콘을 누르면 "Daum 사전" 창이 실행됩니다.
- 2. 사전 종류를 선택한 후 궁금한 단어를 입력하여 검색합니다.

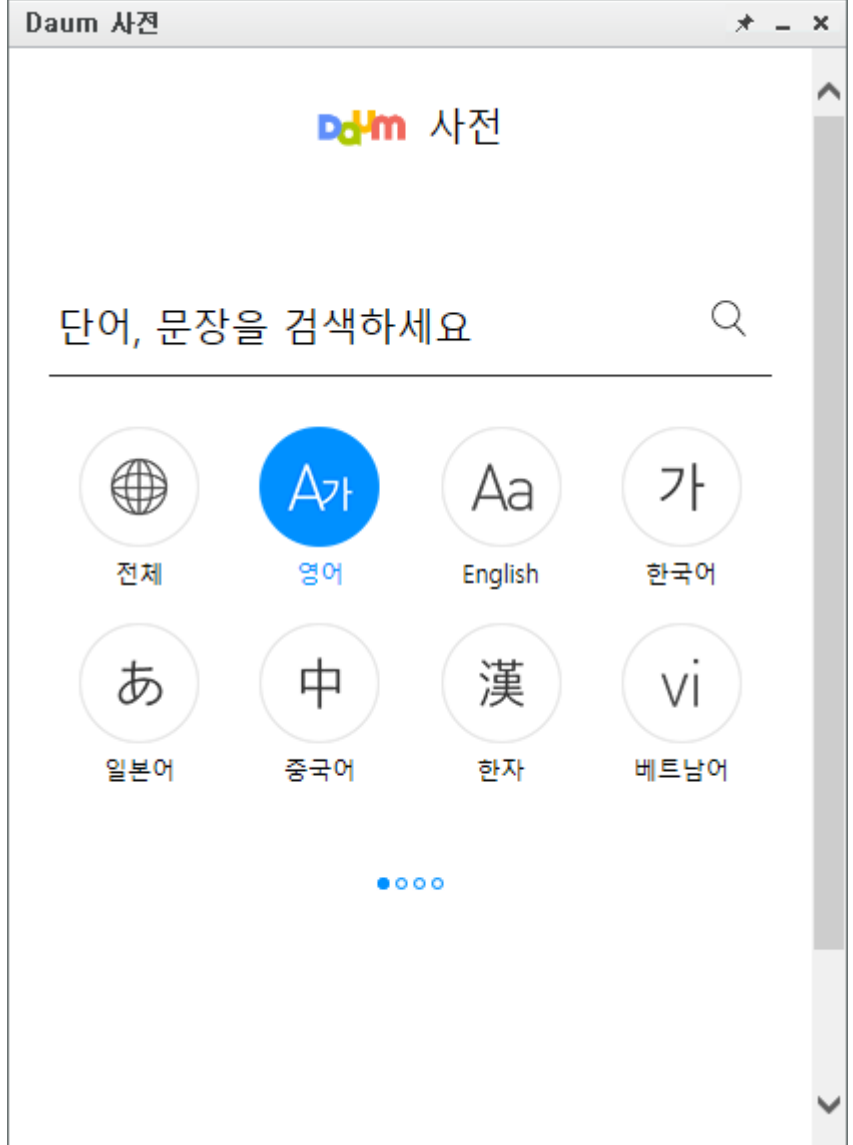

# **메모**

언제 어디서나 메모를 작성하고 확인할 수 있는 메모 기능에 관한 안내입니다.

## **메모 이용방법**

- 1. 툴바에 있는 [메모] 아이콘을 클릭하여 메모를 작성 후 [저장] 버튼을 클릭합니다.
- 2. 메모는 온라인 기능이므로 저장 시에는 로그인이 필요합니다.

[참고] 메모는 최대 5,000 자 까지 입력이 가능하며, 한 번 초기화 한 메모는 복구가 불가능 합니다.

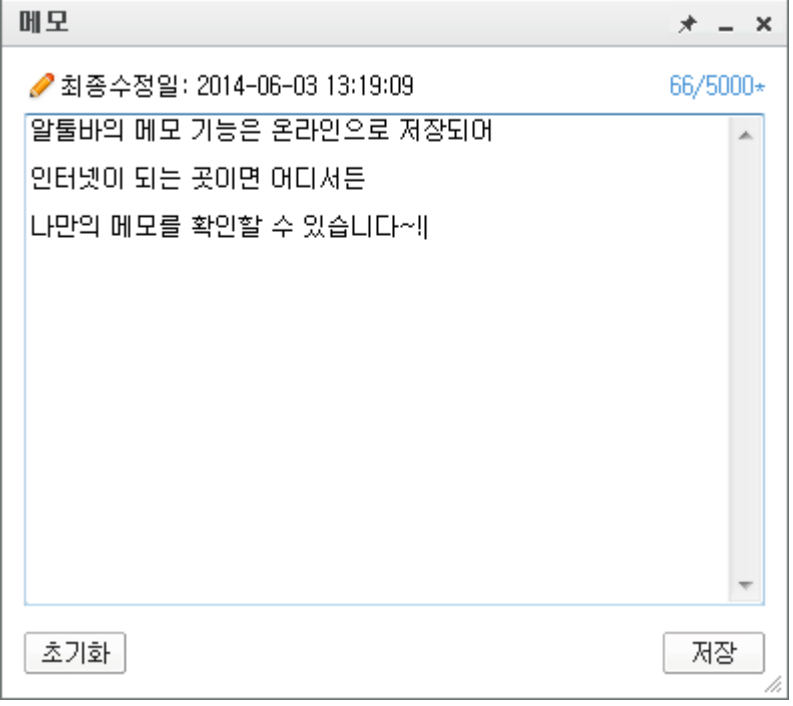

# **빠른검색**

다양한 검색엔진으로 더욱 빠르게 검색할 수 있는 빠른검색 기능에 관한 안내입니다.

## **빠른검색창 실행 방법**

- 웹페이지 내에서 마우스 오른쪽 버튼을 더블클릭 합니다.
- 'Shift' 키를 빠르게 두 번 누릅니다.("환경설정-빠른검색-빠른검색 실행 방법"에서 설정)
- 설정된 단축키를 누릅니다. ("환경설정-단축키(핫키)"에서 설정)
- 마우스 오른쪽 버튼메뉴에서 "알툴바 빠른검색"을 실행합니다.

[참고] 웹페이지 내에서 단어를 블록 지정하여 마우스 오른쪽 버튼 메뉴를 통해 빠른검색을 실행하 면 지정된 단어가 입력 창에 포함된 채로 실행됩니다.

#### **빠른검색창에 검색엔진을 추가하는 방법**

1. 빠른검색창 또는 툴바검색창의 검색엔진 아이콘을 클릭한 후 [+] 버튼을 클릭합니다.

#### 빠른검색창

#### 툴바검색창

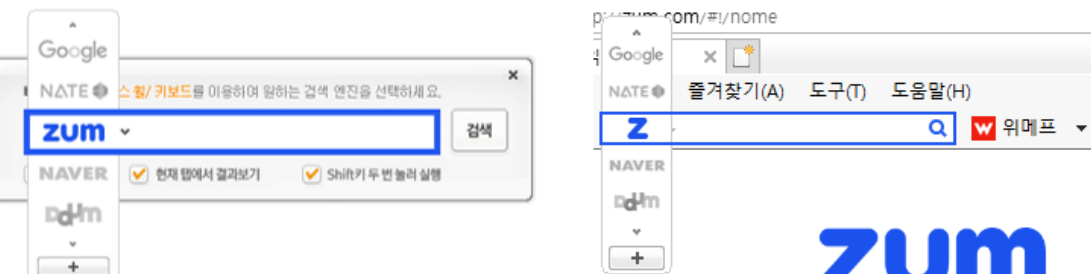

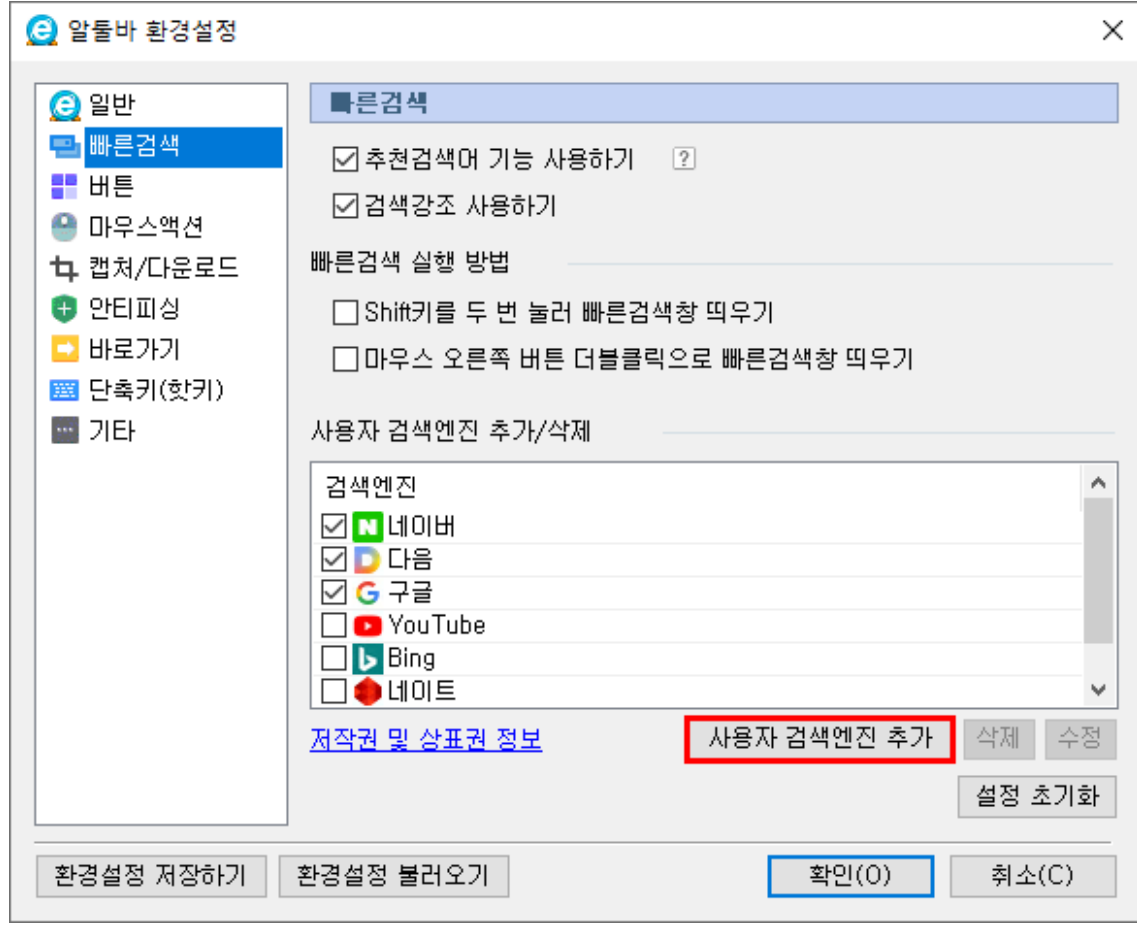

2. 사용자 검색엔진 창에 검색 엔진 이름, 검색 URL 을 채워 넣은 후 추가합니다.

줌(ZUM) 검색창에서 '알툴즈'를 검색한 후,

넣습니다.

[예시] '줌(ZUM)' 검색엔진을 추가할 경우 사용자 검색엔진 × 검색 엔진 미름 : <mark>줌(ZUM)</mark> 검색 URL : 추가 할 검색엔진에 '알툴즈'로 검색 후, 주소창에 보이는 URL을 붙여 넣으세요. ption=accu&rd=1&qm=f\_typing.top&query=%EC%95%8C%ED%88%B4%EC%A6%88 검색창 아미콘 :  $\bigcirc$  | 검색창 색상 : | 추가 취소

검색 결과가 나오면 인터넷 창 주소표시줄에 보이는 주소(URL)을 복사해서 검색 URL 에 붙여

#### **빠른검색창에서 검색엔진 사이트로 바로 이동하려면?**

입력창에 아무 내용도 입력하지 않고 검색 버튼 클릭 또는 'Enter'키를 누르면 빠른검색창 왼쪽에 나타나는 검색엔진 사이트로 바로 이동합니다.

### **검색결과에서 검색어를 강조해서 보고싶다면?**

"빠른검색" 창 하단에 있는 '검색강조'에 체크하거나, "환경설정-빠른검색" 메뉴에서 검색강조 사용하기에 체크합니다. 이후 검색 시 검색 결과 페이지에서 해당 검색어에 배경색을 넣어 표시합니다.<mark>2</mark> 알툴바 : 검색zum 파일(F) 편집(E) 보기(V) 즐겨찾기(A) 도구(T) 도움말(H) Q <mark>W</mark> 위메프 ▼ <mark>C</mark> 장바구니 ▼ E 창관리 ▼ ★ 즐겨찾기 E 메모 t + 캡쳐 ▼ C 다운로드 24 번역 H 사전 Q 찾기 <mark>◆</mark> 인터넷 부스터 **Q-** Azum Z zum  $\overline{Q}$ 알툴바 알툴바 동영상 다운로드 알툴바 설치 알툴바 다운로드 "알툴즈" 알툴바로 동영상 다운로드 알툴바 캡처 알패스 오른쪽마우스 해제 마우스액션 네이버툴바 통합검색 바로가기 알틀바 https://www.altools.co.kr/Download/ALtoolbar.aspx #신고 블로그 '알툴바' 정보 <u>AND</u> 사이트 동영상 뉴스 알툴바, 기능을 넘어서 속도까지 더하다! 8 zum : 0 0 **BORD BURGEO** 이미지 알툴바 ALToolbar **RANGE** 게시판 캡처, 자동 로그인, 마우스액션, 온라인 즐겨찾기, 번역 등 편리한 웹 서핑을 업그레이드된 알툴바로 더 빠르게! 실시간 반응 버튼 클릭 시,최신 버전 설치<br>프로그램이 바로 실행 됩니다 ▲ 최신버전 다운로드 웹문서 지식 핵심 기능 소개 오픈인터넷 어학사전 책 外国 ä 전문정보 **PEAL ROOM** 

## **추천검색어 기능이란 무엇인가요?**

"빠른검색" 창에서 검색어를 입력할 때 입력창 하단에 추천 검색어 목록을 제공하는 기능입니다.

[참고] 추천검색어 기능 사용을 원치 않을 경우 "환경설정-빠른검색" 메뉴에서 '추천검색어 기능 사용하기' 옵션을 해제합니다.

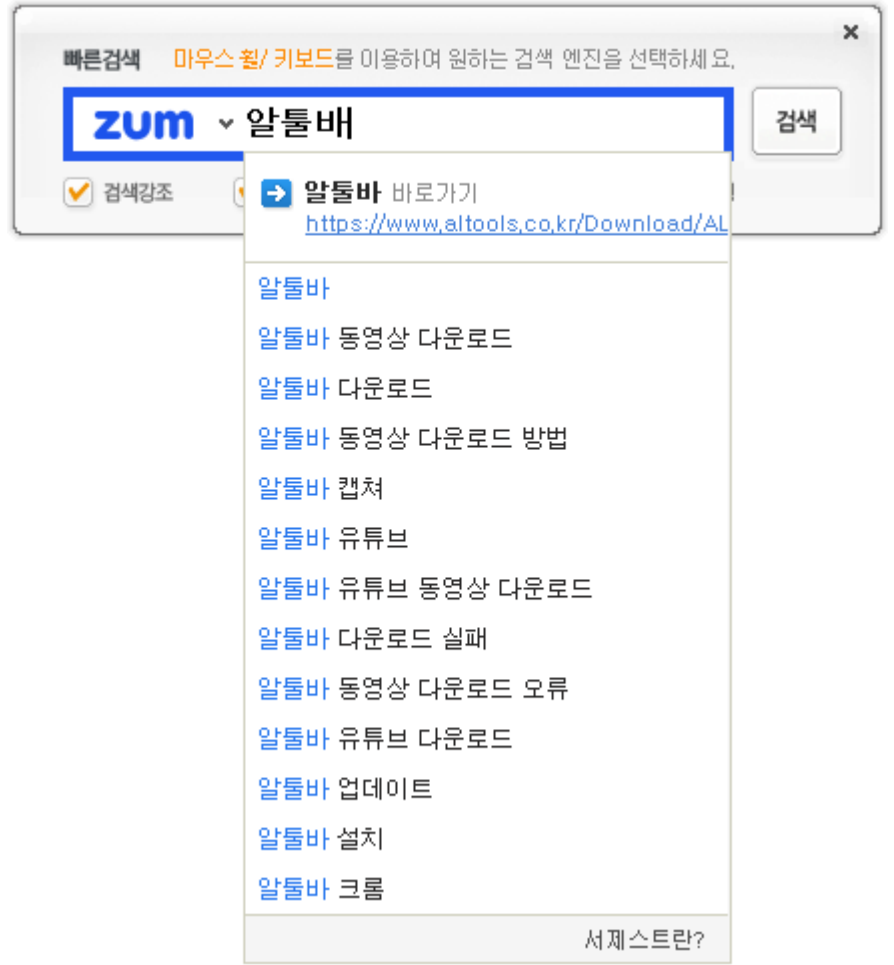

# **안티피싱**

피싱, 악성코드 감염 등의 위험이 의심되는 사이트 방문시 경고를 해주는 안티피싱 기능에 관한 안내입니다.

# **안티피싱 사용 설정 방법**

1. 알툴바에서 [안티피싱] 버튼을 클릭하세요. 이후 안티피싱 사용 안내 창에서 [사용하기] 버튼을 클릭하면 안티피싱 사용 설정이 완료됩니다.

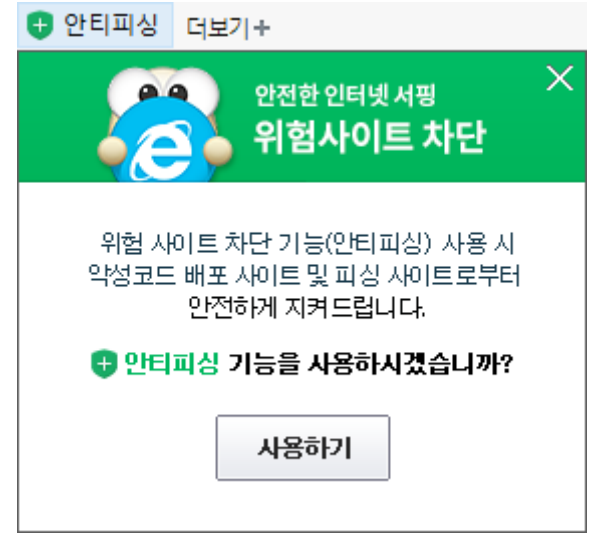

1. 알툴바-환경설정 창에서 안티피싱 메뉴를 선택하세요. 보안 설정을 낮음~높음 중 선택하시면 안티피싱 사용 설정이 완료됩니다.

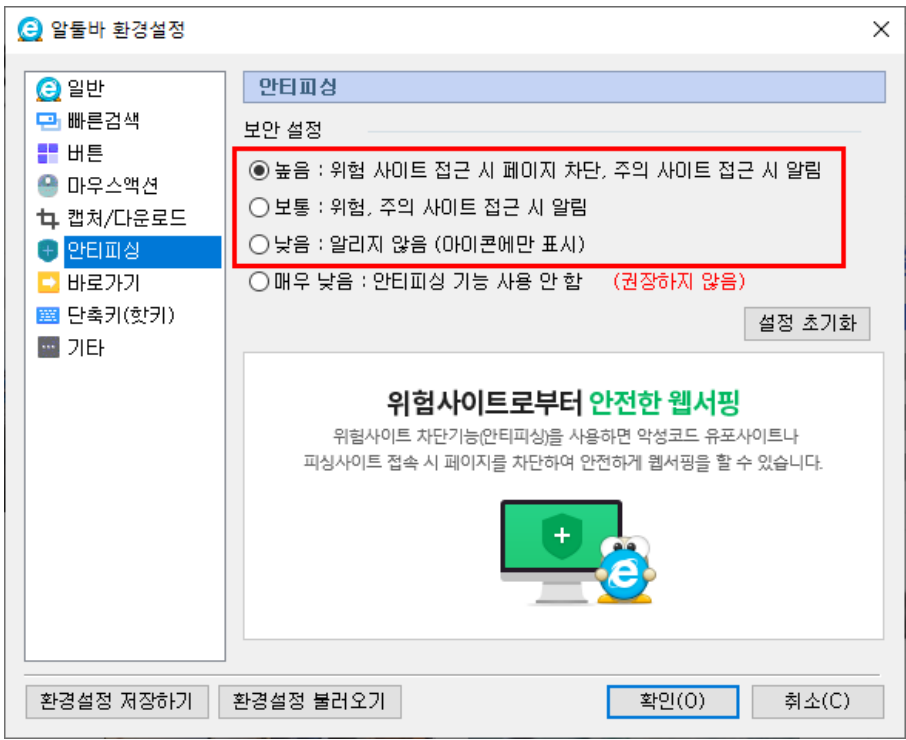

#### **안티피싱 아이콘의 색으로 보는 위험도**

안티피싱 기능을 활성화 하면, 현재 방문한 사이트의 위험성을 판단하여 안티피싱 아이콘 색상이 주황색 또는 적색으로 표시됩니다.

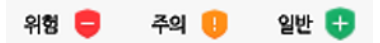

- 적색 : 피싱사이트, 악성코드 유포 사이트 등의 위험한 사이트
- 주황색 : 사이트 이용에 주의를 요하는 웹변조 사이트
- 초록색 : 주의, 위험사이트가 아닌 경우 또는 안티피싱 기능을 사용중이지 않을 때

**주의 및 위험 사이트 알림**

 웹서핑 중 알툴바 아이콘이 변하거나 바 알림창이 나타나는 경우, 특히 사이트 이용 및 개인정보 보호에 주의 하시기 바랍니다.

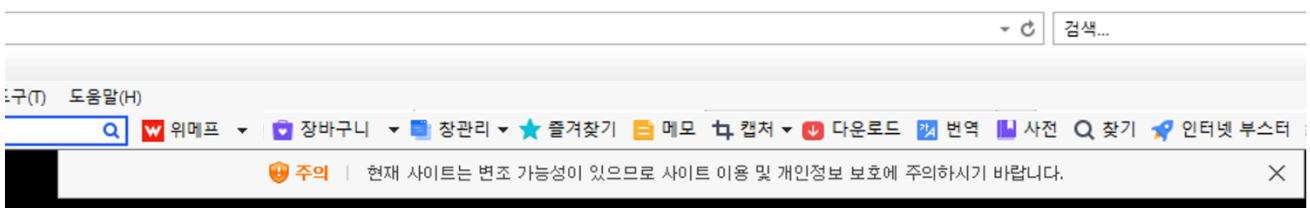

• [안티피싱] 아이콘을 클릭하면 현재 보고있는 사이트의 상태를 보여줍니다.

## 주의 사이트

## 위험 사이트

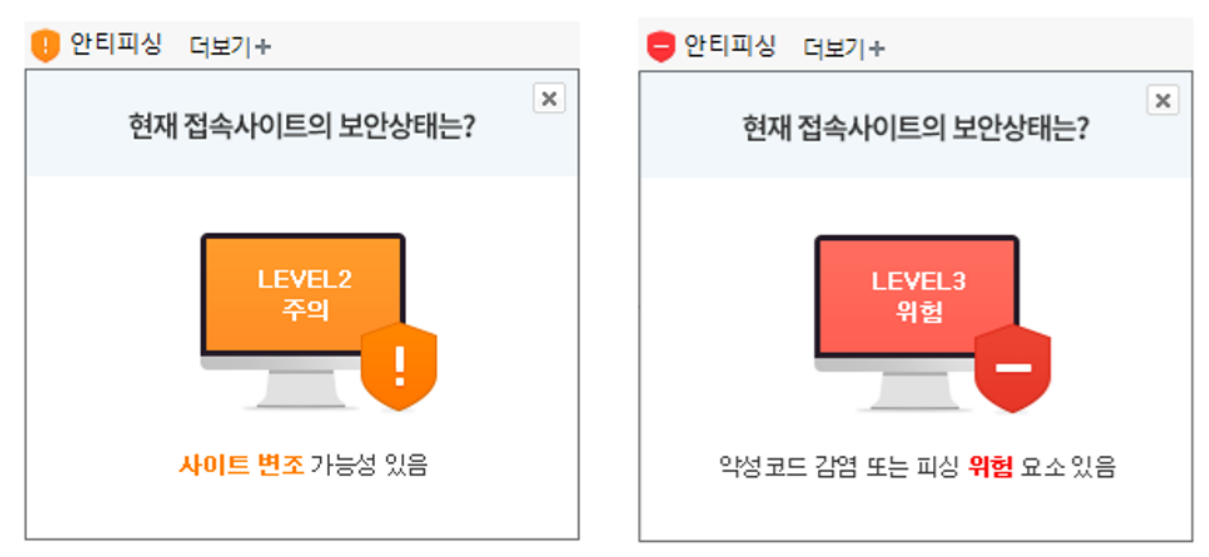

## **위험 사이트 차단 기능이란?**

방문하려는 웹 페이지가 피싱 사이트, 악성코드 유포 사이트 등의 위험한 사이트인 경우 사용자의 안전한 웹서핑을 위해 접속하려는 사이트의 페이지가 차단됩니다. 사이트에 방문하고자 하는 경우, '그래도 방문하기' 버튼을 클릭하여 해당 사이트에 접속할 수 있습니다.

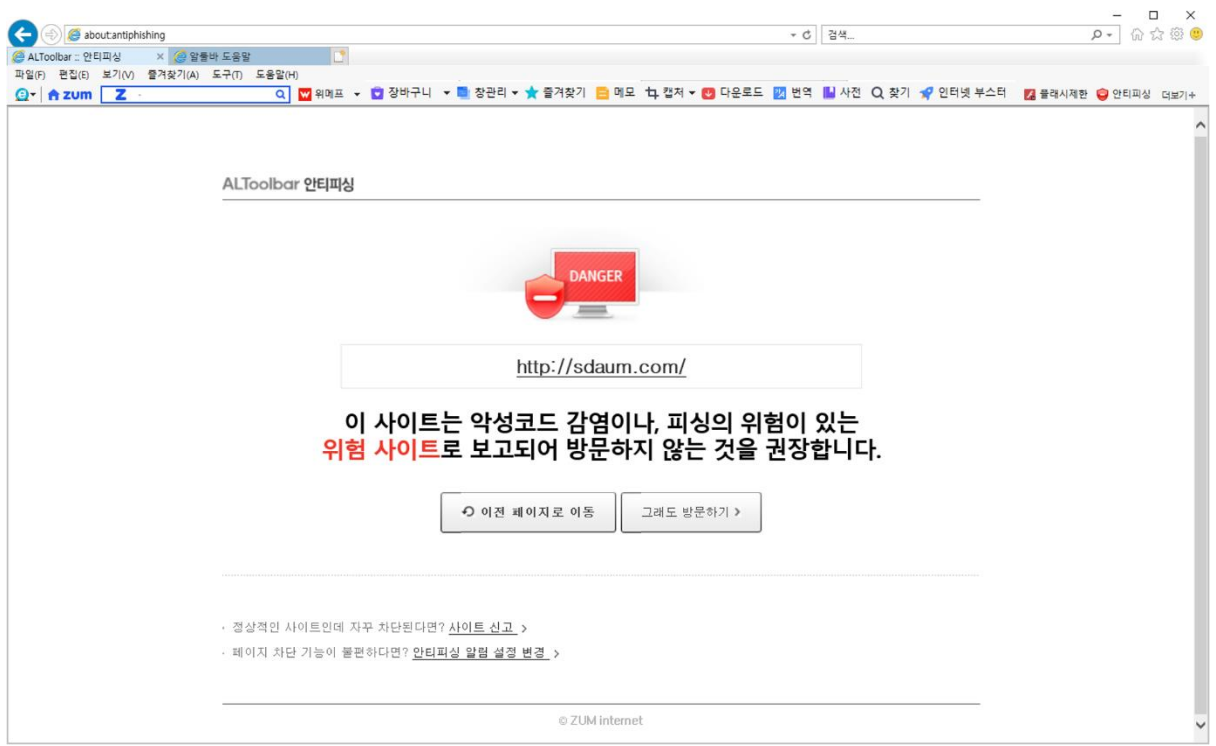

[참고] 위험 사이트 차단 기능 사용을 원치 않으시면 "환경설정-안티피싱"에서 설정을 변경할 수 있습니다.

## **안티피싱 기능이 정상적으로 동작하지 않는경우**

정상적인 사이트인데 자꾸 차단되거나, 위험사이트인데 차단이 되지 않는다면 알툴즈 [고객센터로](https://secure.altools.co.kr/support/guest.aspx) 상세한 내용을 알려주세요. 확인 후 조치를 취하겠습니다.

[참고] 알툴바 안티피싱 기능은 알약 및 한국인터넷진흥원과 제휴를 통해 제공됩니다.

# **동영상 다운로드**

웹페이지에 올려진 동영상을 다운로드 받는 기능에 관련된 안내입니다.

[참고] 동영상 다운로드는 네이버TV에서만 지원합니다. 또한, 동영상 제공 업체의 운영 정책으로 일시적인 오류가 발생할 수 있습니다.

[참고] 2020년 03월 이후 유튜브에서 IE 지원을 순차적으로 종료함에 따라 알툴바에서 유튜브 동영상 다운 로드 또한 지원을 종료하게 되었습니다.

[주의] 다운로드를 통해 컨텐츠 이용 시 저작권법에 저촉되지 않도록 주의하시기 바랍니다. 다운로드 기능으로 인하여 발생하는 저작권 및 초상권 침해에 관한 책임은 개인에게 있습니다.

#### **동영상 다운로드 이용 안내(네이버TV에서만 지원)**

1. 알툴바 상에서 [다운로드] 아이콘을 클릭하여 [동영상 탭]을 클릭합니다.

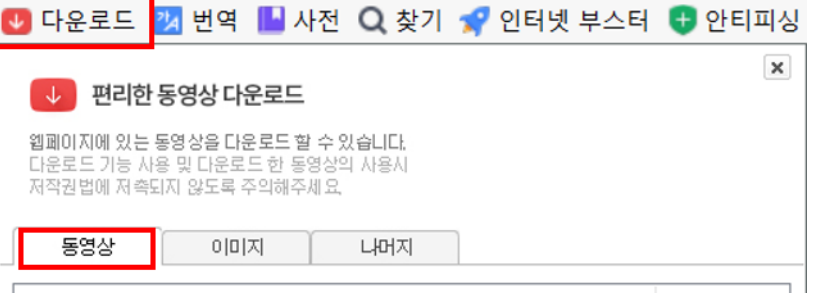

- 2. "동영상 다운로드" 창에 자동으로 수집된 동영상 목록에서 다운받을 동영상을 선택합니다.
- 3. [다운로드] 버튼을 누르면 다운로드를 시작합니다.

## **동영상 다운로드 화면구성**

**동영상 다운로드 창**

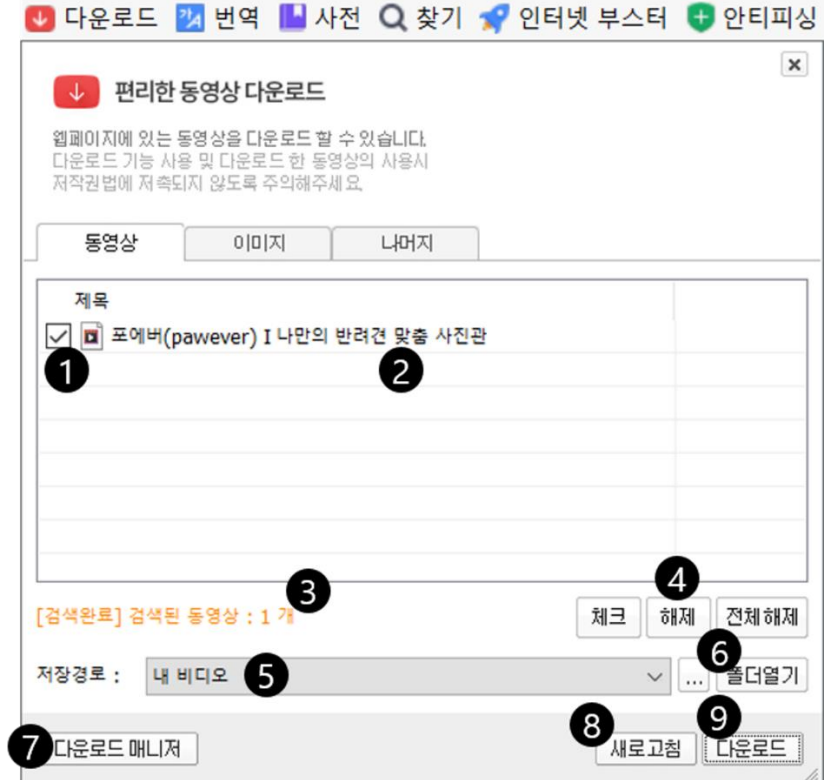

1. 동영상 체크: 각 동영상마다 있는 체크박스를 체크하여 다운받을 동영상를 선택합니다.

#### [참고] Ctrl, Shift 키를 활용하여 복수의 파일을 선택할 수 있습니다.

- 2. 동영상 목록: 현재 웹페이지에서 수집한 동영상들을 보여주는 영역입니다.
- 3. 검색된 동영상: 현재 수집된 동영상와 그중에 선택된 동영상의 수를 표시합니다.
- 4. 체크관련 버튼들: 여러 개 또는 전체 동영상를 선택/해제 시 유용한 버튼들입니다.
- 5. 저장경로: 동영상들을 다운로드 받을 경로를 표시합니다.
- 6. 폴더열기: 동영상들을 다운로드 받을 폴더를 엽니다.
- 7. 다운로드 매니저: 파일 다운로드 매니저 창을 실행합니다.
- 8. 새로고침: 동영상 수집을 다시 합니다.
- 9. 다운로드: 다운로드를 시작합니다.

#### **다운로드 매니저 창**

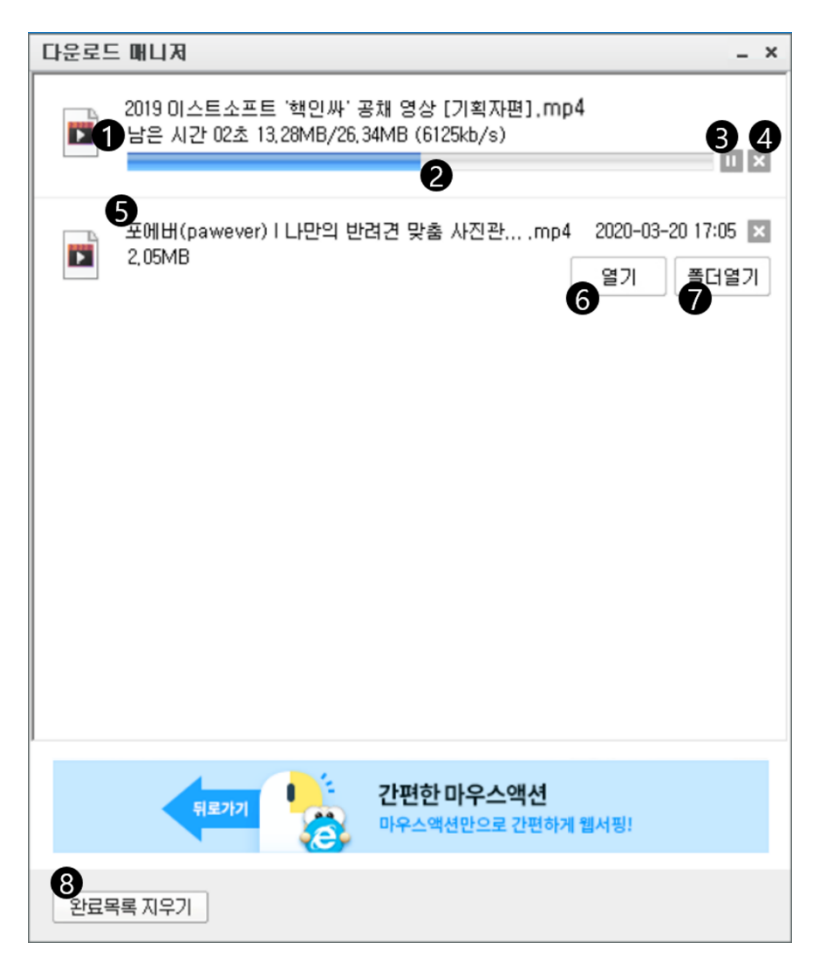

- 1. 시간 및 용량 표시: 해당 파일의 남은 전송 시간 및 전체 크기 대비 현재까지 다운로드한 파일의 크기를 보여줍니다.
- 2. 다운로드 진행 바: 해당 파일의 현재 다운로드 진행 정도를 보여줍니다.
- 3. 일시정지 : 해당 파일의 다운로드 작업을 일시정지 또는 진행할 수 있습니다.
- 4. 취소 : 해당 파일의 다운로드 작업을 취소할 수 있습니다.

[참고] 전송 완료된 파일일 경우 취소 버튼은 목록을 삭제합니다.

- 5. 파일이름: 해당 파일의 이름을 보여줍니다.
- 6. 열기: 다운로드한 파일을 실행합니다.

[참고] [열기] 버튼은 다운로드가 완료된 파일의 경우에만 보입니다.

- 7. 폴더열기: 파일이 저장된 폴더를 엽니다. [참고] [폴더열기] 버튼은 다운로드가 완료된 파일의 경우에만 보입니다.
- 8. 완료목록 지우기: 다운로드가 완료된 파일들의 목록을 삭제합니다.

# **동영상 다운로드 오류 해결방법**

[참고] 동영상 제공 업체에서 기존과 다른 정책으로 관리 중인 동영상은 다운로드 오류가 발생할 수 있습 니다.

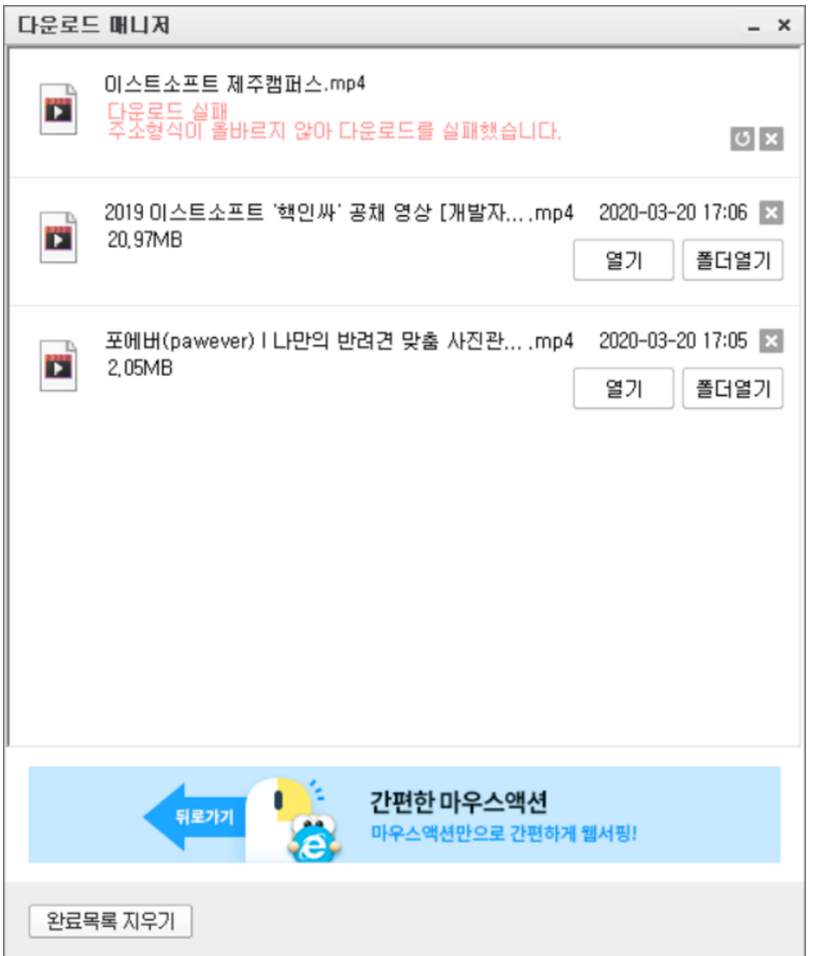

위와 같이 [동영상 다운로드]가 동작하지 않는다면,

1. 인터넷 익스플로러를 종료합니다.

작업표시줄 우클릭 > 작업관리자 > 세부정보 > atbsvc.exe > [작업끝내기]를 클릭합니다.

이와 같은 작업 후에도 동영상 다운로드가 안되면, [여기](https://www.youtube.com/watch?v=g2CQpGVRIjg) 로 문의 부탁드립니다.

[참고] 2번 작업은 수차례(5번 이상) 반복해야 할 수 있습니다.

# 2. 다시 인터넷 익스플로러를 실행하여 알툴바 > [동영상 다운로드]를 시도합니다.

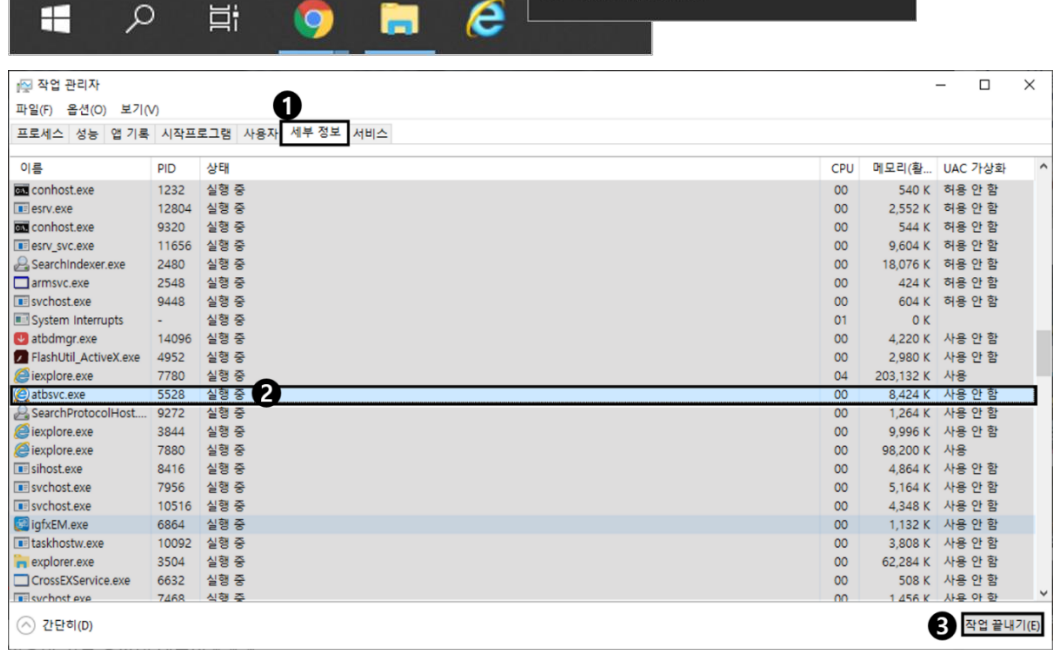

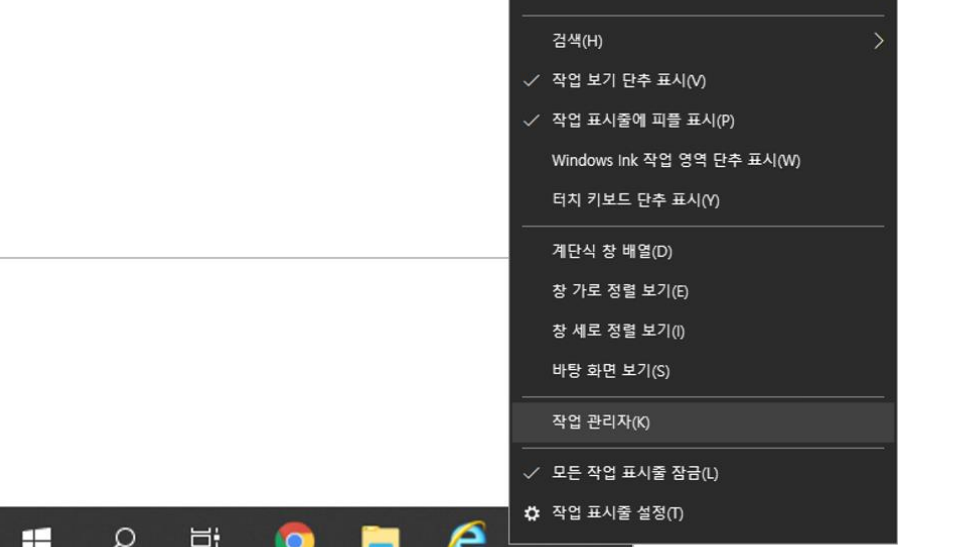

도구 모음(T)

# **이미지 다운로드**

현재 보고 있는 웹페이지에 올려진 이미지(들)을 다운로드 받는 기능에 관련된 안내입니다.

[주의] 다운로드를 통해 컨텐츠 이용 시 저작권법에 저촉되지 않도록 주의하시기 바랍니다. 다운로드 기능으로 인하여 발생하는 저작권 및 초상권 침해에 관한 책임은 개인에게 있습니다.

## **이미지 다운로드 이용 안내**

1. 알툴바 상에서 [다운로드] 아이콘을 클릭하여 [이미지 탭]을 클릭합니다.

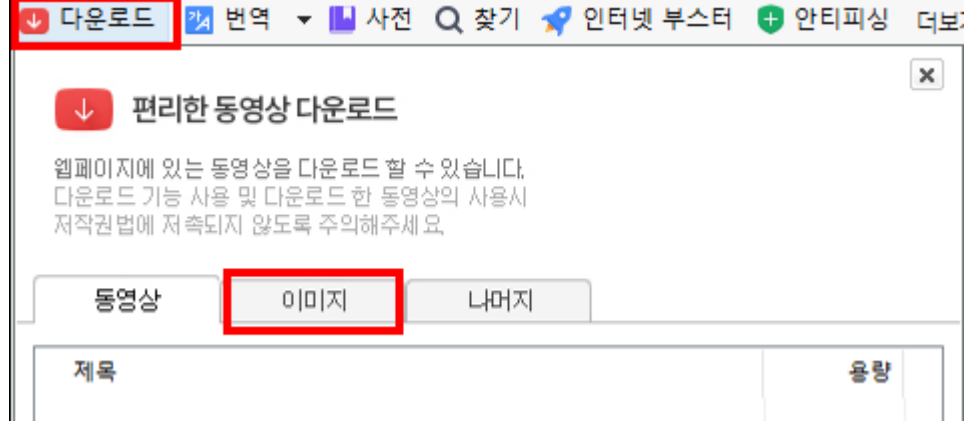

- 2. "이미지 다운로드" 창에 자동으로 수집된 이미지 목록에서 다운받을 이미지를 선택합니다.
- 3. [다운로드] 버튼을 누르면 다운로드를 시작합니다.

## **이미지 다운로드 화면구성**

#### **이미지 다운로드 창**

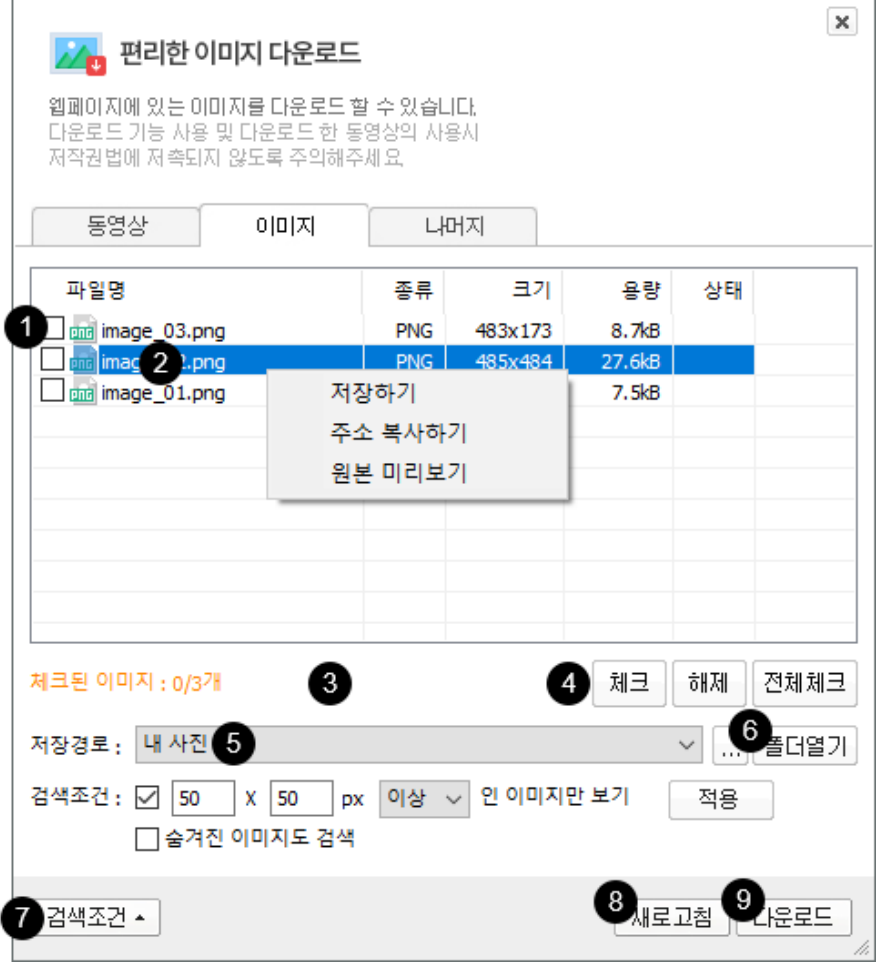

- 1. 이미지 체크: 각 이미지마다 있는 체크박스를 체크하여 다운받을 이미지를 선택합니다. [참고] Ctrl, Shift 키를 활용하여 복수의 파일을 선택할 수 있습니다.
- 2. 이미지 목록: 현재 웹페이지에서 수집한 이미지들을 보여주는 영역입니다.
- 3. 검색된 이미지: 현재 수집된 이미지와 그중에 선택된 이미지의 수를 표시합니다.
- 4. 체크관련 버튼들: 여러 개 또는 전체 이미지를 선택/해제 시 유용한 버튼들입니다.
- 5. 저장경로: 이미지들을 다운로드 받을 경로를 표시합니다.
- 6. 폴더열기: 이미지들을 다운로드 받을 폴더를 엽니다.
- 7. 검색조건: 이미지 수집 조건을 설정할 수 있는 영역을 펼집니다.
- 8. 새로고침: 이미지 수집을 다시 합니다.
- 9. 다운로드: 다운로드를 시작합니다.

**검색조건 영역**

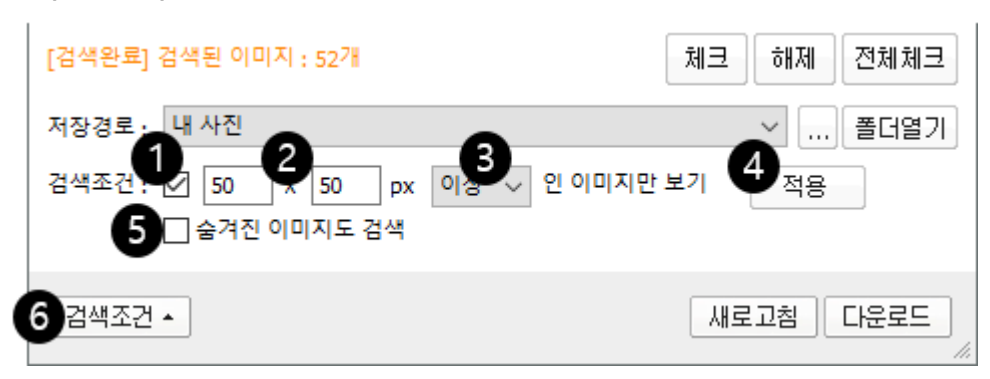

1. 검색조건 체크: 검색조건 입력란 및 [적용] 버튼을 활성화합니다.

[참고] 언체크 시 자동으로 검색조건은 적용이 취소됩니다.

- 2. 가로/세로 수치입력란: 검색하고자 하는 가로/세로 크기를 픽셀(Pixel) 단위로 입력합니다.
- 3. 적용옵션: 입력한 수치를 어떻게 적용할 지 선택합니다.
	- 이상: 입력한 수치와 같거나 큰 이미지만 보여줍니다.
	- 이하: 입력한 수치와 같거나 작은 이미지만 보여줍니다.
	- 일치: 입력한 수치와 정확히 일치하는 이미지만 보여줍니다.
- 4. 적용: 검색조건을 적용하여 이미지를 다시 수집합니다.
- 5. 숨겨진 이미지도 검색: 숨겨져 있는 이미지를 검색할 수 있습니다.
- 6. 검색조건: 검색조건 영역을 닫습니다.

# **나머지 다운로드**

현재 보고 있는 웹페이지에 올려진 플래시나 음악 등의 미디어 파일(들)을 다운로드 받는 기능에 관련된 안내입니다.

[주의] 다운로드를 통해 컨텐츠 이용 시 저작권법에 저촉되지 않도록 주의하시기 바랍니다. 다운로드 기능으로 인하여 발생하는 저작권 및 초상권 침해에 관한 책임은 개인에게 있습니다.

## **나머지 다운로드 이용 안내**

1. 알툴바 상에서 [다운로드] 아이콘을 클릭하여 [나머지 탭]을 클릭합니다.

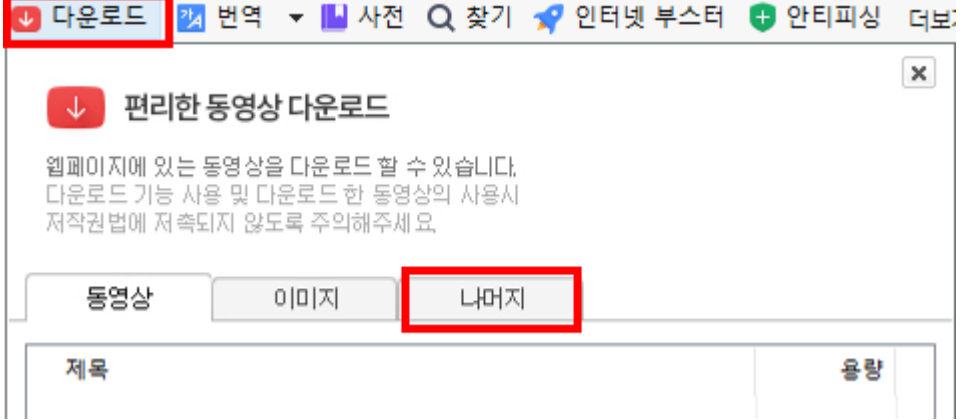

- 2. "나머지 다운로드" 창에 자동으로 수집된 기타 미디어 파일 목록에서 다운받을 파일을 선택합니다.
- 3. [다운로드] 버튼을 누르면 다운로드를 시작합니다.

## **나머지 다운로드 화면구성**

**나머지 퍼가기 창**

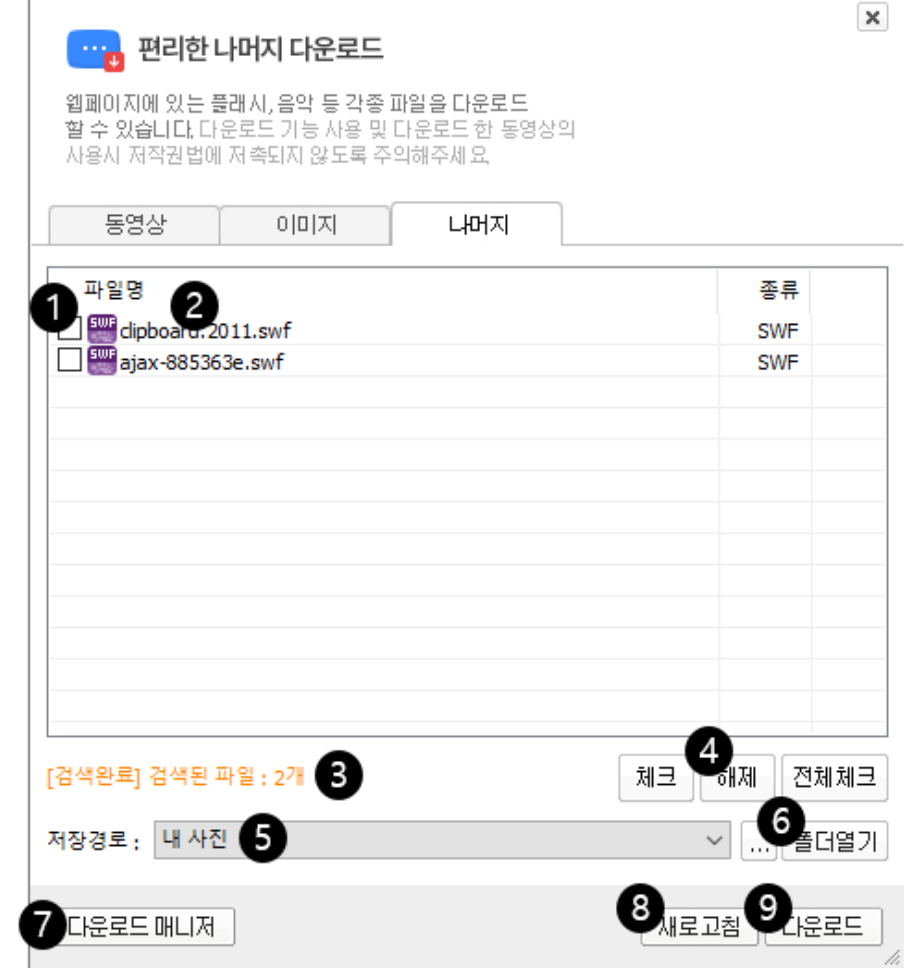

- 1. 파일 체크: 각 파일마다 있는 체크박스를 체크하여 다운받을 파일을 선택합니다. [참고] Ctrl, Shift 키를 활용하여 복수의 파일을 선택할 수 있습니다.
- 2. 파일 목록: 현재 웹페이지에서 수집한 미디어 파일들을 보여주는 영역입니다.
- 3. 검색된 파일: 현재 수집된 파일과 그중에 선택된 파일의 수를 표시합니다.
- 4. 체크관련 버튼들: 여러 개 또는 전체 파일을 선택/해제 시 유용한 버튼들입니다.
- 5. 저장경로: 파일들을 다운로드 받을 경로를 표시합니다.
- 6. 폴더열기: 파일들을 다운로드 받을 폴더를 엽니다.
- 7. 다운로드 매니저: 파일 다운로드 매니저 창을 실행합니다.
- 8. 새로고침: 파일 수집을 다시 합니다.
- 9. 다운로드: 다운로드를 시작합니다.

# **찿기**

웹페이지 내에서 특정 텍스트를 찾을 수 있는 찾기 기능에 관한 안내입니다.

#### **찾기 화면구성**

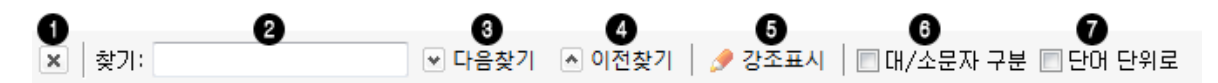

#### **1. 닫기 버튼**

찾기 실행(Ctrl+F) 화면을 닫습니다.

#### **2. 입력창**

페이지 내에서 찾고자 하는 단어를 입력합니다.

#### **3. 다음찾기**

페이지의 왼쪽 위부터 검색 단어를 1 개씩 강조합니다.

[주의] 사이트 구조에 따라 검색 시작 위치가 달라질 수 있습니다.

#### **4. 이전찾기**

다음찾기와 역순으로 1 개씩 단어를 강조합니다.

#### **5. 강조표시버튼**

입력창에 입력한 단어를 페이지 전체에서 검색하여 해당하는 모든 단어를 한꺼번에 강조합니다.

#### **6. 대/소문자 구분 옵션**

대문자와 소문자를 다른 단어로 인식합니다.

[예시] 'ALToolbar'와 'altoolbar'를 다른 단어로 인식합니다.

#### **7. 단어단위로 구분 옵션**

띄어쓰기가 다른 문자는 다른 단어로 인식합니다.

[예시] '찾기기능'과 '찾기 기능'을 다른 단어로 인식합니다.

#### **찾기 이용방법**

- 1. 입력창에 찾을 단어를 입력합니다.
- 2. 입력창에 단어를 입력함과 동시에 음절단위로 찾습니다.
- 3. 일치하는 단어는 크기가 커지고 배경색이 형광펜 기능으로 강조됩니다.
- 4. [다음찾기]나 '엔터' 키 또는 'F3' 키를 누릅니다.

[참고] 버튼을 누를 때마다 왼쪽 상단부터 찾는 단어가 1 개씩 강조됩니다.

- 5. [이전찾기]를 누르면 [다음찾기]의 역순으로 찾기가 실행됩니다.
- 6. 웹 페이지 내에 검색 결과가 없거나 한 번 검색이 끝난 경우, 아래와 같은 메시지 박스가 나타납니다.

[확인] 버튼을 누르면 다시 처음부터 강조합니다.

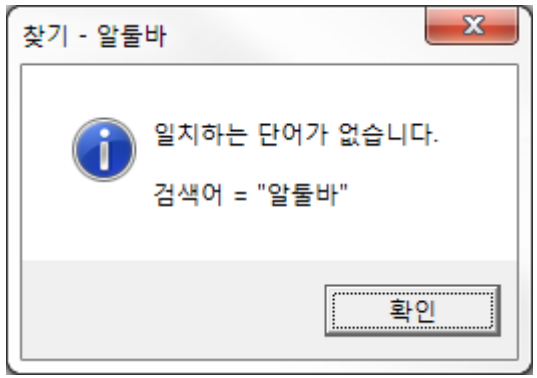

7. 강조표시를 누르면 페이지 내에 포함된 단어가 모두 강조됩니다 .

#### **찾기 단축키**

'Ctrl+F' 단축키를 이용하여 "찾기" 창을 실행할 수 있습니다. "찾기"창이 실행된 상태에서 'Ctrl+F' 키를 입력하면 새로운 단어를 입력하도록 입력창으로 포커스가 이동합니다.

[참고] 'Ctrl+F' 단축키를 눌렀을 때, Internet Explorer의 기본 "찾기" 창을 실행하려면 "환경설정-단축기" 메 뉴에서 해당 단축키를 '지정 안함'으로 편집합니다.

# **창관리**

인터넷 창을 하나로 합치거나 닫는 기능 및 열려있는 페이지들을 저장하고 복구하는 창관리 기능에 관한 안내입니다.

#### **창관리 이용방법**

알툴바 상에서 [창관리] 아이콘을 클릭하면 아래와 같은 메뉴를 확인할 수 있습니다.

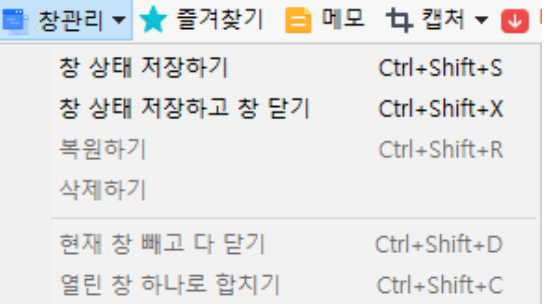

#### **1. 창 상태 저장하기**

현재의 웹서핑 상태(IE 개수, 위치, 크기, URL, 탭정보 등)를 저장합니다.

[참고] 인터넷 사용 중에 다른 사람에게 컴퓨터를 양보해야 한다거나 컴퓨터를 꺼야 할 때 인터넷 창을 저장 하면, 나중에 그대로 복구하여 저장할 당시와 같은 상태로 인터넷을 사용할 수 있습니다.

#### **2. 창 상태 저장하고 창닫기**

현재의 웹서핑 상태(IE 개수, 위치, 크기, URL, 탭정보 등)를 저장하고 모든 창을 닫습니다.

#### **3. 복원하기 (YYYY-MM-DD, HH:MM)**

기존에 저장해 놓았던 창 상태를 불러와 동일한 상태로 만들어 줍니다.

[참고] 복원하기 메뉴 옆 날짜는 저장한 적이 있을 경우에만 보입니다.

#### **4. 삭제하기**

기존에 저장해 놓았던 창 상태를 삭제합니다.

#### **5. 현재 창 빼고 다 닫기**

현재 보고 있는 창을 제외한 나머지 인터넷 창을 모두 종료합니다.

#### **6. 열린 창 하나로 합치기**

IE7 이상 버전에서 제공하는 탭 기능을 이용하여 여러 개의 인터넷 창을 하나의 창 안에 탭 형식으로 모아줍니다.

# **실시간 이슈 검색어**

화제가 되는 검색어를 실시간으로 알려주는 기능에 관한 안내입니다.

## **실시간 이슈 검색어 이용방법**

1. 1위부터 20위까지의 이슈 검색어를 보여주며 각 검색어 클릭 시 새 창에서 검색 결과를 확인할 수 있습니다.

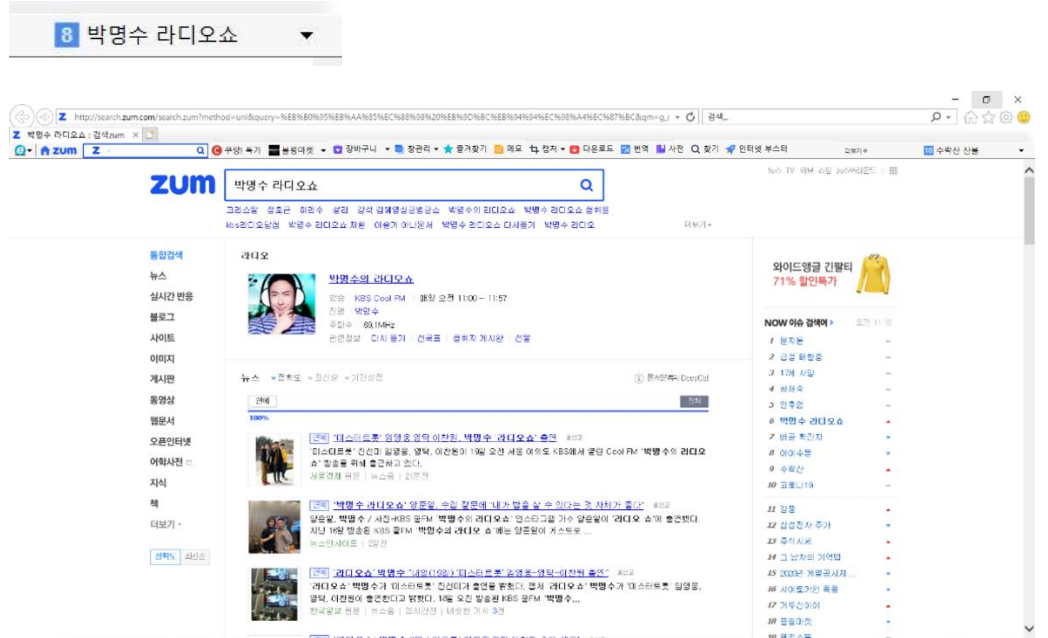

2. [▼]버튼을 클릭하면 실시간 이슈 검색어 목록을 볼 수 있습니다.

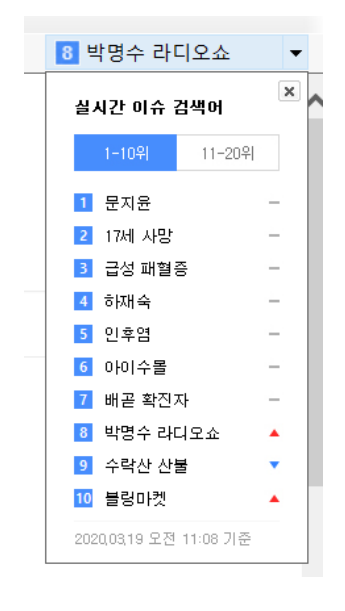

## **실시간 이슈 검색어 비활성화**

"환경설정-일반" 메뉴에서 '실시간 이슈 검색어 기능 사용하기' 옵션을 체크 해제합니다. 변경사항은 인터넷 브라우저를 재실행한 이후에 적용됩니다.

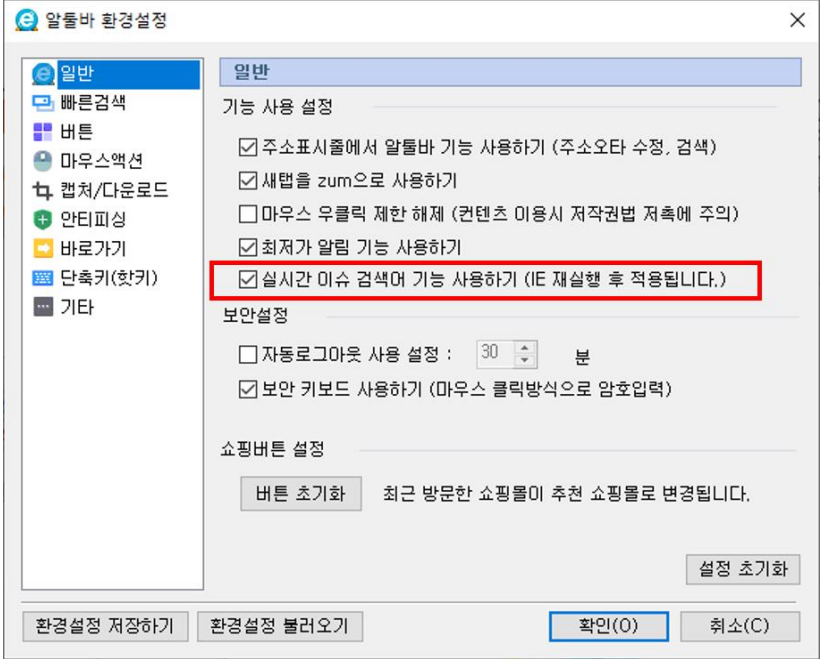

[참고] 아래와 같은 창이 나오면 [허용]버튼을 눌러주시기 바랍니다. 실시간 이슈 검색어 기능은 보안에 어떠한 영향도 주지 않습니다. [이 프로그램에 대한 경고를 다시 표시 안 함]에 체크하면 창이 다시 나오지 않습니다.

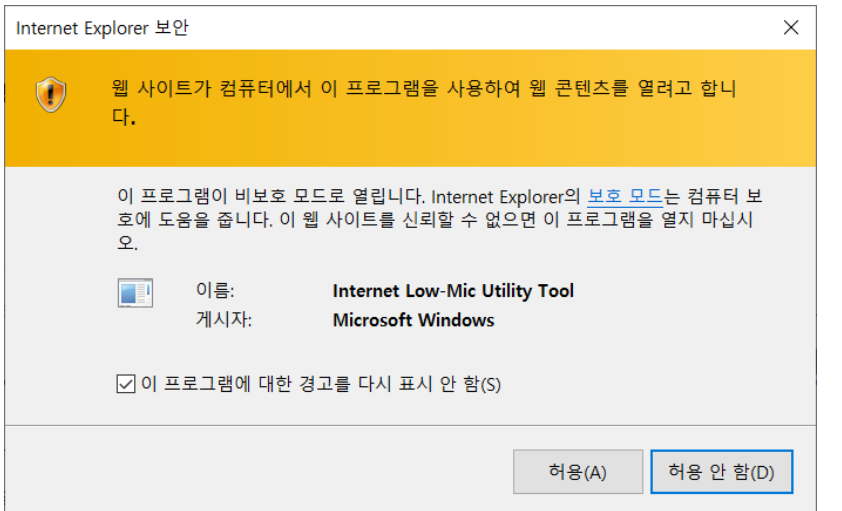

[참고] 아래와 같은 버튼이 나올 때는 실시간 이슈 검색어 데이터를 불러오는 중이니 잠시만 기다 려주시기 바랍니다.

▶ 실시간 이슈 검색어

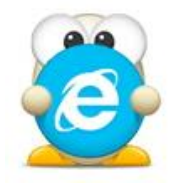

# **부가 기능**

(아래 항목을 누르면 해당 내용 페이지로 이동합니다.)

[■ 쇼핑](#page-70-0)

■ [사진정보](#page-71-0) 보기

■ [우클릭](#page-74-0) 제한 해제

■ [더보기](#page-75-0) 버튼

■ [환경설정](#page-76-0) 온라인 저장

■ [화면크기](#page-78-0) 지정 실행

[■ 바로가기](#page-79-0)

■ 알툴바 [활성화](#page-81-0)

# <span id="page-70-0"></span>**쇼핑**

알툴바의 쇼핑 버튼이 내가 이용한 쇼핑몰로 변경됩니다.<3.7 버전 이후 적용>

# **쇼핑 버튼 안내**

쇼핑 버튼은 내가 최근에 방문한 쇼핑몰 또는 추천 쇼핑몰의 바로가기 링크를 제공합니다. 방문 쇼핑몰이 알툴바 제휴사이트가 아닐 경우, 쇼핑 버튼이 변경되지 않습니다.

(최초 설치 시에는 임의의 쇼핑몰 버튼이 보여질 수 있습니다.)

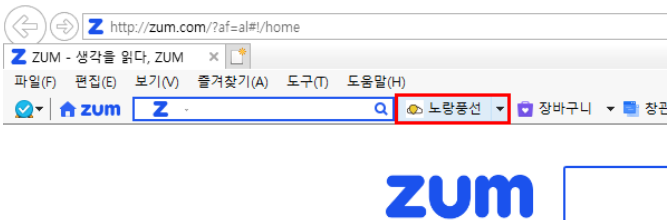

#### **쇼핑 버튼 환경설정**

"환경설정-일반" 메뉴의 [버튼 초기화]기능을 이용하면 기존에 방문한 쇼핑몰 버튼이 삭제됩니다. 변경된 쇼핑몰 버튼은 인터넷 브라우저 "새창"에서 확인할 수 있습니다.

조현우 이적설 |

"환경설정-버튼" 메뉴에서 쇼핑 버튼에 대한 설정을 수정 할 수 있습니다.

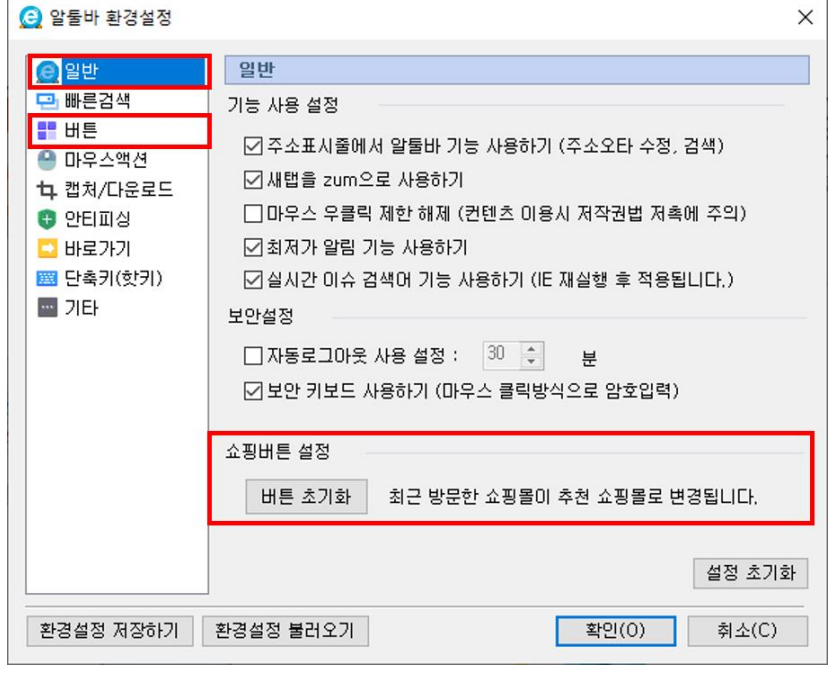

# <span id="page-71-0"></span>**사진정보 보기**

사진파일의 정보를 볼 수 있는 사진정보 보기 기능에 관한 안내입니다.

# **사진정보(EXIF)란 무엇인가요?**

EXIF(Exchangeable image file format)란, 디지털 이미지 파일 안에 저장되어 있는 사진을 찍은 기기의 모델명, 촬영일시, 사진크기, 조리개값, 셔터속도, 초점거리 등에 대한 정보를 말합니다.

# **사진정보 보기 화면구성**

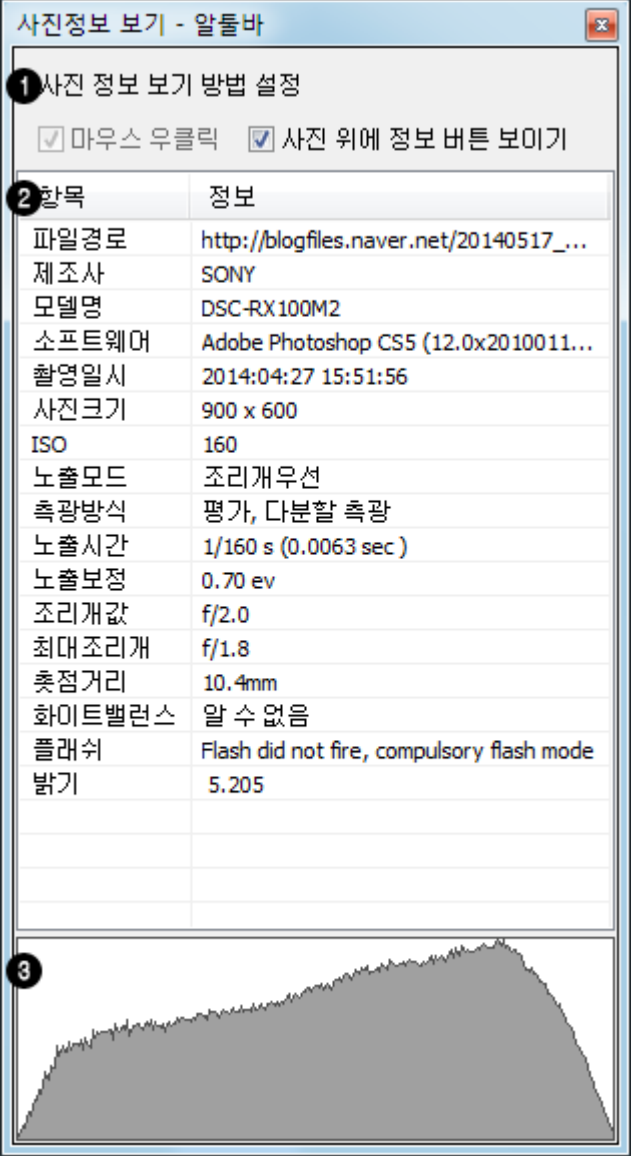
#### **1. 사진정보 보기 방법 설정**

마우스 우클릭 뿐 아니라, 사진 위에 정보 버튼을 보임으로 사진정보 보기 기능을 사용할 수 있습니다.

#### **2. 사진정보 (EXIF)**

선택된 이미지의 사진정보를 확인할 수 있습니다.

[참고] 사진정보가 나오지 않는 경우, 해당 사진을 클릭하여 원본 보기 상태에서 사진정보 보기 기능을 이 용해 보세요.

#### **3. 히스토그램 정보**

이미지의 어두운 부분에서 밝은 부분까지의 픽셀 분포를 나타내는 히스토그램을 확인할 수 있습니다.

#### **사진정보 보기 이용방법**

**이용방법 1.**

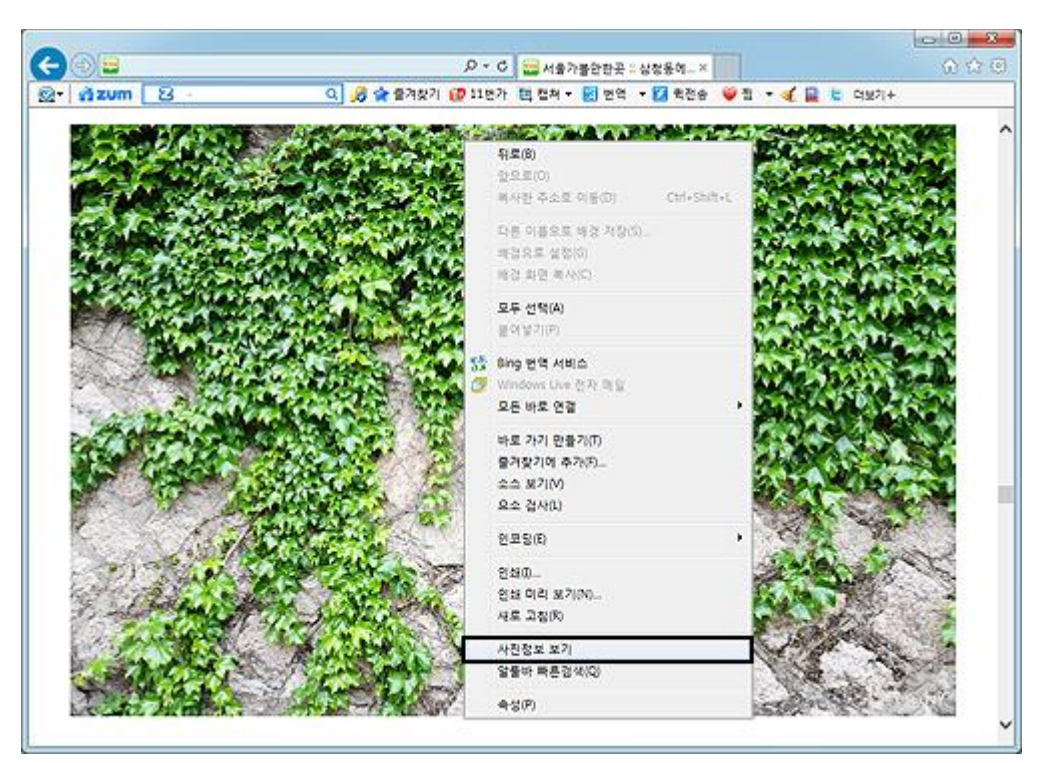

- 1. 이미지 위에서 마우스 오른쪽 버튼을 클릭합니다.
- 2. 사진정보 보기 메뉴를 클릭합니다.

[참고] 마우스 우클릭이 되지 않을 경우, 알툴바 캡쳐 메뉴에서 '마우스 우클릭 제한 해제'를 선택 하세요.

#### **이용방법 2.**

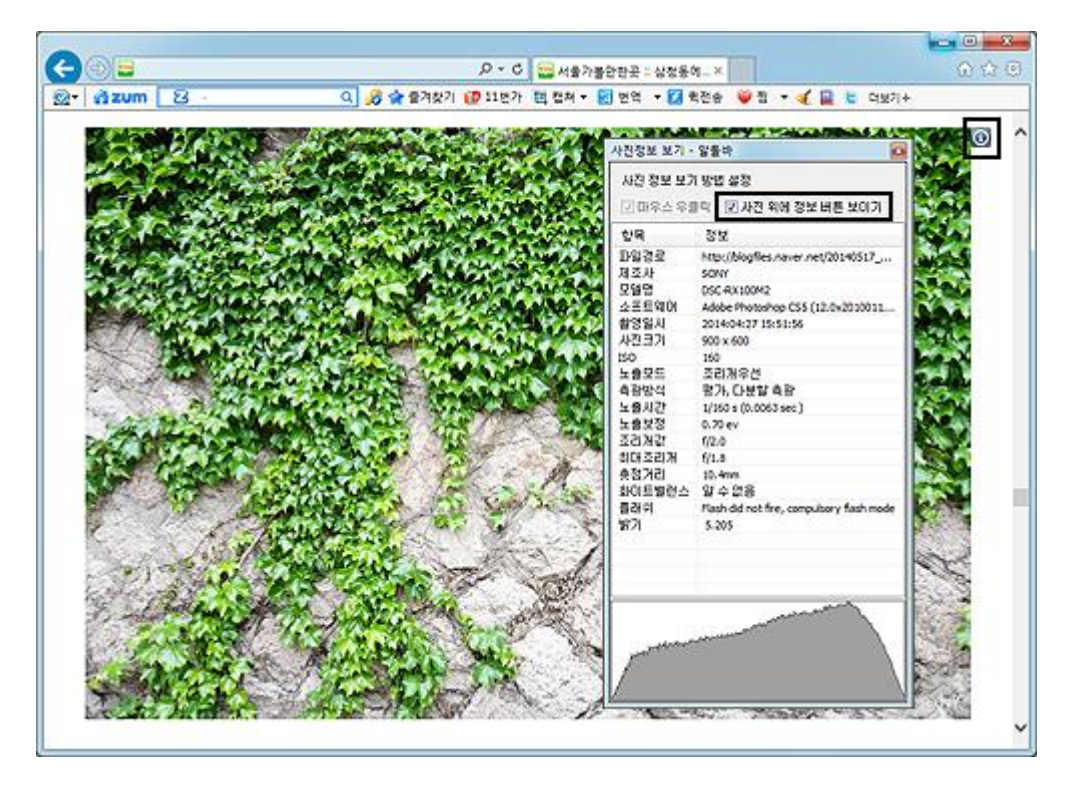

- 1. 이미지 위에서 마우스 오른쪽 버튼을 클릭합니다.
- 2. 사진정보 보기 메뉴를 클릭합니다.
- 3. 사진정보 보기 창의 '사진 위에 정보 버튼 보이기' 설정에 체크 합니다.
- 4. 이미지 위에 나타나는 i 버튼을 클릭합니다.

[참고] 이미지파일 형식이 jpg 이고, 이미지사이즈가 가로300\*세로150 이상인 경우에만 사진정보 보기 버 튼이 나타납니다.

## **우클릭 제한 해제**

마우스 오른쪽 버튼 클릭을 제한한 사이트에서 정상적으로 마우스 오른쪽 버튼을 사용할 수 있는 기능입 니다.

#### **우클릭 제한해제 이용 안내**

[주의] 마우스 우클릭 제한 해제를 통해 컨텐츠 이용 시 저작권법에 저촉되지 않도록 주의하시기 바랍니다. 마우스 우클릭 제한 해제 기능으로 인하여 발생하는 저작권 및 초상권 침해에 관한 책임은 개인에게 있습니다.

**캡쳐 메뉴에서 설정하기**

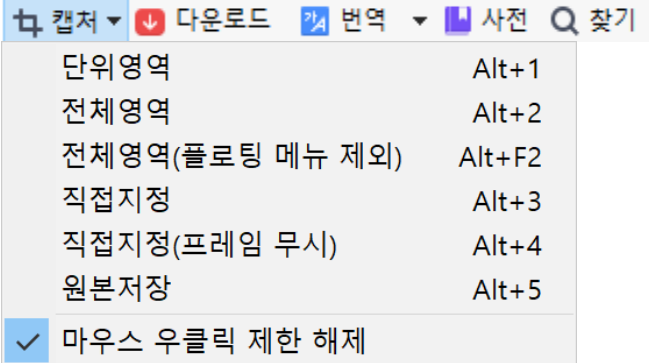

#### **'마우스 우클릭 제한 해제' 설정 해제**

캡처에서 '마우스 우클릭 제한 해제'를 한번더 클릭하면 체크가 해제됩니다.

[참고] '마우스 우클릭 제한 해제'를 선택한 후 다시 체크를 해제하는 경우 새로고침이 되어야 적용됩니다.

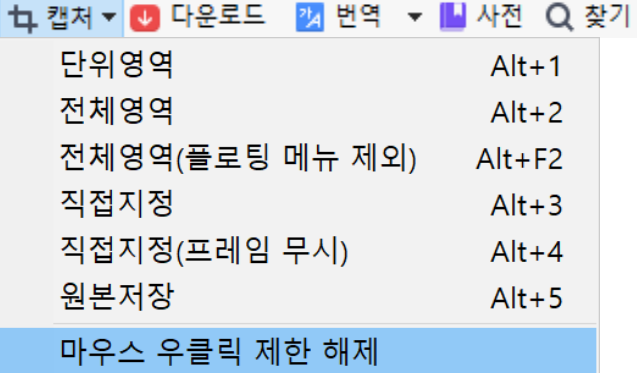

# **더보기 버튼**

**더보기 버튼 안내**

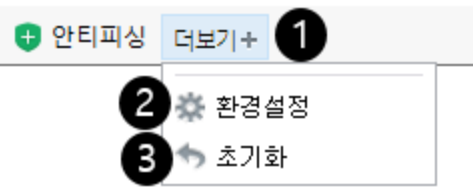

- 1. 더보기 아이콘: 알툴바 오른쪽 끝의 [더보기+] 아이콘을 클릭하면 환경설정과 초기화 버튼이 나타납니다.
- 2. 환경설정 : 환경설정 창이 열립니다.

[참고] '환경설정-버튼' 메뉴에서 알툴바에 노출되는 아이콘을 설정할 수 있습니다.

3. 초기화 : 버튼이나 버튼명 노출 상태를 설치 초기 상태로 돌려놓습니다.

# **환경설정 온라인 저장**

알툴바의 각종 환경설정을 온라인에 저장하고 불러올 수 있는 기능으로 어디서나 나만의 설정을 유지 할 수 있습니다.

#### **환경설정 온라인 저장 이용 안내**

이 기능을 이용하면 알툴바를 설치할 때마다 매번 설정하는 불편이 없으며, 여러 PC 를 사용하거나 알툴바를 지우고 다시 설치하는 사용자에게 매우 유용합니다.

#### **저장하기**

환경설정 하단의 [환경설정 저장하기] 버튼을 클릭합니다. (알툴바에 로그인이 되어있어야 환경설정 저장이 가능합니다.)

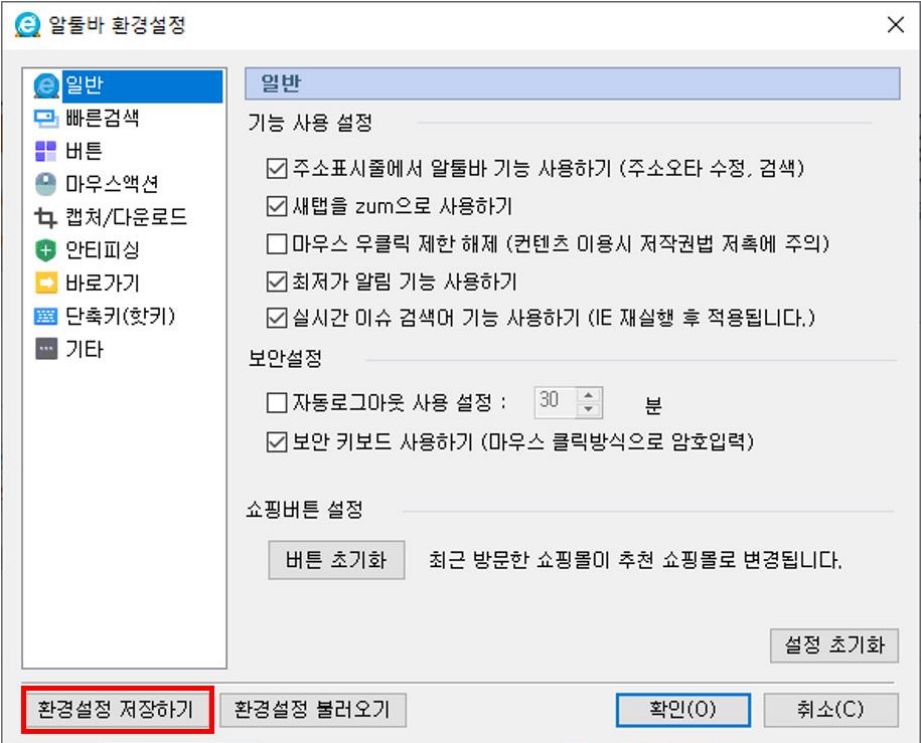

## **불러오기**

환경설정 하단의 [환경설정 불러오기] 버튼을 클릭합니다.

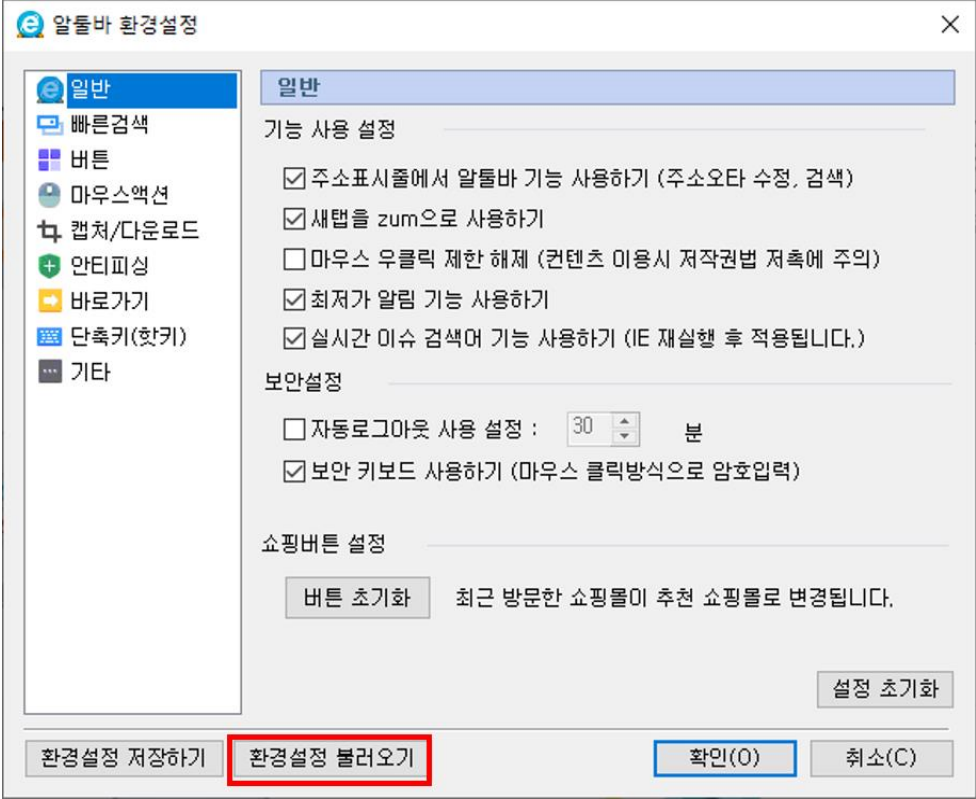

[참고] 불러온 환경설정은 브라우저를 재 시작 한 이후 적용됩니다.

# **화면크기 지정 실행**

Internet Explorer 실행 시 화면 크기를 설정한 크기대로 실행하는 기능입니다.

## **화면크기 지정 실행 이용 안내**

- 1. "환경설정-기타-브라우저" 메뉴에서 설정할 수 있습니다.
- 2. '보호 모드가 아닌 경우 화면 크기를 지정하여 Internet Explorer 실행' 옵션을 체크합니다.
- 3. '최대화' 또는 '직접 지정'을 선택 후 원하는 창 크기 값을 입력합니다.

[참고] Internet Explorer 8 이상, Widows Vista 이상 버전인 경우에는 보호 모드 체크해제 후 사용할 수 있습니다.

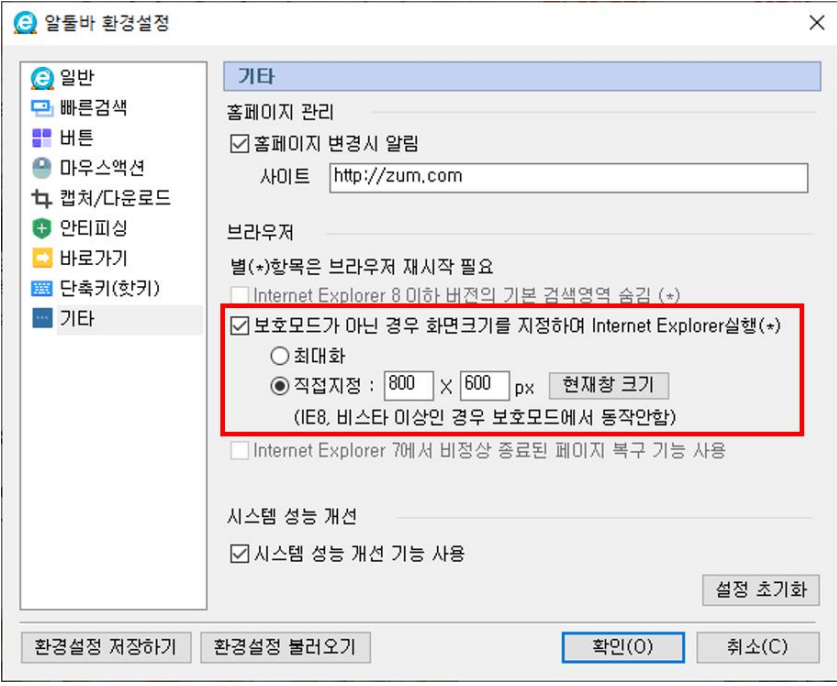

## **바로가기**

웹사이트를 특정 키워드로 지정할 수 있는 바로가기 기능에 관한 안내입니다.

## **바로가기란 무엇인가요?**

"빠른검색" 창, "주소입력" 창에 웹사이트 주소 전체를 입력할 필요 없이 특정 단어만 입력하면 해당 웹사이트로 이동하는 기능입니다.

[예시] '알'이라는 단어가 'www.altools.co.kr'의 바로가기 키워드라면 "빠른검색"창 또는 주소표시줄에 '알'을 입력하면 자동으로 'www.altools.co.kr'로 이동합니다.

[참고] 바로가기를 사용하기 위해서는 "환경설정-바로가기" 메뉴에서 '바로가기 사용하기' 옵션을 체크해야 합니다.

#### **바로가기 등록 방법**

1. "환경설정-바로가기" 메뉴에서 [추가] 버튼을 클릭하여 바로가기 키워드를 등록할 수 있습니다.

[예시] "빠른검색" 창이나 "주소입력" 창에 '알'이라고 입력하면 'www.altools.co.kr'로 이동하게 하려면 아래 이미지와 같이 바로가기에 '알'을, 주소에 'www.altools.co.kr'을 입력합니다.

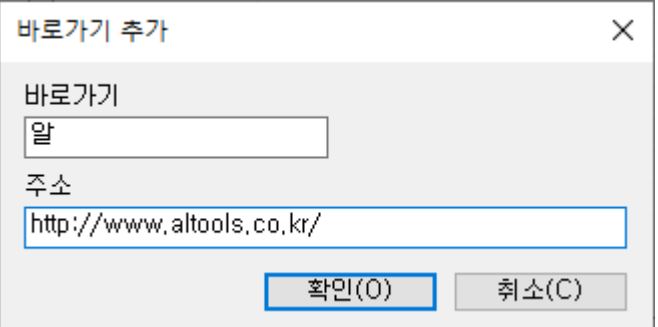

2. 등록된 목록은 목록을 통해 바로 확인할 수 있습니다.

[예시] 아래와 같은 경우 빠른검색창 또는 주소입력창에 '알'을 입력하면 www.altools.co.kr'로, '카발'을 입력하면 'www.cabal.co.kr'로 이동합니다.

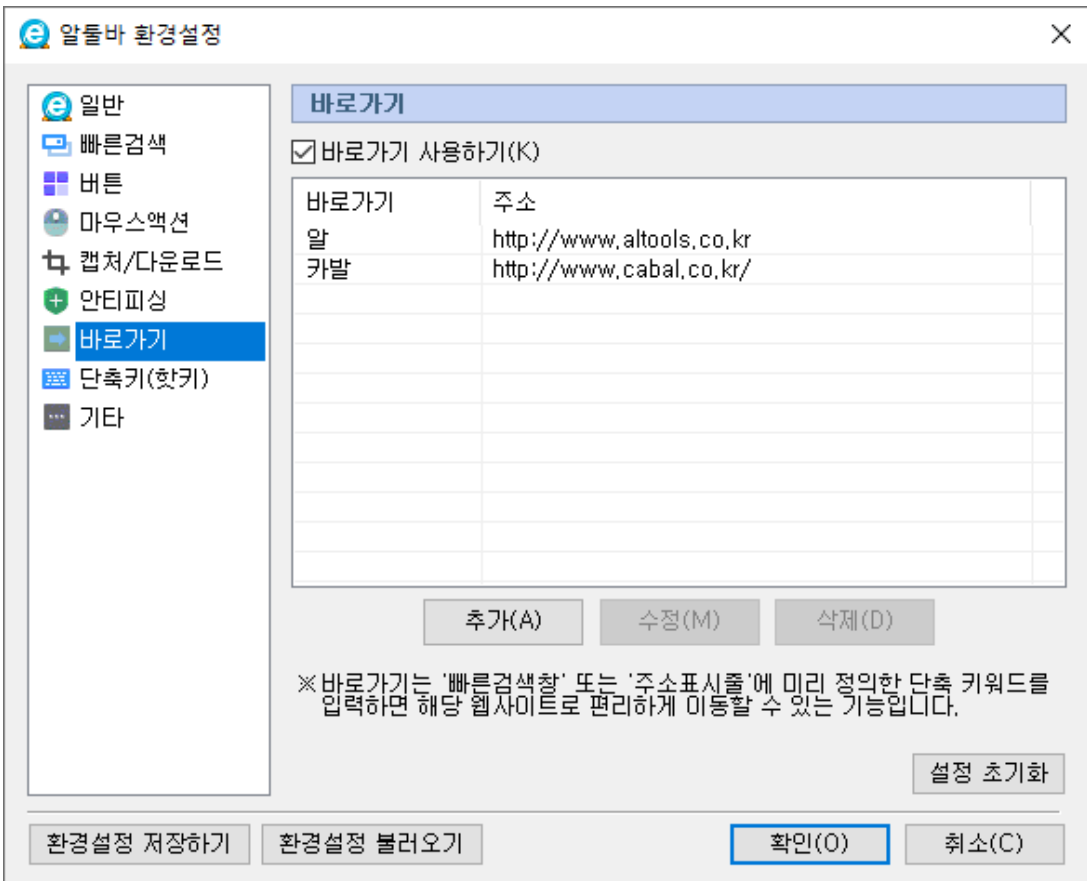

## **알툴바 활성화**

알툴바 UI 가 보이지 않아 사용할 수 없을 때 알툴바를 다시 활성화 할 수 있습니다.

#### **알툴바 활성화 방법 안내**

이 기능을 이용하면 알툴바가 보이지 않아 알툴바를 이용하지 못하거나, 스크롤 바가 없어 곤란을 겪을 때 편리합니다.

[참고] 특히, 팝업창에서 이용하시면 편리합니다.

#### **이용방법**

- 1. 알툴바를 활성화하기 원하는 창이나 팝업 창을 선택합니다.
- 2. 선택한 창 위에 포커스를 둔 상태에서 Ctrl+Shift+마우스 오른쪽 버튼을 누릅니다.

#### **적용 전**

알툴바는 물론 IE 의 기본 툴바 영역을 볼 수 없습니다.

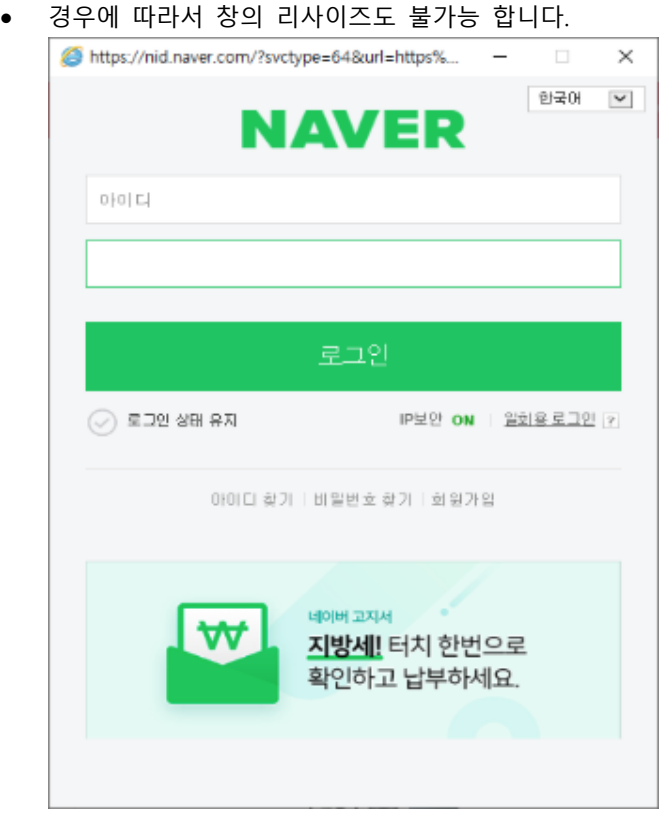

#### **적용 후**

- 알툴바는 물론 IE 의 기본 툴바 영역을 모두 이용할 수 있습니다.
- 경우에 따라 불가능했던 창의 리사이즈도 가능합니다.

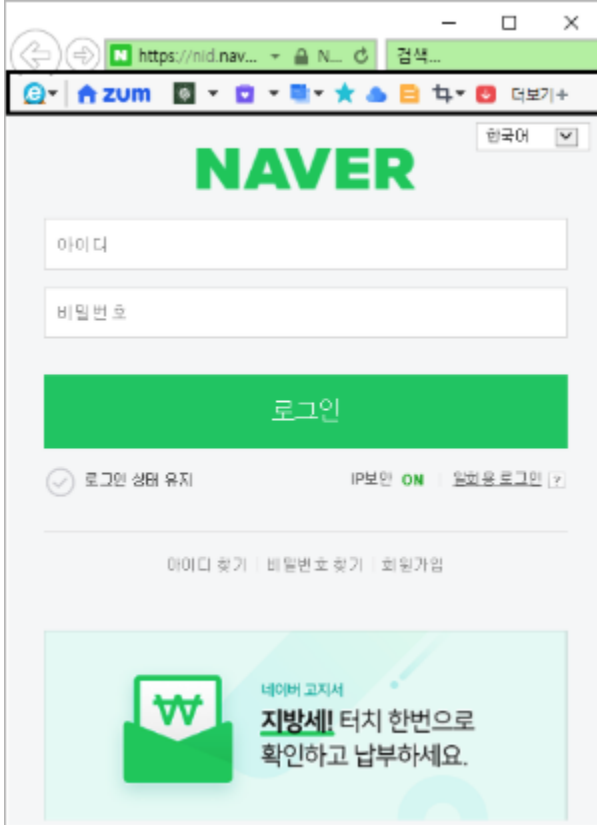

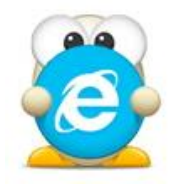

**환경설정**

(아래 항목을 누르면 해당 내용 페이지로 이동합니다.)

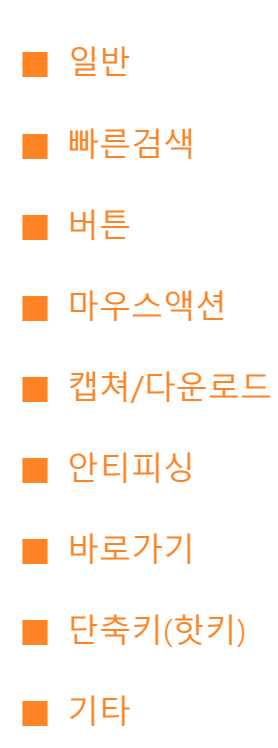

# <span id="page-84-0"></span>**환경설정 – 일반**

설정 변경을 통해 사용자에게 가장 최적화된 알툴바 환경을 만들 수 있습니다.

**일반**

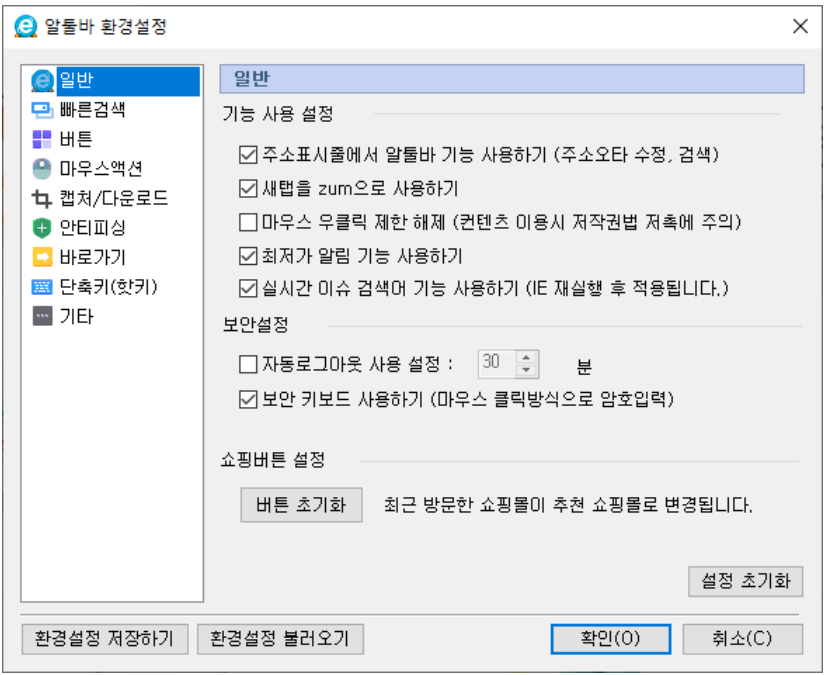

**1. 기능 사용 설정**

알툴바 기능 사용과 관계된 부분입니다.

 주소표시줄에 알툴바 기능 사용하기: 주소표시줄 영역을 zum 검색영역으로 활용하고 주소 오타 수정 기능을 사용합니다.

[참고] 주소 오타 수정: ㅈㅈㅈ, ㅗㅅ세 입력 시 자동으로 www, http 로 변환합니다.

 실시간 이슈 검색어 사용하기 : 실시간 이슈 검색어 사용 여부를 선택합니다. 변경사항은 인터넷 브라우저를 재실행한 이후에 적용됩니다.

#### **2. 보안설정**

보안관련 문제 발생을 방지하기 위한 옵션에 관계된 부분입니다.

- 자동 로그아웃 사용하기: 지정한 시간 동안 알툴바를 사용하지 않으면 자동으로 로그아웃하는 기능입니다.
- 보안 키보드 사용하기: 암호 등 개인정보 입력 시 마우스 클릭 방식으로 입력하는 기능입니다.

#### **3. 초기화**

일반 설정을 초기화 합니다.

알툴바 사용 설명서 85

# <span id="page-85-0"></span>**환경설정 – 빠른검색**

설정 변경을 통해 사용자에게 가장 최적화된 알툴바 환경을 만들 수 있습니다.

**빠른검색**

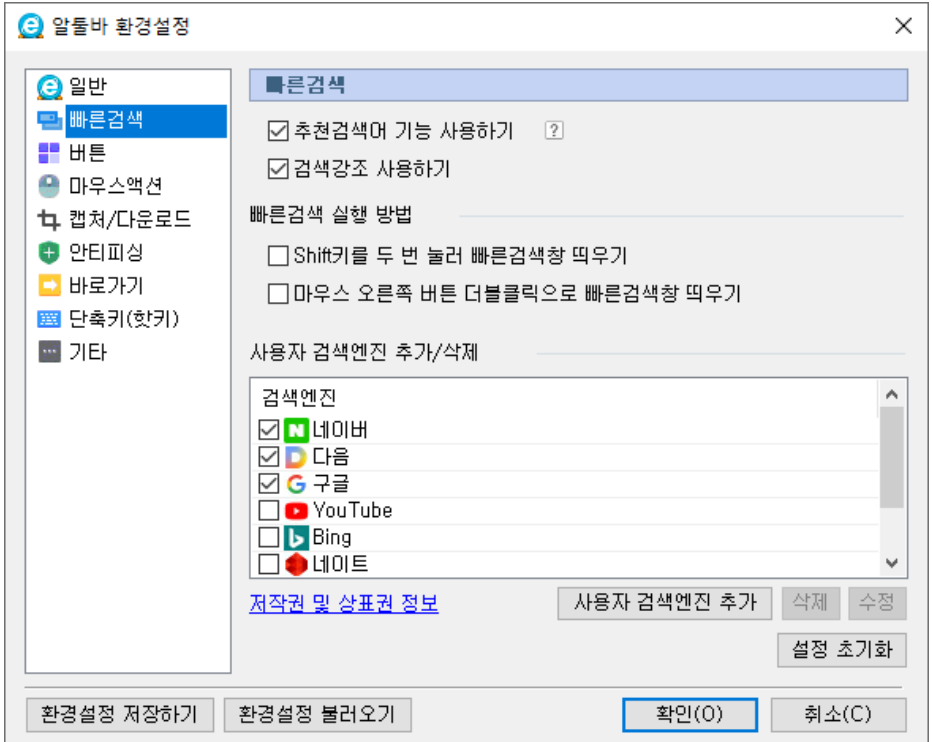

#### **1. 추천검색어 기능 사용하기**

빠른검색창에 검색어를 입력할 때, 검색어 입력란 하단에 입력된 검색어와 연관성이 있는 추천검색어를 제공합니다.

#### **2. 검색강조 사용하기**

알툴바를 통해 검색 시, 검색어가 강조되어 나타납니다.

#### **3. 빠른검색 실행 방법**

Shift 키를 두 번 누르거나, 마우스 오른쪽 버튼을 더블클릭 했을 때 빠른 검색창을 띄우도록 설정할 수 있습니다.

#### **4. 사용자 검색엔진 추가/삭제**

검색창에서 사용할 여러 검색엔진을 선택 및 추가/삭제 할 수 있습니다.

**5. 초기화**

검색 설정을 초기화 합니다.

알툴바 사용 설명서 86

# <span id="page-86-0"></span>**환경설정 – 버튼**

설정변경을 통해 사용자에게 가장 최적화된 알툴바 환경을 만들 수 있습니다.

**버튼**

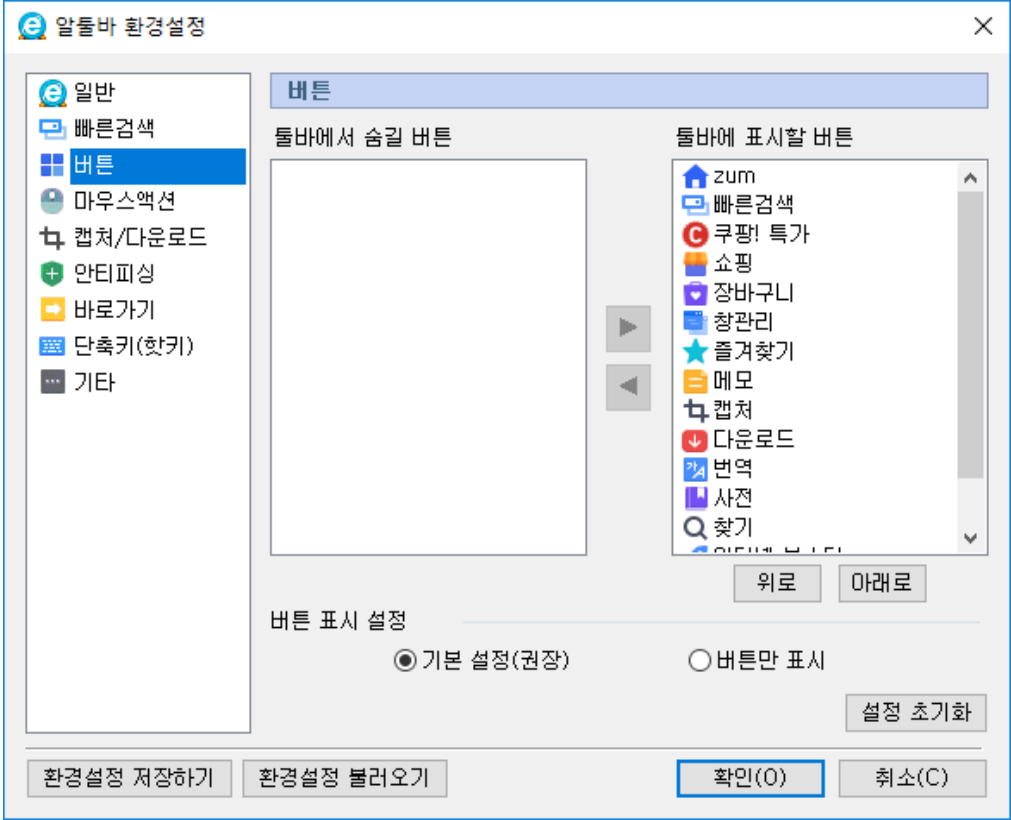

#### **1. 툴바에서 숨길 버튼 / 툴바에 표시할 버튼**

알툴바에 표시될 버튼을 선택하고 순서를 정할 수 있습니다.

**2. 버튼 표시 설정**

알툴바에 버튼을 표시하는 방법을 정할 수 있습니다.

- 기본 설정: 모든 버튼의 이름이 노출됩니다.
- 버튼만 표시: 모든 버튼의 이름이 숨겨집니다.
- **3. 초기화**

버튼 설정을 초기화 합니다.

# <span id="page-87-0"></span>**환경설정 – 마우스액션**

설정변경을 통해 사용자에게 가장 최적화된 알툴바 환경을 만들 수 있습니다.

#### **마우스액션**

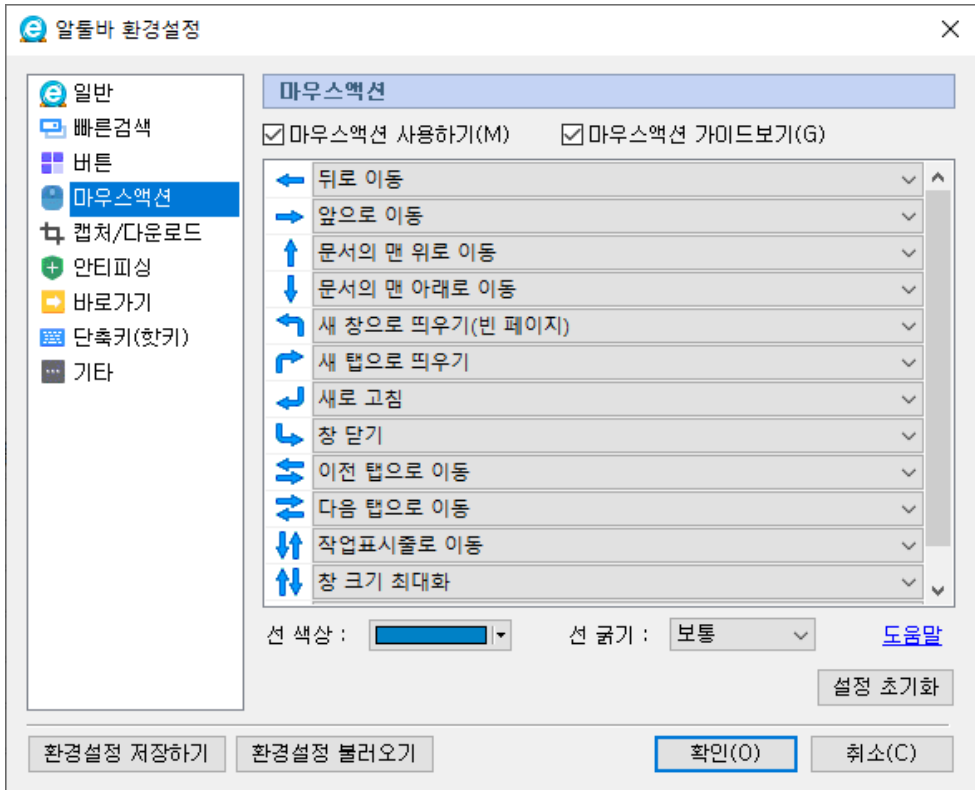

#### **1. 마우스액션 사용하기**

마우스액션 기능의 사용 여부를 설정합니다.

#### **2. 마우스액션 가이드보기**

마우스 오른쪽 버튼 클릭 상태에서 정해지지 않은 액션을 유지할 보여지는 '마우스액션 가이드'의 보기 여부를 설정합니다.

#### **3. 선 관련 설정**

마우스액션 사용 시 보이는 선에 관한 설정입니다.

- 선 색상: 마우스액션 사용 시 보이는 선의 색상을 설정합니다.
- 선 굵기: 마우스액션 사용 시 보이는 선의 굵기를 설정합니다.

#### **4. 초기화**

마우스액션 설정을 초기화 합니다.

# <span id="page-88-0"></span>**환경설정 – 캡처/다운로드**

설정변경을 통해 사용자에게 가장 최적화된 알툴바 환경을 만들 수 있습니다.

#### **캡처/다운로드**

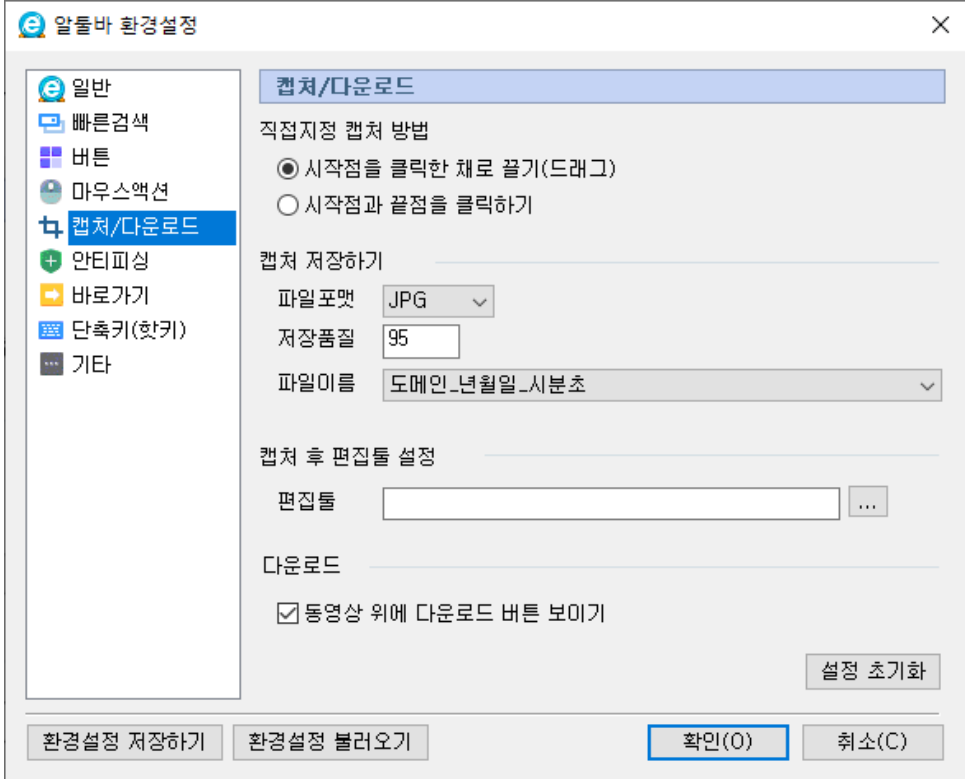

#### **1. 직접지정 캡처 방법**

직접지정 캡처 시, 드래그 또는 클릭의 방법을 이용할 수 있습니다.

#### **2. 캡처 저장하기**

파일포맷: 캡처한 이미지를 저장할 포맷을 설정합니다.

[참고] JPG 포맷일 경우 저장 품질도 설정할 수 있습니다.

파일이름 : 캡처한 이미지를 저장할 파일이름 규칙을 설정합니다.

#### **3. 캡처 후 편집 툴 설정**

"캡처 미리보기" 창의 '편집하기'에서 그림판, 알씨 꾸미기 이외의 편집 툴을 연결할 수 있습니다. 편집 툴을 최초로 지정할 때는 캡처 미리보기 창의 [편집 툴 직접 설정] 버튼을 클릭하여 설정할 수 있습니다.

이후 편집 툴을 변경할 때는 "환경설정-캡처/퍼가기"에서 '캡처 후 편집 툴 설정'을 이용합니다.

#### **4. 다운로드**

동영상 다운로드 버튼 표시 여부를 설정합니다.

#### **5. 초기화**

캡처/퍼가기 설정을 초기화 합니다.

# <span id="page-90-0"></span>**환경설정 – 안티피싱**

설정변경을 통해 사용자에게 가장 최적화된 알툴바 환경을 만들 수 있습니다.

**안티피싱**

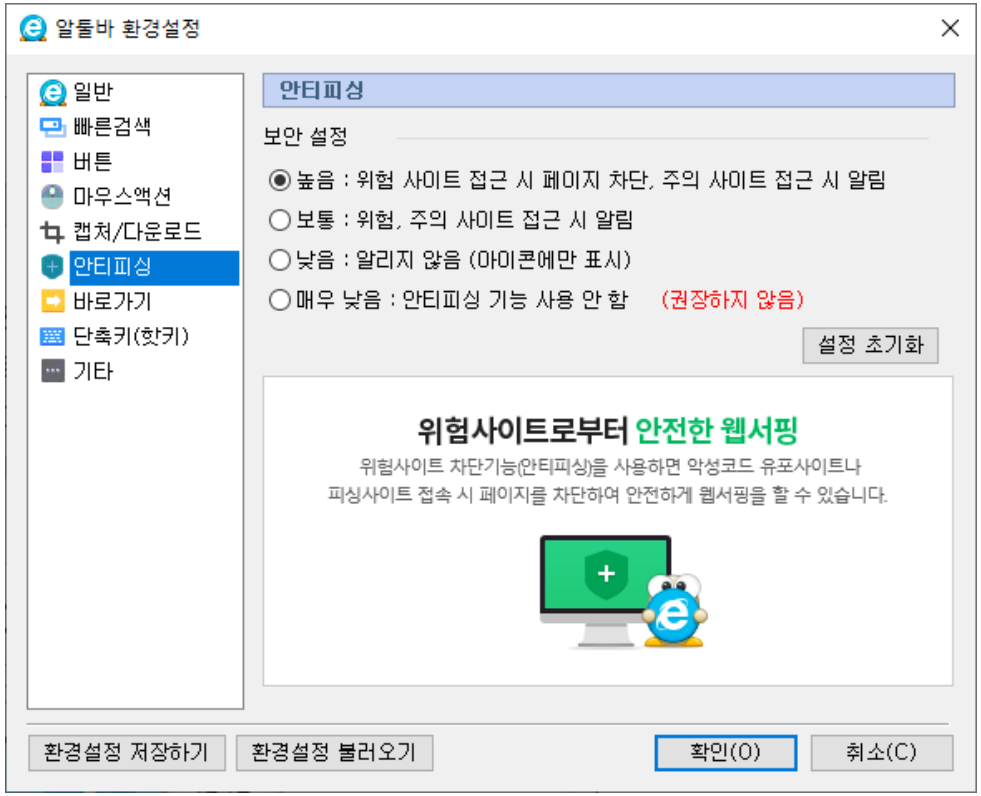

#### **1. 보안 설정**

피싱 위험도에 따른 알림을 설정할 수 있습니다.

#### **2. 초기화**

안티피싱 설정을 초기화 합니다.

# <span id="page-91-0"></span>**환경설정 – 바로가기**

설정변경을 통해 사용자에게 가장 최적화된 알툴바 환경을 만들 수 있습니다.

**바로가기**

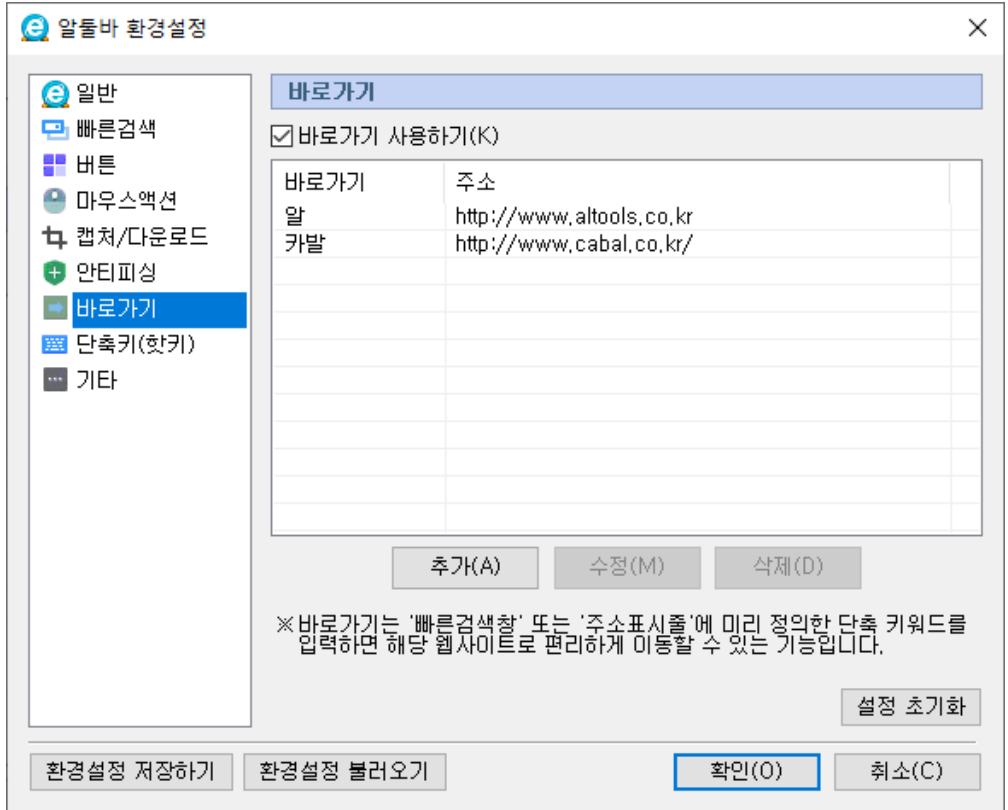

#### **1. 바로가기 사용하기**

바로가기 기능의 사용 여부를 설정합니다.

#### **2. 바로가기 편집**

새로운 바로가기 항목을 추가하거나 기존 항목을 수정, 삭제 할 수 있습니다.

#### **3. 초기화**

바로가기 설정을 초기화 합니다.

# <span id="page-92-0"></span>**환경설정 – 핫키(단축키)**

설정변경을 통해 사용자에게 가장 최적화된 알툴바 환경을 만들 수 있습니다.

**핫키(단축키)**

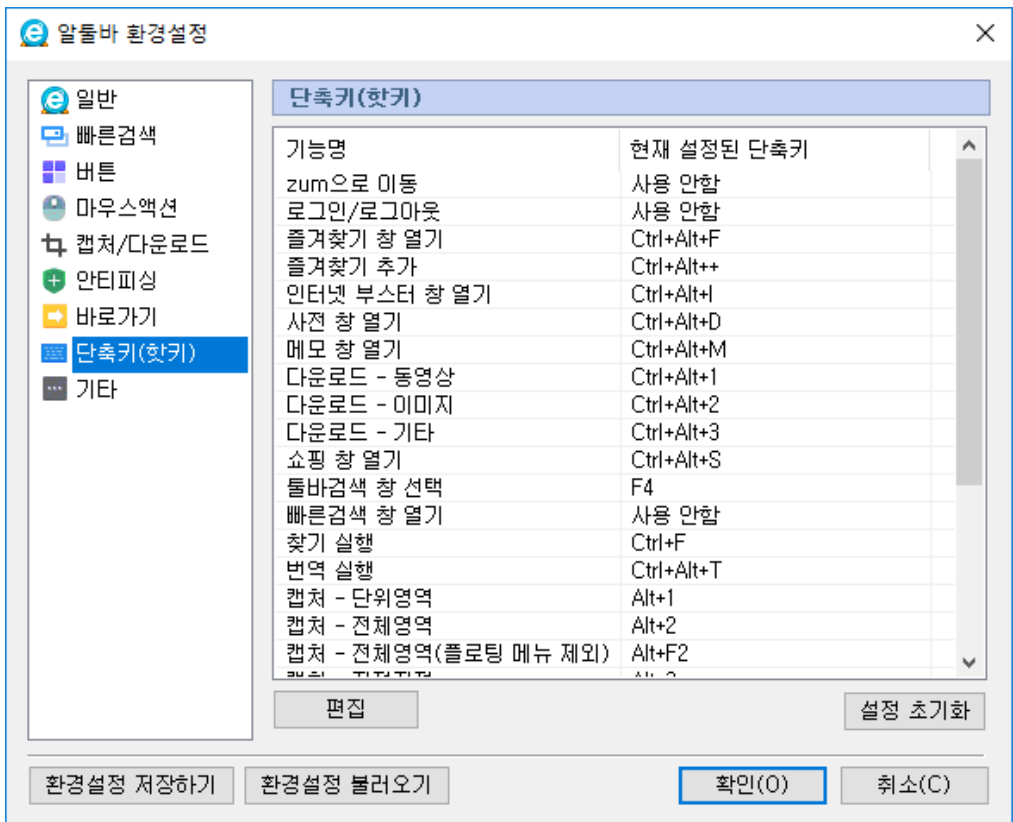

#### **1. 단축키(핫키) 편집**

키보드를 이용하여 각종 기능을 바로 사용할 수 있도록 설정합니다.

#### **2. 초기화**

단축키 설정을 초기화 합니다.

# <span id="page-93-0"></span>**환경설정 – 기타**

설정변경을 통해 사용자에게 가장 최적화된 알툴바 환경을 만들 수 있습니다.

**기타**

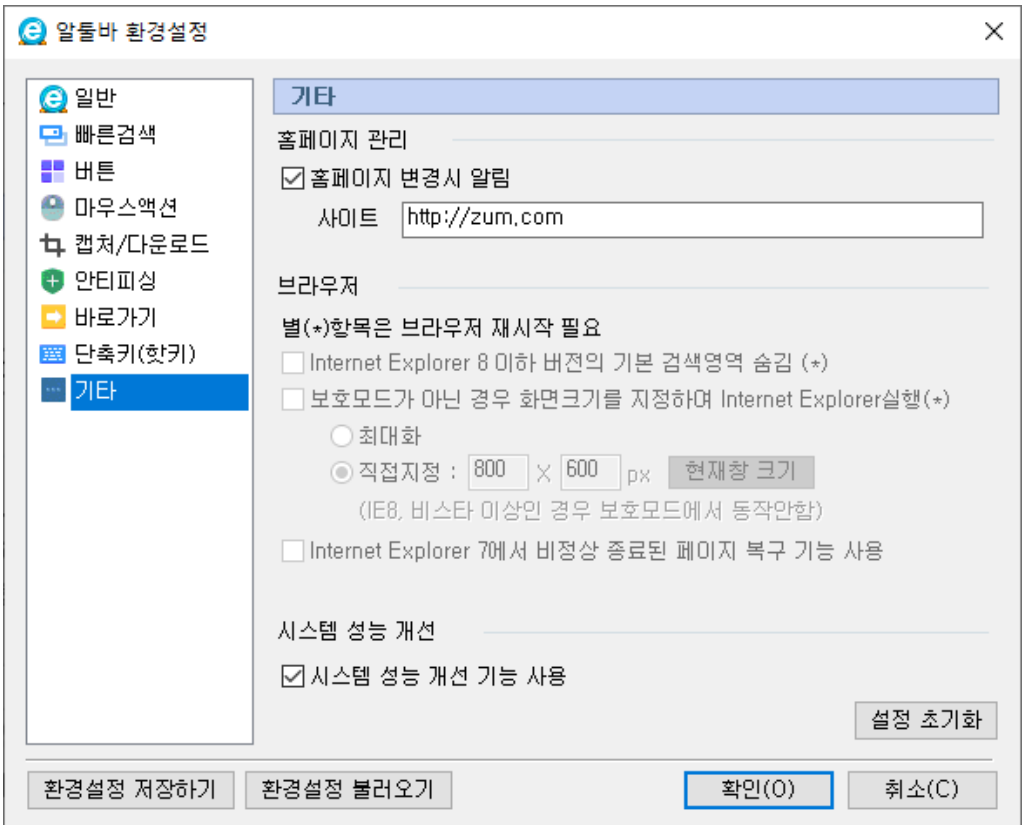

#### **1. 홈페이지 관리**

시작페이지로 보호받기 원하는 사이트를 설정해 두면 시작페이지가 변경되려 할 때 알림을 받을 수 있습니다.

#### **2. 브라우저**

Internet Explorer 와 관련된 설정을 할 수 있습니다.

- Internet Explorer 8 의 기본 검색영역 숨김 : 브라우저의 기본 검색영역을 숨기는 기능입니다.
- 화면 크기를 지정하여 Internet Explorer 실행 : 브라우저 실행 시 설정한 크기대로 실행하는 기능입니다.

[참고] Internet Explorer 8 이상, Windows Vista 이상인 경우 보호모드에서는 동작하지 않습니다.

• 비정상 종료된 페이지 복구 기능 사용 : 브라우저가 비정상 종료된 후 다시 실행 시 기존에 열었던 페이지를 복구하는 기능입니다.

[참고] Internet Explorer 7 에서만 동작합니다.

#### **3. 시스템 성능 개선**

시작프로그램 등록 여부를 설정합니다.

[주의] 사용 해제 시, 알툴바 일부 기능이 정상으로 동작하지 않을 수 있습니다.

#### **4. 초기화**

기타 설정을 초기화 합니다.

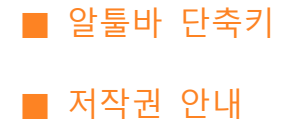

(아래 항목을 누르면 해당 내용 페이지로 이동합니다.)

# **기타**

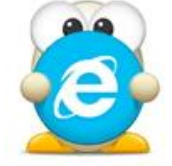

**☞ [목차로](#page-2-0) 이동**

# <span id="page-96-0"></span>**알툴바 단축키**

알툴바에서 편리하게 사용할 수 있는 단축키에 관한 안내입니다.

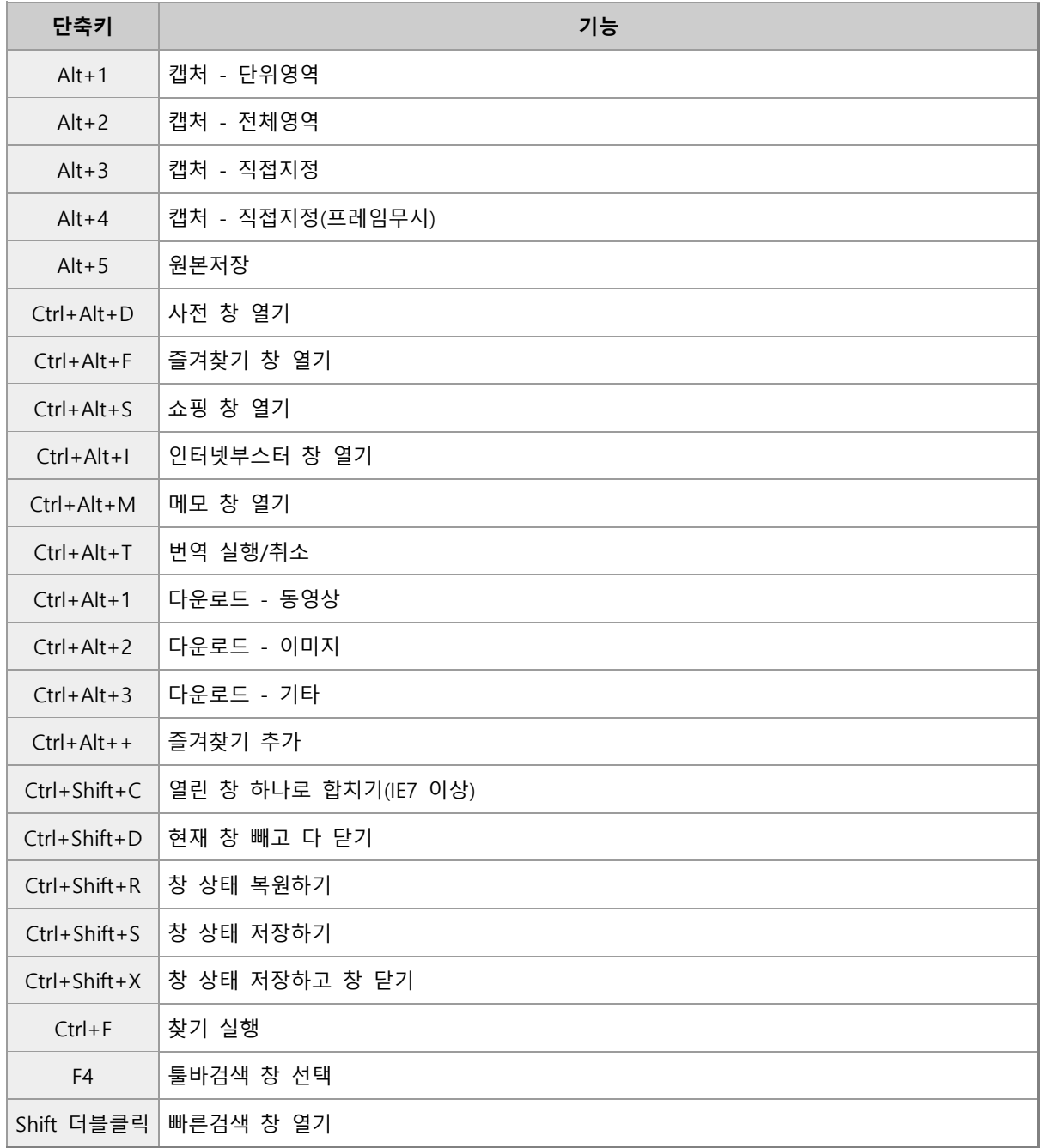

## <span id="page-97-0"></span>**저작권 안내**

알툴바 내에 포함된 텍스트, 이미지, 로고 등 상표권 및 저작권 정보에 관한 안내입니다.

#### **상표권 및 저작권**

**검색**

- 알툴바와 알툴바와 관련된 웹페이지에 표시되는 DAUM, 다음, 다음 로고, 다음 검색 및 기타 다음과 관련된 모든 사항은 ㈜다음커뮤니케이션의 상표 또는 등록상표입니다.
- 알툴바와 알툴바와 관련된 웹페이지에 표시되는 NAVER, 네이버, 네이버 로고, 네이버 검색 및 기타 네이버와 관련된 모든 사항은 NHN ㈜의 상표 또는 등록상표입니다.
- 알툴바와 알툴바와 관련된 웹페이지에 표시되는 Google, 구글, 구글 로고, 구글 검색 및 기타 구글과 관련된 모든 사항은 Google 의 상표 또는 등록상표입니다.
- 알툴바와 알툴바와 관련된 웹페이지에 표시되는 NATE, 네이트, 네이트 로고, 네이트 검색 및 기타 네이트와 관련된 모든 사항은 SK 커뮤니케이션즈㈜의 상표 또는 등록상표입니다.
- 알툴바와 알툴바와 관련된 웹페이지에 표시되는 Microsoft, Windows 로고, Bing 로고 및 기타 Bing 과 관련된 모든 사항은 Microsoft 의 상표 또는 등록상표입니다.
- 알툴바와 알툴바와 관련된 웹페이지에 표시되는 YouTube(이하 유튜브), 유튜브, 유튜브 로고, 유튜브 검색 및 기타 유튜브와 관련된 모든 사항은 Google 의 상표 또는 등록상표입니다.

#### **쇼핑**

- 알툴바와 알툴바와 관련된 웹페이지에 표시되는 11 번가, 11ST 로고 및 기타 11 번가와 관련된 모든 사항은 SK 텔레콤㈜의 상표 또는 등록상표입니다.
- 알툴바와 알툴바와 관련된 웹페이지에 표시되는 지마켓, G 마켓, Gmarket 로고 및 기타 지마켓과 관련된 모든 사항은 ㈜인터파크지마켓의 상표 또는 등록상표입니다.
- 알툴바와 알툴바와 관련된 웹페이지에 표시되는 옥션, Auction 로고 및 기타 옥션과 관련된 모든 사항은 ㈜옥션의 상표 또는 등록상표입니다.

- 알툴바와 알툴바와 관련된 웹페이지에 표시되는 인터파크, INTERPARK 로고 및 기타 인터파크와 관련된 모든 사항은 ㈜인터파크의 상표 또는 등록상표입니다.
- 알툴바와 알툴바와 관련된 웹페이지에 표시되는 디앤샵, d&shop 로고 및 기타 디엔샵과 관련된 모든 사항은 ㈜디앤샵의 상표 또는 등록상표입니다.
- 알툴바와 알툴바와 관련된 웹페이지에 표시되는 GS 숍, GS SHOP 로고 및 기타 GS 이숍과 관련된 모든 사항은 GS 홈쇼핑의 상표 또는 등록상표입니다.
- 알툴바와 알툴바와 관련된 웹페이지에 표시되는 CJ 몰, CJmall, O 쇼핑, OShopping 로고 및 기타 CJ 몰과 관련된 모든 사항은 CJ 홈쇼핑의 상표 또는 등록상표입니다.
- 알툴바와 알툴바와 관련된 웹페이지에 표시되는 롯데닷컴, LOTTE.com 로고 및 기타 롯데닷컴과 관련된 모든 사항은 ㈜롯데닷컴의 상표 또는 등록상표입니다.
- 알툴바와 알툴바와 관련된 웹페이지에 표시되는 신세계닷컴, SHINSEGAE.COM 로고 및 기타 신세계닷컴 관련된 모든 사항은 ㈜신세계의 상표 또는 등록상표입니다.
- 알툴바와 알툴바와 관련된 웹페이지에 표시되는 H 몰, Hmall 로고 및 기타 H 몰과 관련된 모든 사항은 현대홈쇼핑의 상표 또는 등록상표입니다.

매뉴얼의 내용은 오류 및 기술적 사항이 변경될 수 있습니다.

2020 년 1 분기 발행

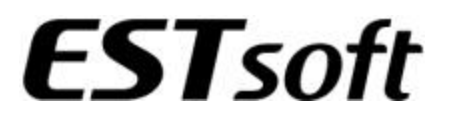

(주)이스트소프트

서울시 서초구 반포대로 3 이스트빌딩 (우) 06711

TEL 1544-8209

FAX.02-882-3344

E.mail. [altools@estsoft.com](mailto:altools@estsoft.com)

www.altools.co.kr